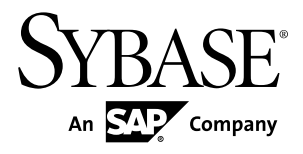

# **Sybase Control Center for Data Assurance**

**3.2.6**

#### DOCUMENT ID: DC01633-01-0326-01 LAST REVISED: March 2012

Copyright © 2012 by Sybase, Inc. All rights reserved.

This publication pertains to Sybase software and to any subsequent release until otherwise indicated in new editions or technical notes. Information in this document is subject to change without notice. The software described herein is furnished under a license agreement, and it may be used or copied only in accordance with the terms of that agreement.

Upgrades are provided only at regularly scheduled software release dates. No part of this publication may be reproduced, transmitted, ortranslated in any formor by anymeans, electronic,mechanical,manual, optical, or otherwise, without the prior written permission of Sybase, Inc.

Sybase trademarks can be viewed at the Sybase trademarks page at <http://www.sybase.com/detail?id=1011207>. Sybase and the marks listed are trademarks of Sybase, Inc. ® indicates registration in the United States of America.

SAP and other SAP products and services mentioned herein as well as their respective logos are trademarks or registered trademarks of SAP AG in Germany and in several other countries all over the world.

Java and all Java-based marks are trademarks or registered trademarks of Oracle and/or its affiliates in the U.S. and other countries.

Unicode and the Unicode Logo are registered trademarks of Unicode, Inc.

All other company and product names mentioned may be trademarks of the respective companies with which they are associated.

Use, duplication, or disclosure by the government is subject to the restrictions set forth in subparagraph  $(c)(1)(ii)$  of DFARS 52.227-7013 for the DOD and as set forth in FAR 52.227-19(a)-(d) for civilian agencies.

Sybase, Inc., One Sybase Drive, Dublin, CA 94568.

# **Contents**

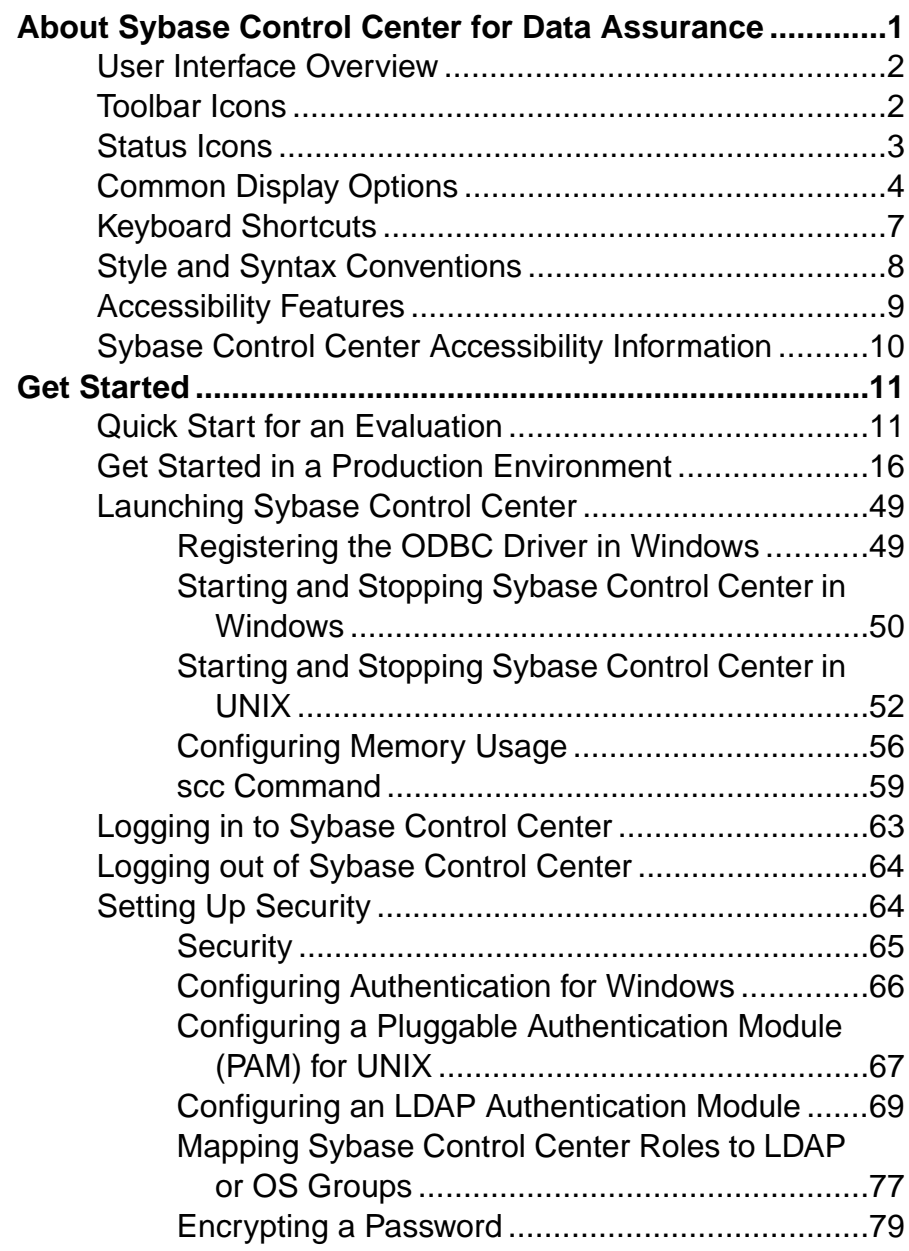

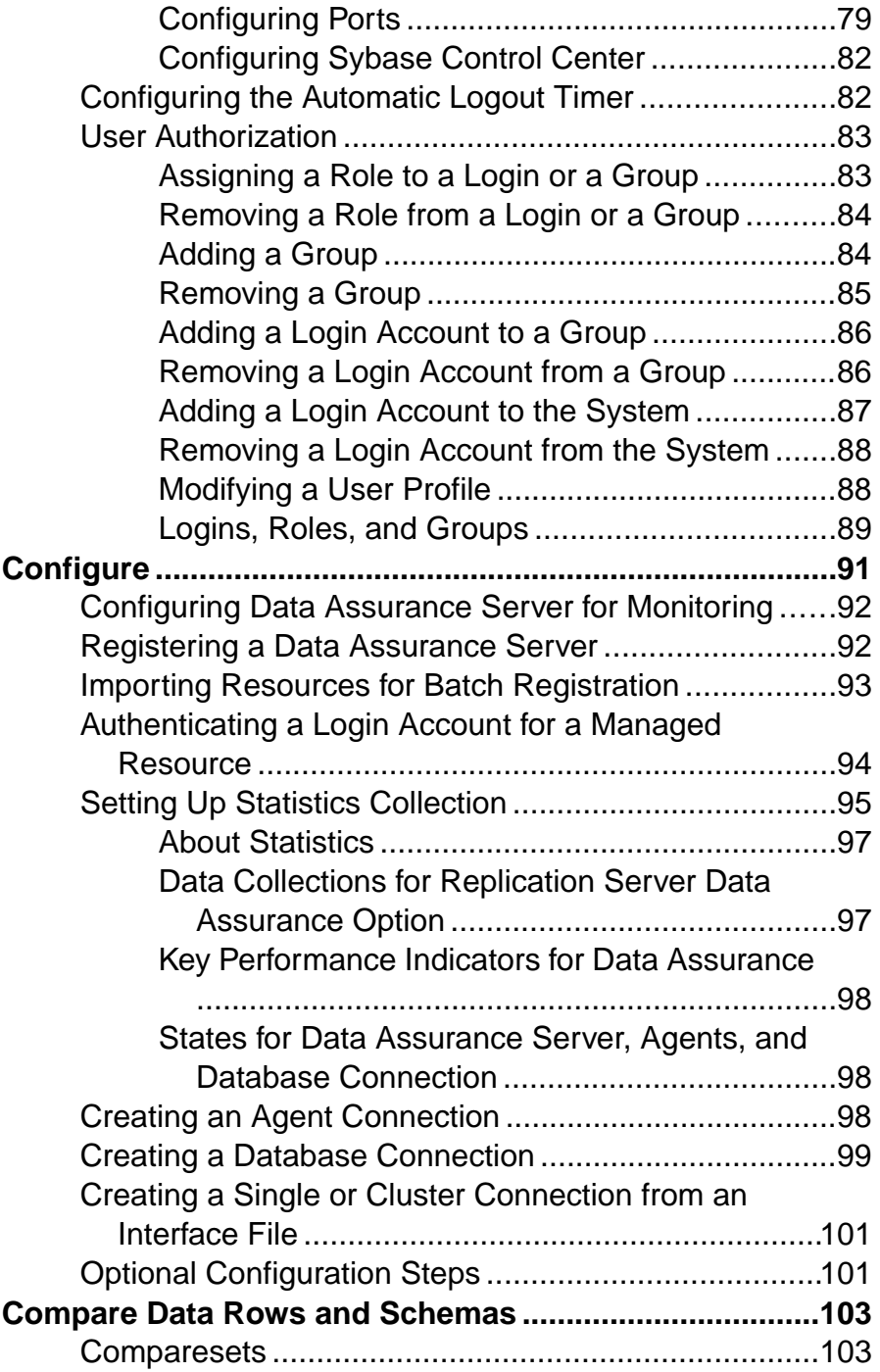

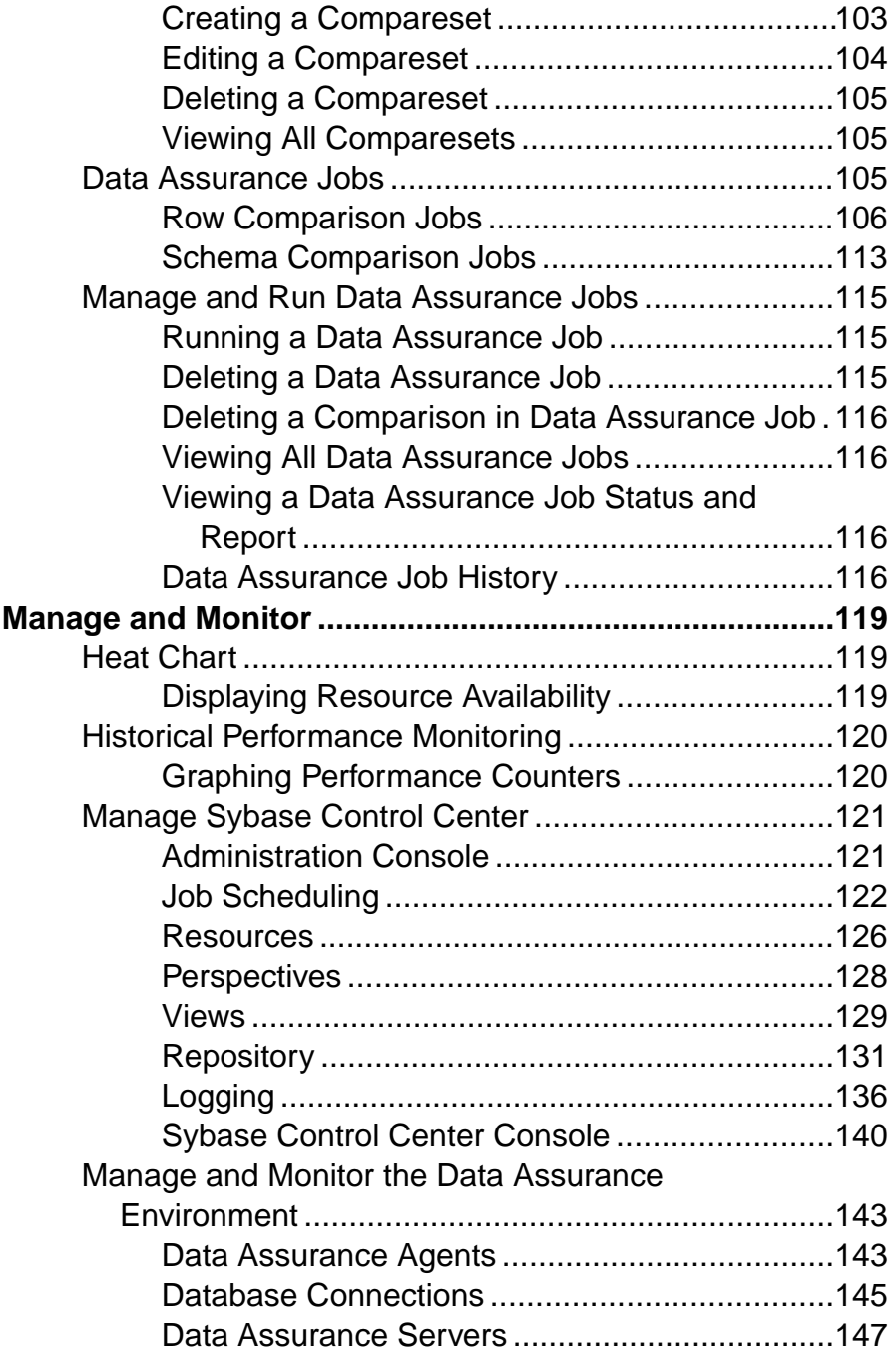

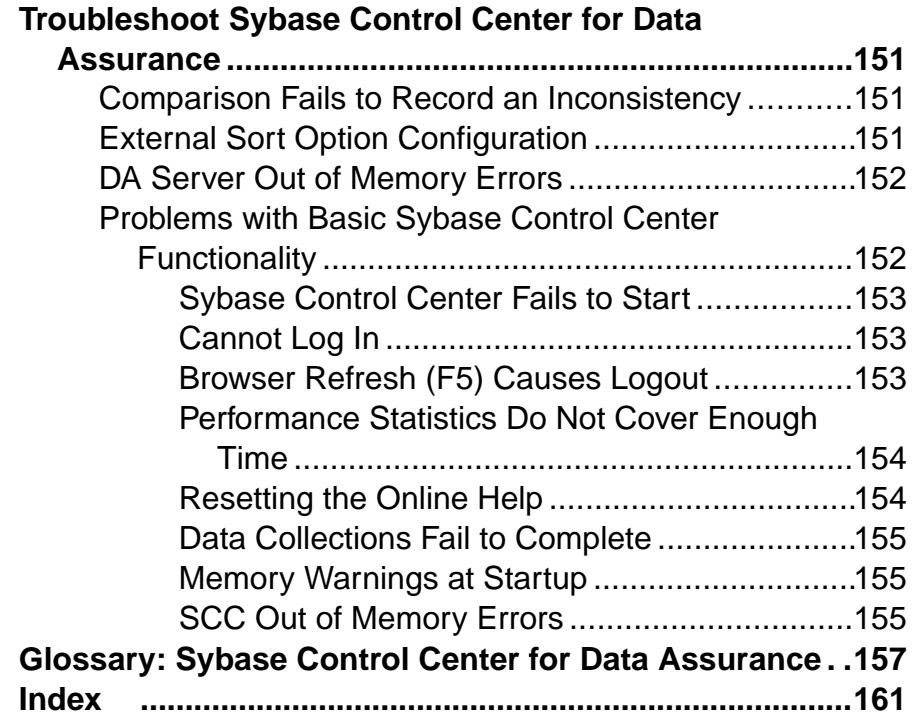

# <span id="page-6-0"></span>**About Sybase Control Center for Data Assurance**

Sybase® Control Center for Data Assurance (DA) is a Web-based tool for managing and monitoring the DA server environment.

Sybase Control Center for Data Assurance provides availability, historical, and real-time monitoring in a scalable Web application that is integrated with management modules for other Sybase products. It offers shared, consolidated management of heterogenous resources from any location, real-time notification of availability and performance, and intelligenttools for spotting performance and usage trends, all via a thin-client, rich Internet application delivered through your Web browser.

Sybase Control Center for Data Assurance supports data comparison from a primary database to one or more replicate databases. The product also supports task scheduling, which allows each comparison task to be run based on a schedule you have specified. It uses and deploysits own SQL Anywhere database, which stores system and configuration settings, tasks, and task history. An automatic reconciliation option identifies missing, orphaned, and inconsistent rows when you create DA jobs.

You can monitor servers and agents using the DA monitor, topology view, heat chart, and administration console. History reports for comparison tasks and statistics help you monitor data discrepancies and identify common or recurring problems.

Sybase Control Center for Data Assurance is designed to be integrated with Replication Server<sup>®</sup> to support comparison of large tables. When you use a Sybase Control Center wizard to create a DA job based on a Replication Server system database (RSSD), the wizard is populated automatically with replication definition and subscription information so you can easily create a job with an optimal configuration.

### <span id="page-7-0"></span>**User Interface Overview**

This illustration labels important elements of the Sybase Control Center user interface so you can identify them when they appear in other help topics.

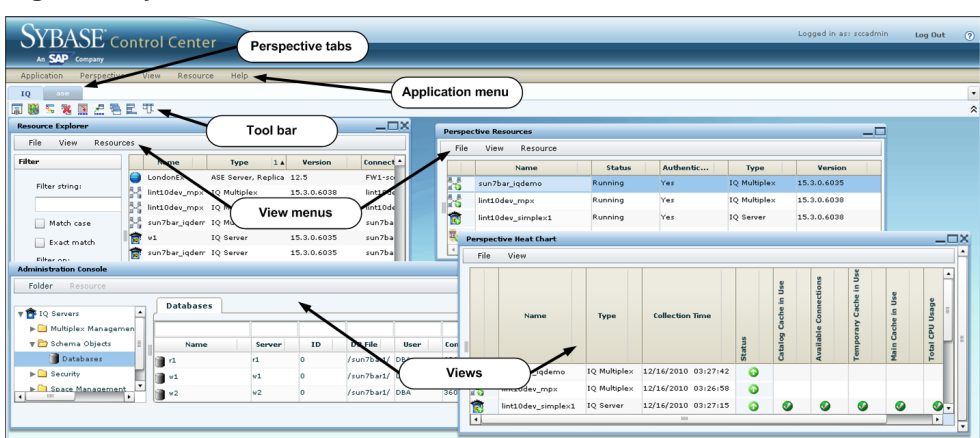

### **Figure 1: Sybase Control Center User Interface**

## **Toolbar Icons**

Describes the icons in the Sybase Control Center toolbar for launching and managing views.

| <b>Icon</b> | <b>Name</b>                                    | <b>Description</b>                                                                                                    |
|-------------|------------------------------------------------|----------------------------------------------------------------------------------------------------|
| ĴŤ.         | <b>Show/Hide Perspective Resources</b><br>View | Displays or minimizes the Perspective Resour-<br>ces view, which lists registered resources in this<br>perspective.    |
|             | <b>Launch Resource Explorer</b>                | Opens the resource explorer, which lists reach-<br>able resources (both registered and unregis-<br>tered).             |
| مي.<br>س    | <b>Launch Heat Chart</b>                       | Opens the perspective heat chart, which gives a<br>status overview of the registered resources in<br>this perspective. |
|             | <b>Close All Open Views</b>                    | Closes all open and minimized views.                                                                                   |

**Table 1. Toolbar icons**

<span id="page-8-0"></span>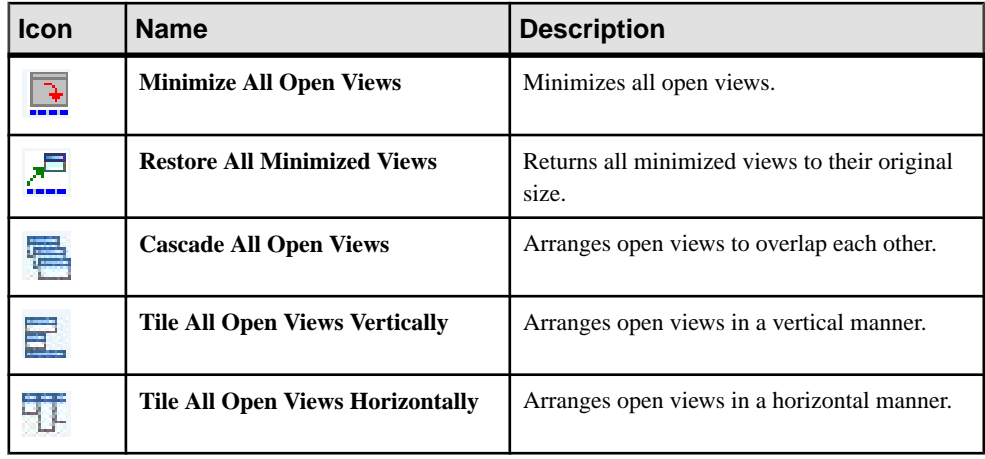

## **Status Icons**

Sybase Control Center uses icons to indicate the status of resources and key performance indicators (KPIs).

### Resource Status Icons in the Perspective Resources View and Heat Chart

Resource status icons indicate the condition of each resource in the heat chart. In addition, they are used as badges (small overlays) on server icons in both the heat chart and the Perspective Resources view. The Perspective Resources view also has a Status column that displays the same status as the badge in English text.

In the heat chart, hover the mouse over an icon in the Status column to display the status in English text.

| <b>Icon</b> | <b>Status</b> | <b>Description</b>                                       |
|-------------|---------------|----------------------------------------------------------|
|             | Running       | Resource is up and running                               |
|             | Pending       | State is changing—check again                            |
|             | Stopped       | Resource has been shut down                              |
|             | Warning       | Resource has encountered a potentially harmful situation |

**Table 2. Resource Status Icons**

<span id="page-9-0"></span>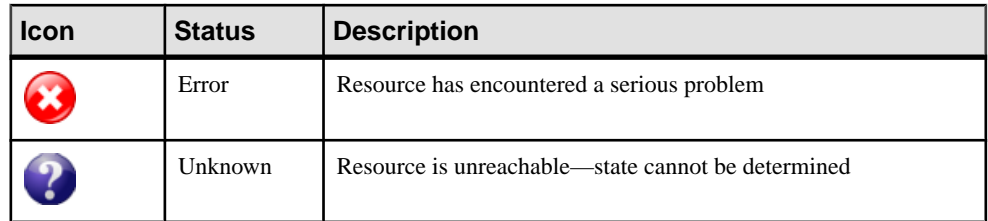

### KPI Status Icons in the Heat Chart

The heat chart uses KPI status icons to indicate the health of the KPIs it displays.

Hover the mouse over a KPI icon in any column to the right of the Status column to display the value of that KPI.

| <b>Icon</b> | <b>Status</b> | <b>Description</b>                                        |
|-------------|---------------|-----------------------------------------------------------|
|             | Normal        | Value of performance indicator is within the normal range |
|             | Warning       | Value of performance indicator is in the warning range    |
|             | Critical      | Value of performance indicator is in the critical range   |

**Table 3. KPI Status Icons**

# **Common Display Options**

Use data display features to view resource status and to sort, search by resource name and type, and rearrange status information.

### Column Options

The Perspective Resources view, Resource Explorer, Administration Console, Alert Monitor, heat chart, and other views in Sybase Control Center—including those in product modules —use a tabular grid format to display information about managed resources. You can use options provided by the grid format to sort and organize displayed data.

| <b>Sorting Option</b>                          | <b>Description</b>                                                                                                    |
|------------------------------------------------|----------------------------------------------------------------------------------------------------|
| Simple column-based sorting                    | Click a column name to sort the table based on that column in<br>ascending or descending order. The arrow in the column's sorting<br>tab (to the right of the column name) points up when data is sorted<br>in ascending order or down when data is sorted in descending<br>order.                                     |
| Reversing the order of a column-<br>based sort | Click a column's sorting tab to reverse its sort from ascending to<br>descending order or vice versa.                                                                                                    |
| Nested sorting based on multiple<br>columns    | Click the column name for the primary sort. For subsidiary sorts,<br>click the column's sorting tab. Choose the columns for subsidiary<br>sorts in the order you want to apply them. After you click a sorting<br>tab, it displays its sorting level (1 for the primary sort, 2 for the<br>secondary sort, and so on). |
| Rearranging columns                            | Move columns by dragging and dropping them.                                                                                                    |

**Table 4. Column Sorting Options**

The figure below shows a table of servers sorted first by resource type; within type by software version; and within version by server name. The Type and Name columns sort in ascending order and the Version column sorts in descending order.

|                 | <b>Name</b>    | $3\blacktriangle$ | <b>Type</b>                  | $1 \triangle$ | <b>Version</b> | $2 \triangledown$ |
|-----------------|----------------|-------------------|------------------------------|---------------|----------------|-------------------|
|                 | mira8          |                   | <b>ASE Server</b>            |               | 15.0.2         |                   |
|                 | mira9          |                   | <b>ASE Server</b>            |               | 15.0.2         |                   |
|                 | LondonDR       |                   | ASE Server, Replication Only |               | 12.5           |                   |
|                 | LondonEx       |                   | ASE Server, Replication Only |               | 12.5           |                   |
|                 | <b>NYEx</b>    |                   | ASE Server, Replication Only |               | 12.5           |                   |
|                 | lint10dev mpx  |                   | IQ Multiplex                 |               | 15,3,0,6038    |                   |
|                 | lint10dev_mpx  |                   | IQ Multiplex                 |               | 15,3,0,6038    |                   |
|                 | sun7bar_igdemo |                   | IQ Multiplex                 |               | 15.3.0.6035    |                   |
| $\overline{10}$ | lamd6supt_r2   |                   | IQ Server                    |               | 15, 3, 0, 6038 |                   |
| $\overline{10}$ | lint10dev_cn   |                   | IQ Server                    |               | 15,3,0,6038    |                   |
|                 | lint10dev r1   |                   | IQ Server                    |               | 15,3,0,6038    |                   |

**Figure 2: Resources sorted by type, version, and name**

### Filter by Column

The Administration Console provides a filtering field at the top of each column. Enter a filtering term to narrow the range of objects displayed. For example:

- Enter the name of a resource at the top of the Name column to display only that server, database, group, or other named object. The display reacts as you enter each character, so you might not need to enter the entire name.
- Enter a version number at the top of the Version column to display only resources running that software version.

You can filter on multiple columns; for example, in a listing of servers, use the Status column to display only running servers, then use the Version column to display servers using the desired software version. Delete the filtering terms to return to the original display. Filtering terms are not case sensitive.

### Full Screen Mode

To increase the screen area available in Sybase Control Center for views and perspectives,

click the  $\mathbb{R}$  icon at the upper-right corner of the perspective area. Click the icon again to return to the original screen configuration.

**Tip:** To increase the screen area available to SCC, press **F11** to switch Internet Explorer or Firefox to full screen mode. Press **F11** again to return to the original browser configuration.

### Maximize a Section of a View

Some areas within views have a square minimize/maximize icon  $\left(\Box\right)$  in the upper-right corner. Click the icon to expand that area to fill the entire view. Click the icon again to restore the area to its former size.

### View Menu

The Perspective Resources view, the Resource Explorer, the Alert Monitor, and the heat chart each have a View menu. From the View menu, you can:

- Display the filtering tool for searches. (In the heat chart, the Filter option also displays the column selection tool.)
- Toggle between an icon view and a detail view of your resources (Perspective Resources view only)
- Refresh the display (Resource Explorer only)

**Note:** For these tasks, use the View menu in the view window, not the application-level View menu at the top of the SCC window.

# <span id="page-12-0"></span>**Keyboard Shortcuts**

Frequently used key sequences for the Sybase Control Center Web interface.

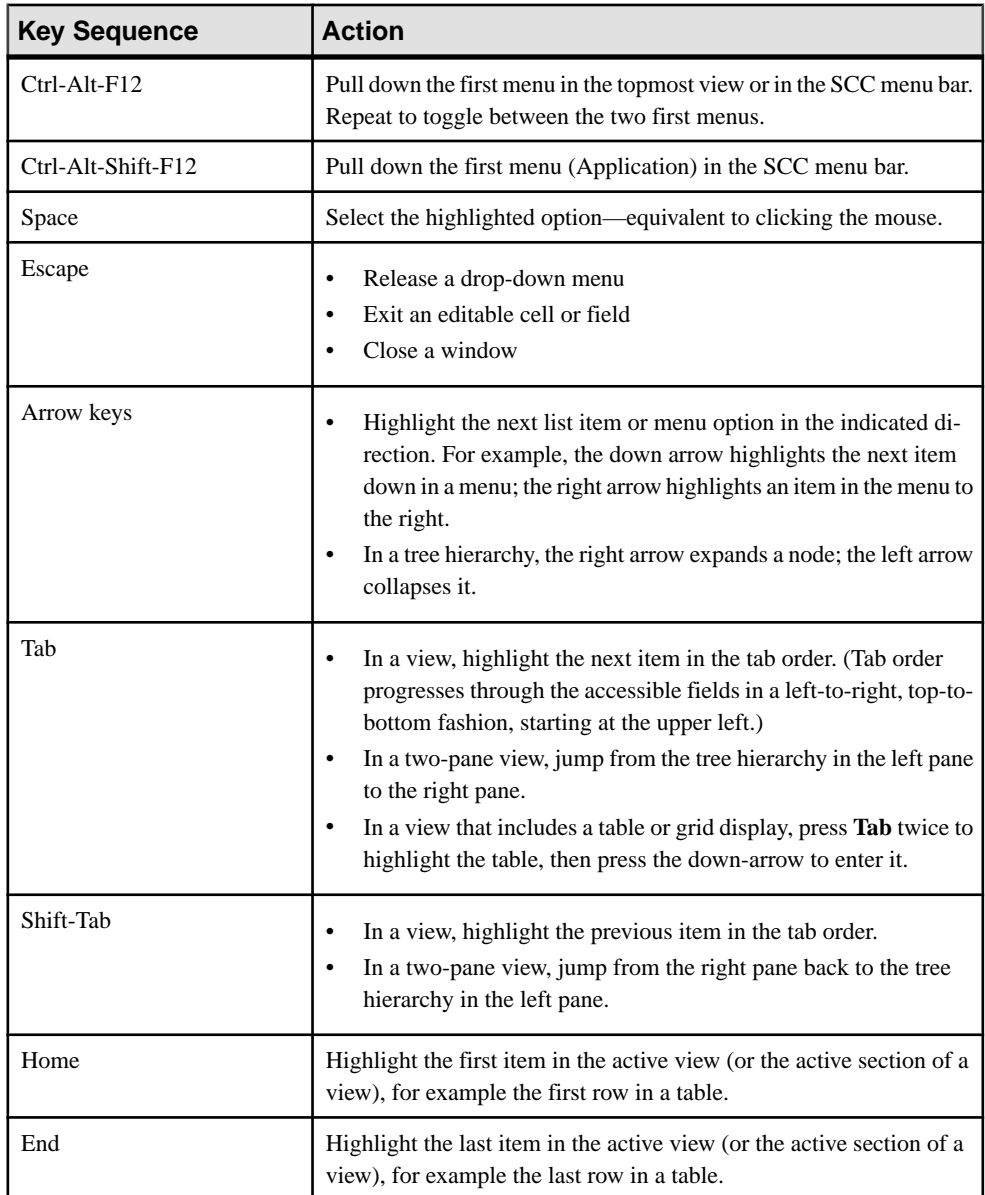

<span id="page-13-0"></span>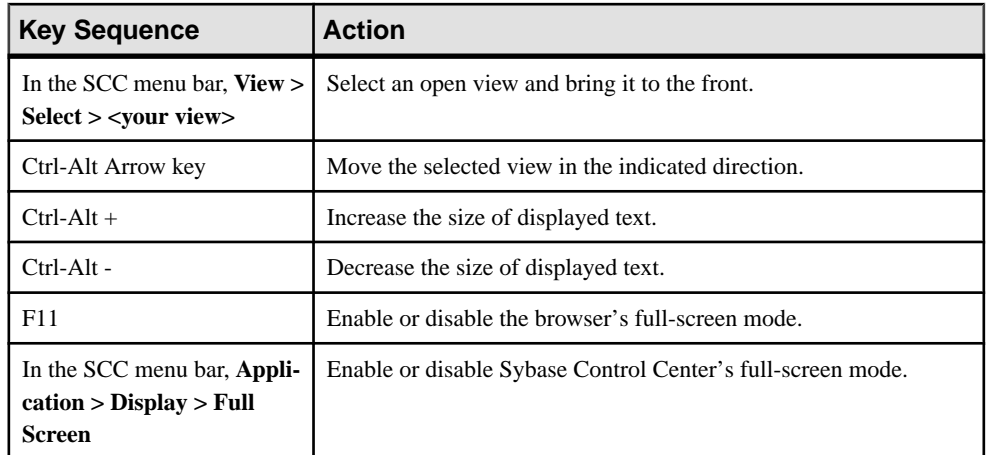

Sybase Control Center is built on Adobe Flex. For complete information about Adobe Flex keyboard shortcuts, see [http://livedocs.adobe.com/flex/3/html/help.html?](http://livedocs.adobe.com/flex/3/html/help.html?content=accessible_5.html) [content=accessible\\_5.html](http://livedocs.adobe.com/flex/3/html/help.html?content=accessible_5.html).

# **Style and Syntax Conventions**

A reference to the fonts and special characters used to express command syntax and to represent elements of system output and user input.

| <b>Key</b>                  | <b>Definition</b>                                                                                                    |
|-----------------------------|----------------------------------------------------------------------------------------------------|
| monospaced(fixed-<br>width) | SQL and program code<br>Commands to be entered exactly as shown<br>٠<br>File names<br>٠<br>Directory names<br>٠                                                                             |
| <i>italic</i> monospaced    | In SQL or program code snippets, placeholders for user-specified<br>values (see example below).                                                                                             |
| italic                      | File and variable names<br>Cross-references to other topics or documents<br>$\bullet$<br>In text, placeholders for user-specified values (see example be-<br>low)<br>Glossary terms in text |

**Table 5. Style Conventions**

<span id="page-14-0"></span>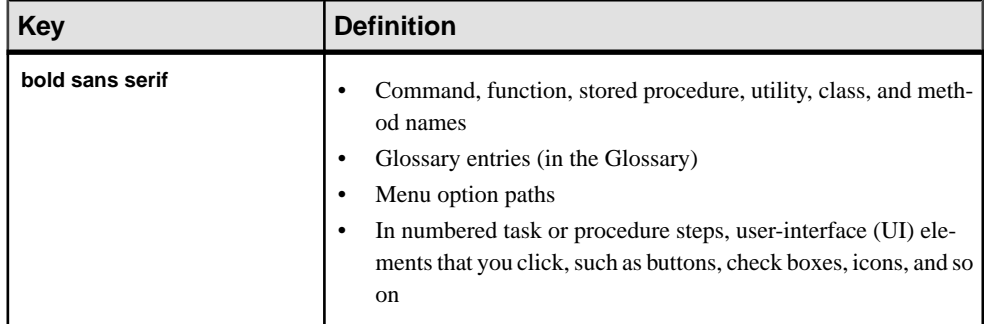

A placeholder represents a system- or environment-specific value that you supply. For example:

installation directory\start.bat

where *installation directory* is where the application is installed.

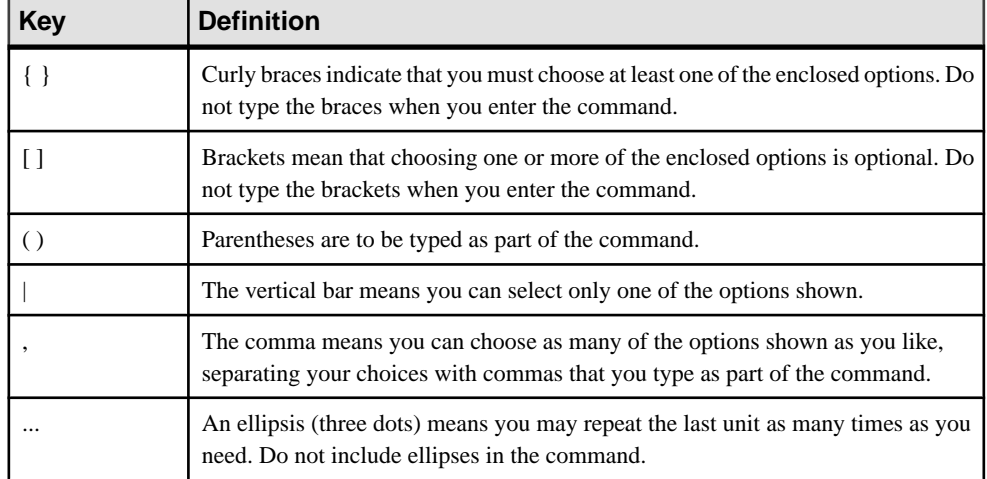

#### **Table 6. Syntax Conventions**

### **Accessibility Features**

Accessibility ensures access to electronic information for all users, including those with disabilities.

Documentation for Sybase products is available in an HTML version that is designed for accessibility.

Vision impaired users can navigate through the online document with an adaptive technology such as a screen reader, or view it with a screen enlarger.

<span id="page-15-0"></span>Sybase HTML documentation has been tested for compliance with accessibility requirements of Section 508 of the U.S Rehabilitation Act. Documents that comply with Section 508 generally also meet non-U.S. accessibility guidelines, such as the World Wide Web Consortium (W3C) guidelines for Web sites.

**Note:** You may need to configure your accessibility tool for optimal use.Some screen readers pronounce text based on its case; for example, they pronounce ALL UPPERCASE TEXT as initials, and MixedCase Text as words. You might find it helpful to configure your tool to announce syntax conventions. Consult the documentation for your tool.

For information about how Sybase supports accessibility, see the Sybase Accessibility site: <http://www.sybase.com/products/accessibility>. The site includes links to information about Section 508 and W3C standards.

You may find additional information about accessibility features in the product documentation.

# **Sybase Control Center Accessibility Information**

Sybase Control Center uses the Adobe Flex application.

For the most current information about Adobe Flex keyboard shortcuts, see [http://](http://livedocs.adobe.com/flex/3/html/help.html?content=accessible_5.html) [livedocs.adobe.com/flex/3/html/help.html?content=accessible\\_5.html](http://livedocs.adobe.com/flex/3/html/help.html?content=accessible_5.html).

**Note:** To use Sybase Control Center effectively with versions of JAWS for Windows screen reading software before version 11, download and install the appropriate Adobe scripts. See <http://www.adobe.com/accessibility/products/flex/jaws.html>.

# <span id="page-16-0"></span>**Get Started**

Set up Sybase® Control Center.

## **Quick Start for an Evaluation**

(Optional) Get started using Sybase Control Center quickly if you do not need the full set of security features. This simplified process is suitable for a small-scale, temporary evaluation or proof-of-concept project, or for checking your installation.

#### **Prerequisites**

Install Sybase Control Center.

#### **Task**

Use these tasks to start Sybase Control Center, log in, register and authenticate a server, and monitor that server.

**Note:** After completing the tasks below and confirming that SCC is working, set up SCC for a production environment if you intend to continue using it.

**1.** [Registering the ODBC Driver in Windows](#page-17-0)

In Windows, run scc.bat with administrative privileges to register the ODBC driver.

**2.** [Launching Sybase Control Center](#page-17-0)

Use the scc command to start Sybase Control Center.

**3.** [Getting Started After Installing](#page-18-0)

Perform postinstallation testing and configuration.

**4.** [Registering a Data Assurance Server](#page-19-0)

Register a resource (for example, a server that can be monitored) to make Sybase Control Center aware of it and its connection information.

**5.** [Authenticating a Login Account for a Managed Resource](#page-20-0)

Specify the login account and password Sybase Control Center will use when it connects to your server or agent to collect monitoring data or manage the resource.

**6.** [Displaying Resource Availability](#page-20-0)

Use the heat chart to view availability information on the servers in the current perspective.

**7.** [Viewing Data Assurance Server and Agent Status](#page-21-0)

The Data Assurance (DA) monitor shows high-level server and agent information.

### <span id="page-17-0"></span>**See also**

• [Get Started in a Production Environment](#page-21-0) on page 16

### **Registering the ODBC Driver in Windows**

In Windows, run **scc.bat** with administrative privileges to register the ODBC driver.

When Sybase Control Center starts for the first time on a Windows machine, it registers its ODBC driver. Because the automatic registration of the ODBC driver edits the registry settings, you must execute **scc.bat** using elevated administrative privileges. If you launch for the first time without adequate privileges, Sybase Control Center generates an error and fails to start.

In Windows Vista, Windows 2008, and Windows 7, you must use the **Run as administrator** setting to launch Sybase Control Center even if you already have administrative privileges. This process is described below.

In other versions of Windows, you must be logged in as an administrator to start Sybase Control Center for the first time. You need not follow the steps below.

- **1.** In Windows Vista, Windows 2008, or Windows 7, open the Command Prompt window with administrative privileges:
	- Select **Start > All Programs > Accessories.** Right-click **Command Prompt** and select **Run as administrator**.
	- Alternatively, enter **cmd** in the Start Menu search box and press **Shift+Ctrl+Enter**.
- **2.** Run **scc.bat**.

### **Launching Sybase Control Center**

Use the **scc** command to start Sybase Control Center.

### **Prerequisites**

Install Adobe Flash Player in the browser you will use for Sybase Control Center.

### **Task**

- **1.** Start Sybase Control Center.
	- Windows navigate to <install\_location>\SCC-3\_2\bin and doubleclick **scc.bat**.
	- UNIX execute **scc.sh**.

Messages on the progress of the launch appear in a command window. When Sybase Control Center is running, the command window becomes the Sybase Control Center console; you can issue commands to get status information on SCC and its ports, plug-ins, and services.

<span id="page-18-0"></span>2. Open a Web browser and enter https://<hostname>:8283/scc.

### **Getting Started After Installing**

Perform postinstallation testing and configuration.

### **Prerequisites**

Start Sybase Control Center.

### **Task**

**1.** Install Adobe Flash Player 10.1 or later in the Web browser you will use to connect to Sybase Control Center.

Flash Player is a free plug-in. You can download the latest version from [http://](http://get.adobe.com/flashplayer/) [get.adobe.com/flashplayer/](http://get.adobe.com/flashplayer/).

If Flash Player is already installed but you are not sure which version you have, go to the Adobe test site at <http://adobe.com/shockwave/welcome>. Click the link that says **Test your Adobe Flash Player installation**. The version information box on the next page that appears displays your Flash Player version.

**2.** To connect to Sybase Control Center, direct your browser to:

```
https://<scc_server_hostname>:8283/scc
```
**Note:** If you changed the default HTTPS port during installation, use the new port number instead of 8283.

- **3.** If you see an error about the security certificate, add Sybase Control Center to your browser's trusted sites zone (Internet Explorer) or add a security exception (Firefox).
- **4.** Log in.

Sybase Control Center provides a default login account, sccadmin, for initial configuration and setting up permanent authentication. The password is set during installation.

**Note:** The sccadmin account and the preconfigured user login module on which itis based are not intended for use in a production environment. Sybase recommends that you pass authentication responsibility to your operating system or to LDAP, as described in the Sybase Control Center > Get Started > Setting Up Security section of the online help.

Sybase further recommends that you disable sccadmin as soon as you have set up and tested authentication, and that you change the password on the sccadmin accountif you do not plan to set up and test authentication right away.

**5.** (Optional) Change the password or disable sccadmin—see the *Sybase Control Center* Installation Guide for instructions.

### <span id="page-19-0"></span>**Registering a Data Assurance Server**

Register a resource (for example, a server that can be monitored) to make Sybase Control Center aware of it and its connection information.

- **1.** In the Resource Explorer, select **Resources > Register.**
- **2.** Specify:

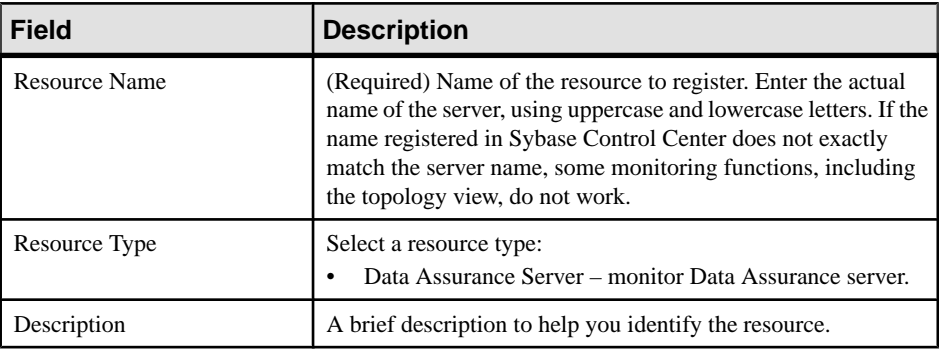

#### **3.** Click **Next**.

**4.** Specify the connection information for your resource:

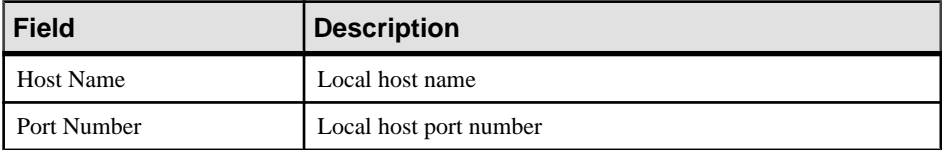

**5.** (Optional) Enter a user name and password that SCC can use to authenticate with this resource to retrieve its software version. The credentials are used only for this purpose, then discarded.

If you prefer not to authenticate now, click **I do not want to supply authentication information**.

This step enables SCC to display the correct version information for the server before the server is formally authenticated (later in the configuration process).

- **6.** Click **Next**.
- **7.** (Optional) Click **Addthis resource to the currentperspective**. You must add a resource to a perspective (not necessarily the current perspective) before you can manage or monitor it.
- **8.** (Optional) Click **Openthe resource explorer to view thisnew resource**. (This option is not present when the Resource Explorer is open.)
- **9.** Click **Finish**.

### <span id="page-20-0"></span>**Authenticating a Login Account for a Managed Resource**

Specify the login account and password Sybase Control Center will use when it connects to your server or agent to collect monitoring data or manage the resource.

Perform this task for each resource registered with Sybase Control Center.

**Note:** You can also authenticate a server during administrative taskslike creating an alert or a collection job.

- **1.** Connect a browser to Sybase Control Center and log in.
- **2.** If the Perspective Resources view is not open, click the **Show/Hide Perspective Resources View** icon in the toolbar.
- **3.** In the Perspective Resources view, select your resource and select **Resource > Authenticate** from the view menu.
- **4.** Select **Use my current SCC login** or **Specify different credentials**.
- **5.** If you chose **Specify different credentials**, enter the login and password for Sybase Control Center to use to connect to your resource.
- **6.** If the selected resource is a Replication Server, also enter the RSSD user name and password.
- **7.** Click **OK** to save and exit the dialog.

### **Displaying Resource Availability**

Use the heat chart to view availability information on the servers in the current perspective.

- **1.** From the application menu bar, select **View > Open > Heat Chart.**
- **2.** (Optional) To display information about the status represented by an icon in the chart, hover the mouse over the icon.
	- Status column icon tooltips describe the status of the resource (Running or Stopped, for example).
	- All columns to the right of Status icon tooltips give the value of the KPI listed at the top of the column.
- **3.** (Optional) To display tools for filtering (narrowing the list of resources in the heat chart) or changing the columns, select **View > Filter** from the Perspective Heat Chart menu bar. The Filter and Column tools appear in the left pane.
- **4.** (Optional) To use filtering, select **View > Filter** from the view's menu bar and enter a search term in the **Filter string** field.

The search term can be any string that appears in the tabular portion of the heat chart, such as the name, or part of the name, of a server or a resource type (ASE Server, for example).

**5.** (Optional) Select a filtering setting:

- <span id="page-21-0"></span>• **Match case** – search for resources whose displayed data includes the search term, including uppercase and lowercase letters; or
- **Exact match** search for resources whose displayed data includes an item identical to the search term.
- **6.** (Optional) Select a column from the **Filter on** list to restrict your search to that column.
- **7.** (Optional) Click **Columns** to customize your heat chart.
- **8.** (Optional) Unselect any column that should not appear in your heat chart.
- **9.** (Optional) Click the sorting arrow in the column headers to sort the column values in either ascending or descending order.
- **10.** (Optional) Click the resource's row and pull down the menu to the right of the resource name to view options for the selected resource.
- **11.** (Optional) To resize the Filter and Columns tools pane, move your mouse over the border between the tools pane and the resource table. When the mouse cursor changes to a resize icon, click and drag the border to the left or the right.
- **12.** (Optional) To hide the Filter and Columns tools, unselect **View > Filter.**

### **Viewing Data Assurance Server and Agent Status**

The Data Assurance (DA) monitor shows high-level server and agent information.

### **Prerequisites**

- Register and add the server to be monitored to the Perspective Resources view.
- Authenticate the server.

### **Task**

- **1.** In the Perspective Resources view, select a DA server.
- **2.** Select **Resource > Monitor**.

**Note:** You can also view the server status through the status badges on the server icons in the Perspective Resources, Heat Chart, Resource Explorer, and topology views.

## **Get Started in a Production Environment**

Perform a complete set-up of Sybase Control Center, including configuration of user authentication and other one-time set-up tasks.

### **Prerequisites**

Install Sybase Control Center and complete the follow-up tasks described in the Sybase Control Center Installation Guide.

**1.** Starting and Stopping Sybase Control Center in Windows

There are several ways to start and stop Sybase Control Center or the SCC agent. You can start manually, which is useful for testing and troubleshooting, or set the service to start automatically and to restart in case of failure.

**2.** [Starting and Stopping Sybase Control Center in UNIX](#page-25-0)

You can start Sybase Control Center or the SCC agent manually, which is useful for testing and troubleshooting, or you can set up a service to start automatically and to restartin case of failure.

**3.** [Configuring Memory Usage](#page-29-0)

(Optional) Determine whether you need to configure how much memory Sybase Control Center uses, and if so which configuration method to use.

**4.** [Logging in to Sybase Control Center](#page-31-0)

Enter the Sybase Control Center Web console.

**5.** [Setting Up Security](#page-32-0)

Configure login authentication and map roles.

**6.** [Configuring the Automatic Logout Timer](#page-49-0)

(Optional) Set Sybase Control Center to end login sessions when users are inactive for too long.

**7.** [User Authorization](#page-49-0)

The authorization mechanism inSybase Control Center employslogin accounts and taskbased roles.

**8.** [Configure](#page-53-0)

Configure Sybase Control Center for Replication Server Data Assurance Option.

### **Starting and Stopping Sybase Control Center in Windows**

There are several waysto start and stopSybase Control Center or theSCC agent. You can start manually, which is useful for testing and troubleshooting, or set the service to start automatically and to restart in case of failure.

This topic applies to both Sybase Control Center (the server) and the Sybase Control Center agent that runs on each product server managed by SCC. It applies to both singleton installations and instances of SCC agents and servers running from a shared disk.

If you runSybaseControlCenter ortheSCCagentmanually, youmustissue a command every time you start orshut down.If you run as a service (which isrecommended), you can configure the service to start and restart automatically. These are the options:

• Use the **scc.bat** command to start Sybase Control Center or the SCC agent manually. The command gives you access to the Sybase Control Center console, which you can use to shut down and to display information about services, ports, system properties, and environment variables. You can also use **scc.bat** to change the logging level for

troubleshooting purposes. Using **scc.bat** prevents you from taking advantage of the automatic start and restart features available to services.

- Use the Services list under the Windows Control Panel to start, stop, and configure the Sybase Control Center service for an SCC server or agent.
- Use the **net start** and **net stop** commands. This is another way to run Sybase Control Center or the SCC agent as a service.

**Note:** To start an SCC agent or server as a service:

- In a singleton installation, you must have selected **Yes** in the installer to install the agent or server as a service.
- In a shared disk installation, the agent or server must have been deployed using the  **service** option of the **sccinstance** command.

In a singleton installation, the installer lets you start Sybase Control Center or the SCC agent as a service and configures the service to restart automatically. Before starting, check the Windows Services list for a Sybase Control Center service.

Here are the steps for each starting and stopping option:

#### • **Start Sybase Control Center or the SCC agent:**

- a) (Skip thisstep fortheSCCagent.)If you are startingSybaseControlCenterforthe first time in Windows Vista, Windows 2008, or Windows 7, set the **Run as Administrator** option on the command prompt so that Sybase Control Center can register its ODBC driver. (This is necessary even if you are logged in as an administrator.)
- b) Enter the **scc** command.

For a singleton installation:

%SYBASE%\SCC-3\_2\bin\scc.bat

For an instance:

%SYBASE%\SCC-3\_2\bin\scc.bat -instance <instance-name>

You can omit the **-instance** option if the instance's name is the same as its host name (the default).

- **Stop Sybase Control Center or the SCC agent:**
	- a) Enter the **scc --stop** command.

For a singleton installation:

```
%SYBASE%\SCC-3 2\bin\scc.bat --stop
```
For an instance:

```
%SYBASE%\SCC-3_2\bin\scc.bat --stop -instance <instance-
name>
```
You can omit the **-instance** option if the instance's name is the same as its host name (the default).

**Note:** You can also enter **shutdown** at the scc-console> prompt.

- **Start or stop from the Windows Control Panel; configure automatic start and restart:**
	- a) Open the Windows Control Panel.
	- b) Select **Administrative Tools > Services.**
	- c) Locate "Sybase Control Center" in the Services list. It may be followed by a release number; if the service is for an instance, it is also followed by the instance name. Service names do not distinguish between agents and servers. If the service is running, the Status column displays "Started."
	- d) To start orstop the service,right-click the**Sybase Control Center** entry in theServices list and choose **Start** or **Stop**.
	- e) To configure automatic starting, double-click the service.
	- f) To set the service to automatically start when the machine starts, change the **Startup type** to Automatic.
	- g) To restart the service in case of failure, choose the **Recovery** tab and change the First, Second, and Subsequent failures to Restart Service.
	- h) Click **Apply** to save the modifications and close the dialog.
- **Start or stop the Sybase Control Center service (controlling either Sybase Control Center or the SCC agent) from the Windows command line:**
	- a) To start the service, enter the **net start** command.

For a singleton installation:

net start "sybase control center 3.2.6"

```
The Sybase Control Center 3.2.6 service is starting......
The Sybase Control Center 3.2.6 service was started 
successfully.
```
For an instance, include the instance name (Boston-1 in this example) in parentheses:

```
net start "sybase control center 3.2.6 (Boston-1)"
```

```
The Sybase Control Center 3.2.6 (Boston-1) service is 
starting......
The Sybase Control Center 3.2.6 (Boston-1) service was 
started successfully.
```
b) To stop the service, enter the **net stop** command.

```
For a singleton installation:
```
net stop "sybase control center 3.2.6"

The Sybase Control Center 3.2.6 service is stopping.....

```
The Sybase Control Center 3.2.6 service was stopped 
successfully.
For an instance, include the instance name (Boston-1 in this example) in parentheses:
net stop "sybase control center 3.2.6 (Boston-1)"
The Sybase Control Center 3.2.6 (Boston-1) service is 
stopping.....
The Sybase Control Center 3.2.6 (Boston-1) service was 
stopped successfully.
```
### **Starting and Stopping Sybase Control Center in UNIX**

You can start Sybase Control Center or the SCC agent manually, which is useful for testing and troubleshooting, or you can set up a service to start automatically and to restart in case of failure.

This topic applies to both Sybase Control Center (the server) and the Sybase Control Center agent that runs on each product server managed by SCC. It applies to both singleton installations and instances of SCC agents and servers running from a shared disk.

If you start Sybase Control Center or the SCC agent manually, you must issue a command every time you start or shut down. If you run as a service (which is recommended), you can configure the service to start and restart automatically. These are the options:

- Use the **scc.sh** script to start Sybase Control Center or the SCC agent manually. You can either:
	- Run **scc.sh** in the foreground to get access to the Sybase Control Center console, which you can use to shut down and to display information about services, ports, system properties, and environment variables.
	- Run **scc.sh** in the background to suppress the console.

You can use **scc.sh** to run Sybase Control Center at a nondefault logging level for troubleshooting. When you start manually with **scc.sh**, you cannot take advantage of the automatic start and restart features available to services.

• Use the **sccd** script to configure a service that starts Sybase Control Center or the SCC agent automatically.

Here are the steps for each starting and stopping option:

- **Before you start Sybase Control Center or the SCC agent for the first time, set environment variables.** Do this only once.
	- a) Change to the Sybase directory (the parent of theSybase Control Center installation directory).
	- b) Execute one of the following to set environment variables.

Bourne shell:

. SYBASE.sh

C shell:

source SYBASE.csh

• **Run Sybase Control Center or the SCC agent in the foreground.**

Running in the foreground is a method of manually starting; you mustissue commands to stop and restart Sybase Control Center or the SCC agent.

a) To start Sybase Control Center or the SCC agent and drop into the console when the start-up sequence is finished, enter the **scc** command.

For a singleton installation:

\$SYBASE/SCC-3\_2/bin/scc.sh

For an instance:

```
$SYBASE/SCC-3_2/bin/scc.sh -instance <instance-name>
```
You can omit the **-instance** option if the instance's name is the same as its host name (the default).

• **Run Sybase Control Center or the SCC agent in the background.**

You can use **nohup**, **&**, and **>** to run Sybase Control Center or the SCC agent in the background, redirect output and system error to a file, and suppress the SCC console. Running in the background is a method of manually starting; you mustissue commandsto stop and restart Sybase Control Center or the SCC agent.

a) Execute a command similar to the sample below that matches your shell. Both sample commands direct output to the file scc-console.out. If the output file already exists, you might need to use additional shell operators to append to or truncate the file.

Bourne shell (sh) or Bash

For a singleton installation:

nohup ./scc.sh 2>&1 > scc-console.out &

For an instance:

```
nohup ./scc.sh -instance <instance-name> 2>&1 > scc-console-
your-instance.out &
```
You can omit the **-instance** option if the instance's name is the same as its host name (the default).

C shell

For a singleton installation:

nohup ./scc.sh >& scc-console.out &

For an instance:

nohup ./scc.sh -instance <instance-name> >& scc-console.out &

You can omit the **-instance** option if the instance's name is the same as its host name (the default).

• **Shut down Sybase Control Center or the SCC agent.**

a) To shut down from the scc-console> prompt, enter:

shutdown

**Warning!** Do not enter **shutdown** at a UNIX prompt; it shuts down the operating system.

To shut down from the UNIX command line, enter the **scc --stop** command.

For a singleton installation:

\$SYBASE/SCC-3\_2/bin/scc.sh --stop

For an instance:

```
$SYBASE/SCC-3_2/bin/scc.sh --stop -instance <instance-
name>
```
You can omit the **-instance** option if the instance's name is the same as its host name (the default).

• **Configure Sybase Control Center or the SCC agent to run as a service.**

A UNIX service is a daemon process that starts automatically after the machine is started and runs in the background. UNIX installations of Sybase Control Center include a shell script, **sccd**, which you can use to configure the Sybase Control Center service. (Some UNIX platforms supply tools that make service configuration easier; Linux **chkconfig** is an example.)

Note: Sybase recommends that if you are not familiar with setting up services in UNIX, you delegate this task to a system administrator or consult the system administration documentation for your UNIX platform.

- a) Copy  $$SYBASE/SCC-3$  2/bin/sccd into this directory:
	- AIX (SCC agent only): /etc/rc.d/init.d
	- HP-UX (SCC agent only): /sbin/init.d
	- All other platforms: /etc/init.d
- b) Open sccd and make these changes:
	- Change the line that sets the SYBASE variable to the location of your Sybase installation (that is, the parent of  $SCC-3_2$ , the Sybase Control Center installation directory). By default, this directory is called Sybase.
	- If you are not using shared-disk mode, or you are using shared-disk mode to run a single instance whose name is the same as the host name, skip to step [5.c](#page-28-0) on page 23 or step [5.d](#page-28-0) on page 23.
	- If you are using shared-disk mode to run a single instance whose name is not the host name, or to run multiple instances on the same host, add the instance name to the script name. Change:

SCRIPT\_NAME=scc.sh

to:

```
SCRIPT_NAME="scc.sh -instance <instance-name>"
```
<span id="page-28-0"></span>• If you are using shared-disk mode to run multiple instances on the same host, append the instance name to the name of the ouput log file. Change:

```
./\SCRIPT_NAME} --start 2>&1 >> \SCC_HOME}/log/scc-
service.out &
```
to:

```
./$ S{\text{CRIPT NAME}} --start 2>&1 >> $ S{\text{SCC HOME}}/log/sec-service_<instance-name>.out &
```
- If you are using shared-disk mode to run multiple instances on the same host, save a copy of the sccd script for each instance, giving each copy a unique name. In each copy, add the instance name to the script name and append the instance name to the output log file name as described above. Perform the remaining steps in this procedure for each copy of sccd.
- c) In Linux, configure the service to run in run levels 2, 3, 4, and 5:

```
/usr/sbin/chkconfig --add sccd
/usr/sbin/chkconfig --level 2345 sccd
```
You can test the sccd script with /usr/sbin/service sccd status. (The **service** command accepts these options: **start** | **stop** | **status** | restart.)

- d) On non-Linux platforms, locate this directory:
	- AIX (SCC agent only): /etc/rc.d/rc<X>.d
	- HP-UX (SCC agent only): /sbin/rc<X>.d
	- Solaris: /etc/rc<X>.d

where  $\langle X \rangle$  is the run level (for example, 3). Make two soft links in the directory for your platform and set the links to point to:

- AIX (SCC agent only): /etc/rc.d/init.d/sccd: S90sccd and /etc/rc.d/init.d/sccd: K10sccd
- HP-UX (SCC agent only): /sbin/init.d/sccd: S90sccd and /sbin/init.d/sccd: K10sccd
- Solaris:

/etc/init.d/sccd: S90sccd and /etc/init.d/sccd: K10sccd

The S90sccd link starts the service and the K10sccd link stops the service. The two-digit numbers in the links indicate the start and stop priorities of the service.

e) Use the S90sccd and K10sccd links to test starting and stopping the service. The links are called automatically when the machine is started or shut down.

### <span id="page-29-0"></span>**Configuring Memory Usage**

(Optional) Determine whether you need to configure how much memory Sybase Control Center uses, and if so which configuration method to use.

It is not usually necessary to configure memory usage for Sybase Control Center. This table lists memory options you can set and circumstances under which you should consider changing them.

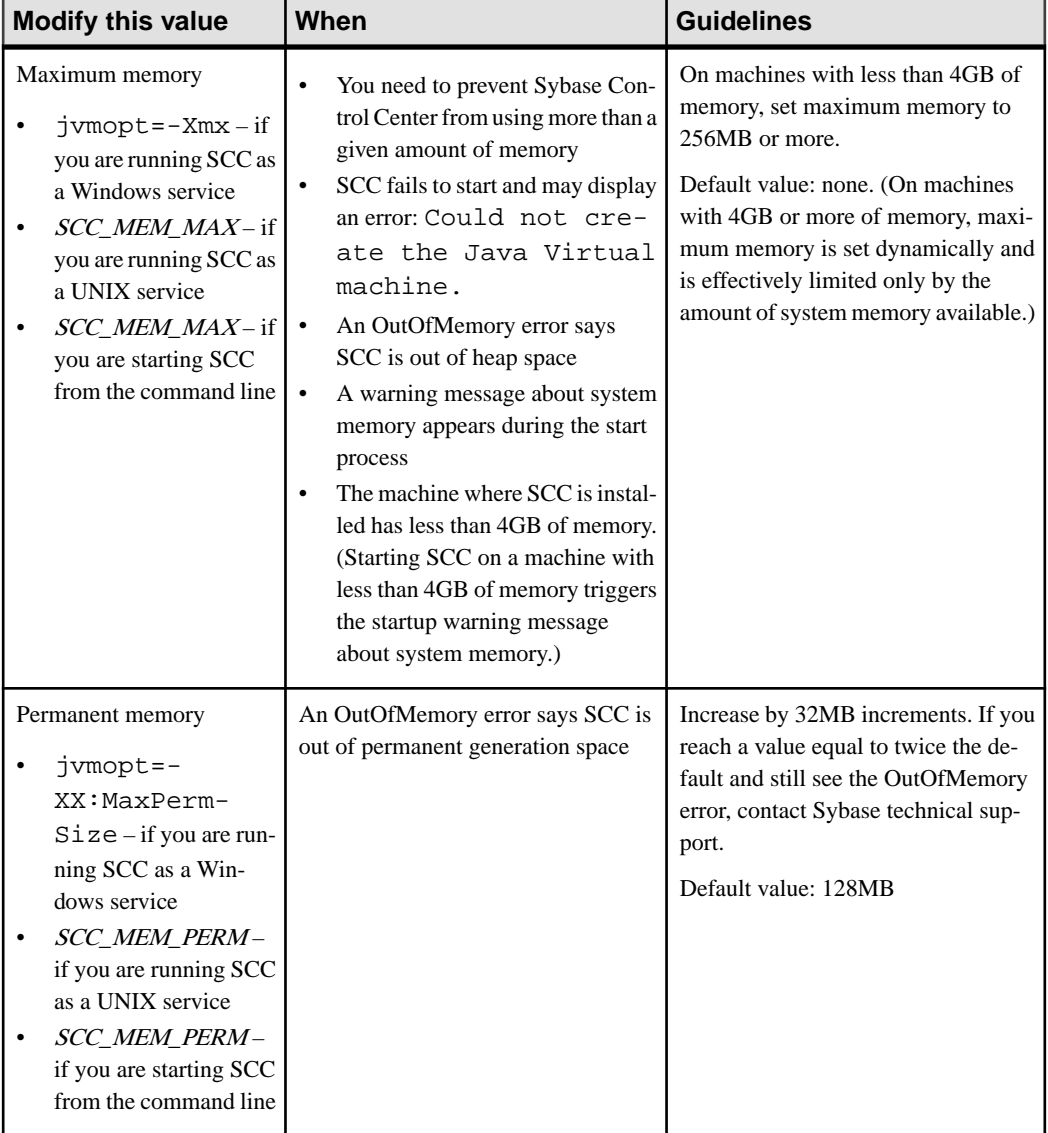

You can change memory options in two ways:

- <span id="page-30-0"></span>• For Sybase Control Center started from the command line – execute commands to set one or more environment variables before executing the **scc** command to start Sybase Control Center. When you use this method, your changes to the memory options last only as long as the current login session. This method is useful for testing new option values.
- For the Sybase Control Center service modify a file used by the SCC service. When you use this method, your changesto the memory options persist—SybaseControlCenter uses them every time it starts as a service.

### **See also**

• [Logging in to Sybase Control Center](#page-31-0) on page 26

### **Changing a Memory Option on the Command Line**

Before you start Sybase Control Center from the command line, you can issue a command to change the value of a memory option temporarily.

Changes made using this method last only aslong asthe currentlogin session. This method is useful for testing new option values.

- **1.** If Sybase Control Center is running, shut it down.
- **2.** Set the environment variable. Specify a size in megabytes but do not indicate the units in the command.

Windows example:

> set SCC\_MEM\_MAX=512

UNIX example:

bash\$ export SCC\_MEM\_MAX=512

**3.** Use the **scc** command to start Sybase Control Center.

### **See also**

- Changing a Memory Option for an SCC Windows Service on page 25
- [Changing a Memory Option for an SCC UNIX Service](#page-31-0) on page 26

### **Changing a Memory Option for an SCC Windows Service**

Add a **jvmopt** command to the scc.properties file to change a memory option (-Xmx or -XX:MaxPermSize) for a Sybase Control Center Windows service.

When you use this method to set memory options, your changes are permanent—Sybase Control Center uses them every time it starts as a service.

- **1.** If Sybase Control Center is running, shut it down.
- **2.** Open the SCC properties file: <SCC-install-directory>\SCC-3\_2\bin\scc.properties
- **3.** Add (or modify, if it already exists) a **jvmopt** line specifying the memory size in Java format. Use m for megabytes or g for gigabytes.

### <span id="page-31-0"></span>Get Started

For example:

jvmopt=-Xmx512m

**4.** Save the file and start the Sybase Control Center Windows service.

#### **See also**

- [Changing a Memory Option on the Command Line](#page-30-0) on page 25
- Changing a Memory Option for an SCC UNIX Service on page 26

#### **Changing a Memory Option for an SCC UNIX Service**

To change a memory setting for a Sybase Control Center UNIX service, add the appropriate environment variable (SCC\_MEM\_MAX or SCC\_MEM\_PERM) to the sccd script.

When you use this method to set memory options, your changes are permanent—Sybase Control Center uses them every time it starts as a service.

- **1.** If Sybase Control Center is running, shut it down.
- **2.** Open the sccd file: /etc/init.d/sccd
- **3.** Add the environment variable at the top of the file (after the comments). Specify a size in megabytes but do not indicate the units in the command.

For example:

SCC\_MEM\_MAX=512

**4.** Save the file and start the Sybase Control Center UNIX service.

#### **See also**

- [Changing a Memory Option on the Command Line](#page-30-0) on page 25
- [Changing a Memory Option for an SCC Windows Service](#page-30-0) on page 25

### **Logging in to Sybase Control Center**

Enter the Sybase Control Center Web console.

#### **Prerequisites**

Install Adobe Flash Player in the browser you will use for SCC. See the Sybase Control Center Installation Guide.

#### **Task**

Sybase Control Center typically authenticates users through the operating system or an LDAP directory service. Consult your SCC administrator if you are not sure which login account to use for SCC.

Only one login session per accountis permitted at a time; multiple users cannot be logged in to the same account simultaneously.

<span id="page-32-0"></span>**Note:** When logging in to a newly installed Sybase Control Center for which secure authentication has not been configured, use the sccadmin account—the password isset during installation. For more information, see the *Sybase Control Center Installation Guide*.

- **1.** Connect to the Sybase Control Center server. In your Web browser, enter: https:// scc-hostname:8283/scc.
- **2.** Enter your user name and password, and click **Login**.

**Tip:** If you use a Windows account to log in to SCC, enter your user name in the format username@domain. Omittop-level domain extensionssuch as.com or.net—for example, enter fred@sybase, not fred@sybase.com.

#### **See also**

• [Configuring Memory Usage](#page-29-0) on page 24

### **Setting Up Security**

Configure login authentication and map roles.

Read about security and follow these procedures before you configure Sybase Control Center product modules.

**Note:** These security topics are intended for use in a production environment. If you are evaluating or testing SCC, see *[Quick Start for an Evaluation](#page-16-0)* on page 11.

**1.** [Security](#page-33-0)

Sybase Control Center can authenticate user logins through an LDAP server, through the operating system, or both.

**2.** [Configuring Authentication for Windows](#page-34-0)

Authentication through the Windows operating system is enabled by default. Configuration is required only if you have upgraded from an older version of Sybase Control Center and no longer want to use the older version's authentication settings; if you do not want to use Windows for authentication; or if you want to create login accounts manually. Sybase recommends that you allow SCC to create accounts automatically.

**3.** [Configuring a Pluggable Authentication Module \(PAM\) for UNIX](#page-35-0)

Set up Sybase Control Center to support username and password login using accounts on the UNIX operating system.

**4.** [Configuring an LDAP Authentication Module](#page-36-0)

Configure an LDAP authentication module for Sybase Control Center by editing the security configuration file to point to the correct LDAP server.

**5.** [Mapping Sybase Control Center Roles to LDAP or OS Groups](#page-44-0)

<span id="page-33-0"></span>To grant Sybase Control Center privileges to users who are authenticated through LDAP or the operating system, associate roles used inSybase Control Center with groups in LDAP or the operating system.

**6.** [Encrypting a Password](#page-46-0)

Use the passencrypt utility to encrypt passwords and other values that must be kept secure while stored in text files.

**7.** [Configuring Ports](#page-46-0)

(Optional) Use the scc --port command to assign Sybase Control Center services to new ports.

### **See also**

• [Configuring the Automatic Logout Timer](#page-49-0) on page 44

### **Security**

Sybase Control Center can authenticate user logins through an LDAP server, through the operating system, or both.

- Sybase Control Center can be configured to authenticate through any LDAP server that supports the inetOrgPerson (RFC 2798) schema.
- When Sybase Control Center authenticates through the operating system, it uses the operating system of the Sybase Control Center server machine (not the client).

Although you can create native user accounts in Sybase Control Center, Sybase does not recommend this approach to authentication. It is simpler and safer to configure Sybase Control Center to authenticate using existing LDAP, Windows, or UNIX login accounts.

Sybase strongly recommends that you use a common authentication provider for all Sybase products, including Sybase Control Center. A common authentication provider ensures that single sign-on works for users of Sybase Control Center and its managed servers.

Sybase Control Center requires each authenticated login account to have a predefined role. When a login is authenticated, roles for the login are retrieved by the security module and are mapped to Sybase Control Center predefined roles. Authorization is resolved through the mappings between the security module native roles and Sybase Control Center roles. You can enable mappings by creating a "sybase" group in your operating system or LDAP server and adding all Sybase Control Center users, or by modifying the Sybase Control Center rolemapping. xml file to configure the mapping of native roles to Sybase Control Center roles. The security module authenticates the logins and authorizes access to managed resources.

Sybase Control Center provides a set of predefined login modules for authentication. All login modules are defined in the <install\_location>/SCC-3\_2/conf/ csi\_config.xml file. The syntax is defined by the Sybase Common Security Infrastructure (CSI) framework. You can configure the different login modules to customize security strength. The login modules are:

- <span id="page-34-0"></span>• Preconfigured user login – defines a user name, password, and a list of roles. The default user name is sccadmin; its password is configured during installation and its native role is SCC Administrator, which maps to sccAdminRole. You can create additional accounts by adding preconfigured user login modules to  $csi$  config.xml. However, Sybase does not recommend the use of preconfigured user login modules for authentication in production environments.
- NT proxy login delegates authentication to the underlying Windows operating system. When you log in to Sybase Control Center through an NT Proxy Login module, enter your user name in the format *username@nt-domain-name*. For example, user@sybase. Windows authentication is enabled by default, but it requires some configuration after an upgrade from SCC 3.2.5 or earlier.
- UNIX proxy login delegates authentication to the underlying UNIX or Linux operating system using Pluggable Authentication Modules (PAM). When you log in to Sybase Control Center through a UNIX PAM, enter your UNIX user name and password. UNIX authentication is enabled by default, but it requires some configuration.
- LDAP login delegates authentication to an LDAP server you specify. When you log in to Sybase Control Center through an LDAP server, enter your LDAP user name and password. LDAP authentication is not enabled by default; you must configure the login module.

### **Configuring Authentication for Windows**

Authentication through the Windows operating system is enabled by default. Configuration is required only if you have upgraded from an older version of Sybase Control Center and no longer want to use the older version's authentication settings; if you do not want to use Windows for authentication; or if you want to create login accounts manually. Sybase recommends that you allow SCC to create accounts automatically.

This task is optional. However, if you choose not to create Sybase Control Center accounts automatically, you must enter them manually. Even when SCC users authenticate through LDAP or the local operating system, SCC needs the accounts for purposes of setting authorization (user privileges).

- **1.** Log in to Sybase Control Center using an account with administrative privileges. (The login account or its group must have sccAdminRole.)
- **2.** Select **Application > Administration > Security**.
- **3.** Click to select or deselect the box labeled **Automatically add SCC login records for authenticated logins**.
- **4.** Click to select or deselect the box labeled **Automatically grant sccUserRole to newly created logins**.
- **5.** Click **OK** to close the Security dialog.

### **Next**

There are two next steps:

- <span id="page-35-0"></span>• If you opted not to automatically create Sybase Control Center login accounts, enter each account into Sybase Control Center manually.
- Grant privileges to login accounts that require more than basic user access. You can grant privileges by assigning Sybase Control Center roles directly to the login accounts, or by assigning the login accounts to groups and mapping Sybase Control Center roles to the groups. The group approach is generally more efficient.

### **Configuring a Pluggable Authentication Module (PAM) for UNIX**

Set up Sybase Control Center to support username and password login using accounts on the UNIX operating system.

**1.** Using a login account with root privileges, configure the pluggable authentication module for your platform:

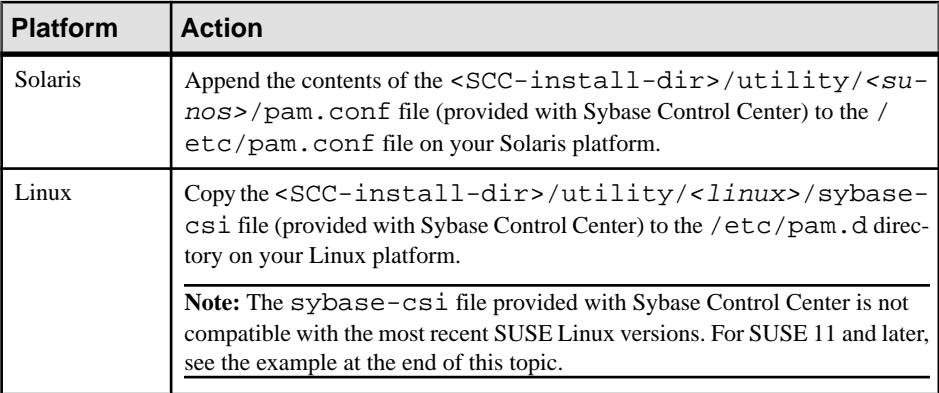

**Note:** In the table above, the portion of the path that indicates the operating system might differ slightly from what is shown.

- **2.** If the host UNIX system is not using a directory lookup for authentication (yp or NIS, for example) and authentication is carried out against the local /etc/passwd file, change the permissions on /etc/shadow to provide read access to the login account that executes SCC.
- **3.** (Skip if you configured a PAM before starting Sybase Control Center) Restart Sybase Control Center.
- **4.** (Optional) Change account creation options.
	- a) Log in to Sybase Control Center using an account with administrative privileges (sccAdminRole).
	- b) Select **Application > Administration > Security.**
	- c) Click to select or deselectthe box labeled **Automatically addSCC loginrecords for authenticated logins**. (By default, this option is enabled for SCC 3.2.6 and later.)
	- d) Click to select or deselectthe box labeled **Automatically grantsccUserRole tonewly created logins**. (By default, this option is enabled for SCC 3.2.6 and later.)
<span id="page-36-0"></span>e) Click **OK** to close the Security dialog.

### **Example: PAM for SUSE Linux 11 and later**

For SUSE 11 and later, do not use the sybase-csi file provided with Sybase Control Center. Instead, in your /etc/pam.d directory, create a sybase-csi file that contains:

```
# sybase-csi PAM Configuration (SUSE style)
     include common-auth
account include common-account
password include common-password
session include common-session
```
#### **Next**

There are two next steps:

- If you opted not to automatically create Sybase Control Center login accounts, enter each account into Sybase Control Center manually. Sybase Control Center needs the accounts for purposes of setting authorization (user privileges).
- Grant privileges to login accounts that require more than basic user access. You can grant privileges by assigning Sybase Control Center roles directly to the login accounts, or by assigning the login accounts to groups and mapping Sybase Control Center roles to the groups. The group approach is generally more efficient.

## **Configuring an LDAP Authentication Module**

Configure an LDAP authentication module for Sybase Control Center by editing the security configuration file to point to the correct LDAP server.

- **1.** Open the <SCC-install-dir>\conf\csi\_config.xml file.
- **2.** Uncomment the LDAP module in the configuration file by removing the surrounding  $\leq$ !  $-$  and  $\geq$  characters (or, if necessary, add an LDAP module to the file). The sample module below specifies the LDAP server that will provide user authentication.

The sample module shows the properties used for an OpenDS LDAP server. See the example at the end of this task for values that work for ActiveDirectory. Configuration properties you can use in the LDAP module are described in a subtopic.

```
<authenticationProvider controlFlag="sufficient" 
name="com.sybase.security.ldap.LDAPLoginModule">
     <options name="BindDN" value="cn=Directory Manager"/>
     <options name="BindPassword" value="secret"/>
     <options name="DefaultSearchBase" value="dc=example,dc=com"/>
         <options name="ProviderURL" value="ldap://localhost:10389"/>
     <options name="ServerType" value="openldap"/>
</authenticationProvider>
<provider name="com.sybase.security.ldap.LDAPAttributer" 
type="attributer"/>
```
**Note:** Change only values shown in bold. If BindPassword is encrypted (which Sybase recommends), the line that defines it must include encrypted="true". The line should look similar to this:

<options name="BindPassword" encrypted="true" value="1snjikfwregfqr43hu5io..."/>

- **3.** Save the file.
- **4.** If your LDAP server's SSL certificate is signed by a nonstandard certificate authority (for example, if it is a self-signed certificate), use the **keytool** utility to configure your JVM or JDK to trust the certificate. Execute a command similar to this:

Windows:

```
keytool -import -keystore %SYBASE_JRE7%\lib\security\cacerts -
file <your cert file and path> 
-alias ldapcert -storepass changeit
```
UNIX:

```
keytool -import -keystore $SYBASE_JRE7/lib/security/cacerts -file
<your cert file and path> 
-alias ldapcert -storepass changeit
```
#### **LDAP Configuration Values for ActiveDirectory**

For an ActiveDirectory server, use these values for configuration properties in your LDAP login module:

```
ServerType: msad2K
DefaultSearchBase: dc=<domainname>,dc=<tld> or o=<company 
name>,c=<country code>
                 E.g. dc=sybase,dc=com or o=Sybase,c=us
ProviderUrl: ldaps://<hostname>:<port>
                 E.g.: ldaps://myserver:636
AuthorticationFilter: (& (userPrincipalName={uid}))(objectclass=user))
BindDN: <User with read capability for all users>
BindPassword: <Password for BindDN user>
RoleFilter: (|(objectclass=groupofnames) (objectclass=group))
controlFlag: sufficient
```
#### **Next**

Map Sybase Control Center roles to LDAP groups.

#### **See also**

• [Mapping Sybase Control Center Roles to LDAP or OS Groups](#page-44-0) on page 39

# LDAP Configuration Properties

Use these properties in your csi\_config.xml file to control your LDAP service.

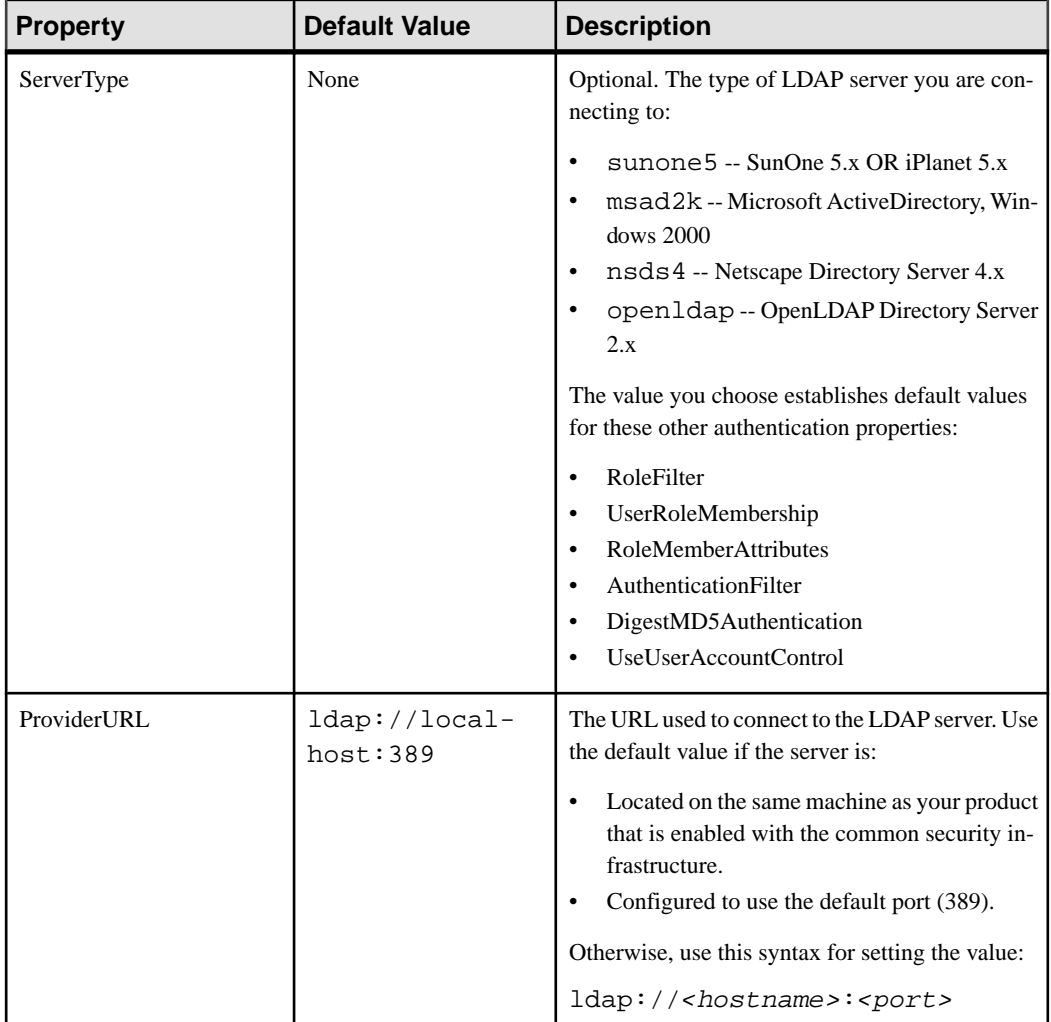

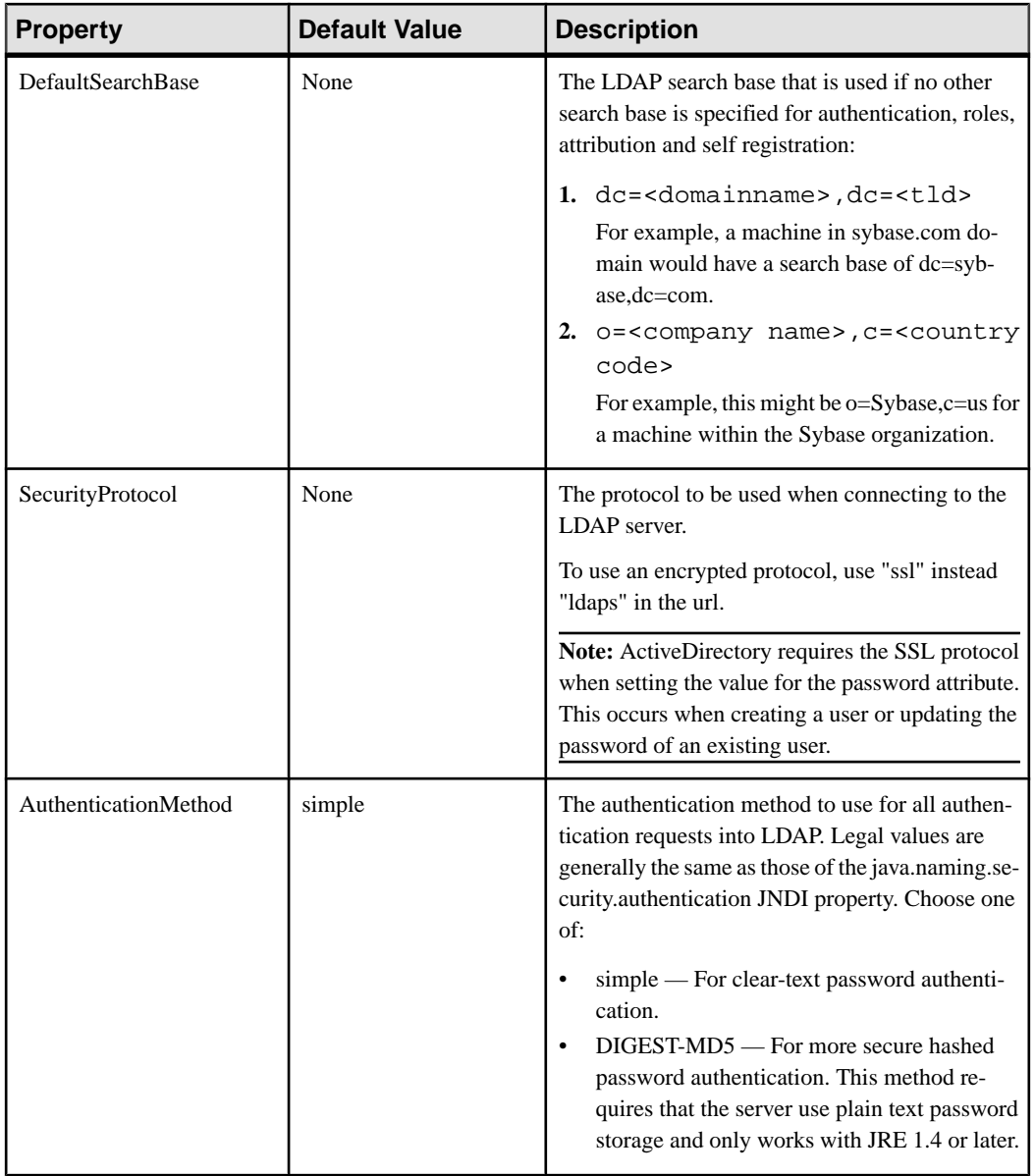

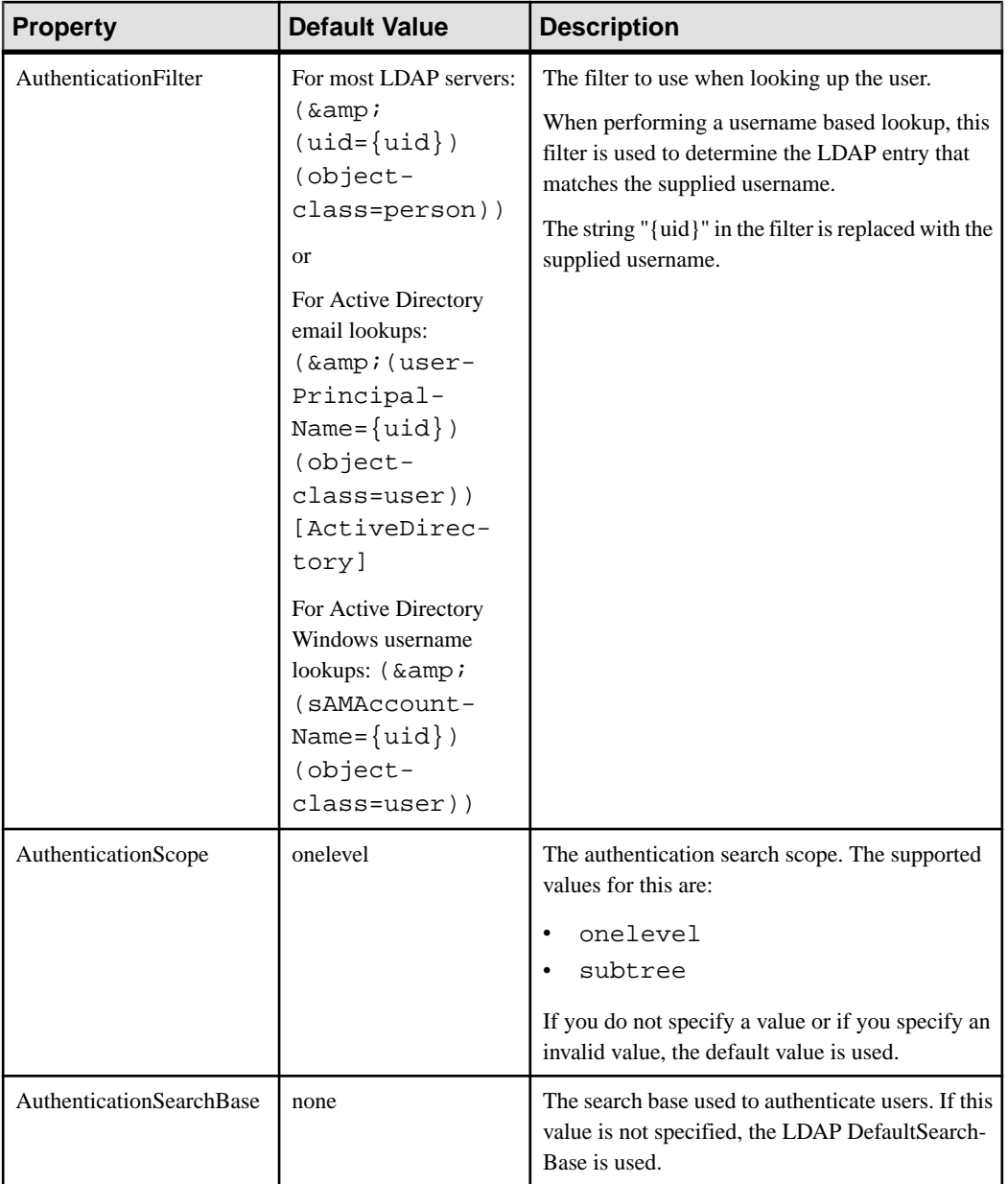

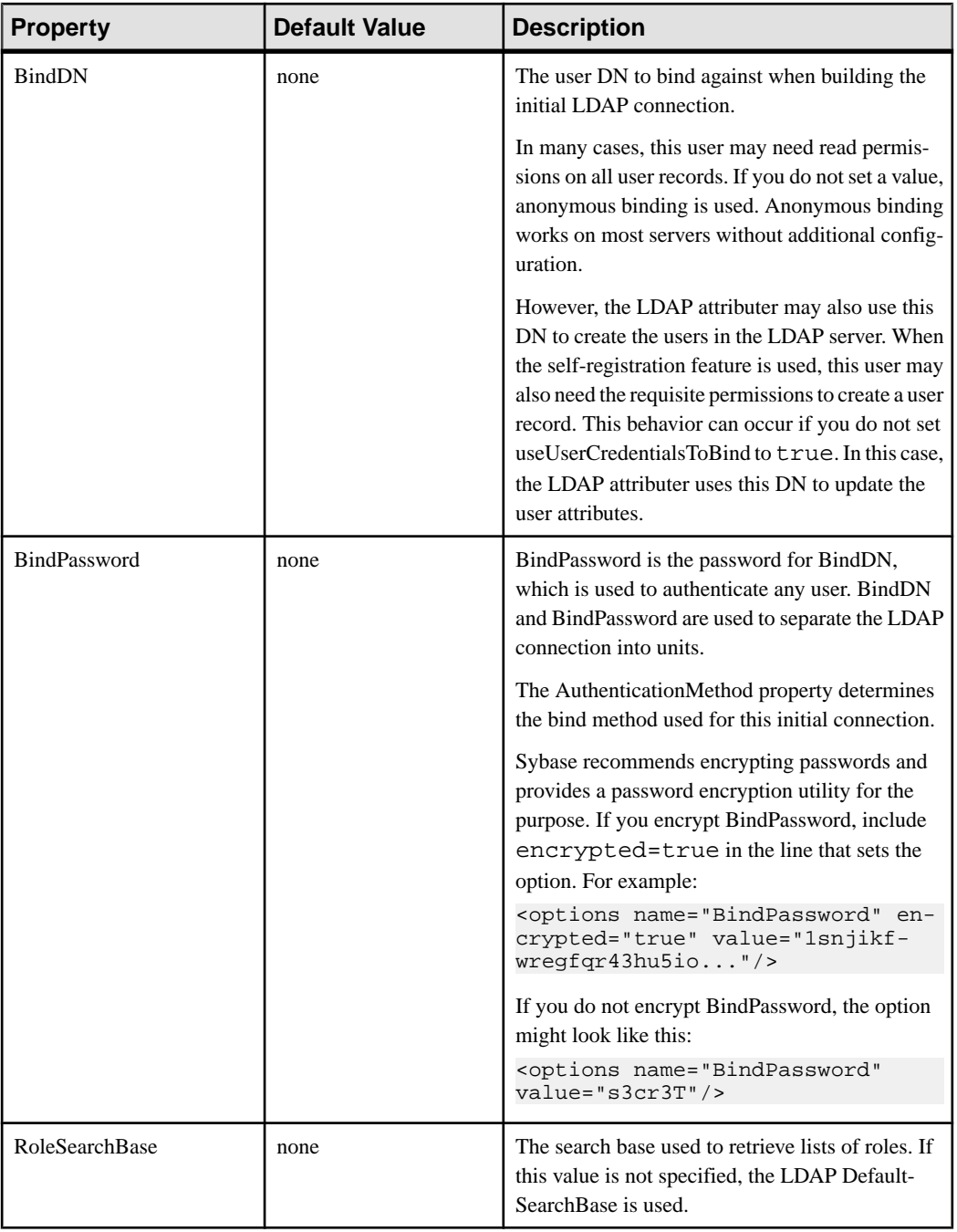

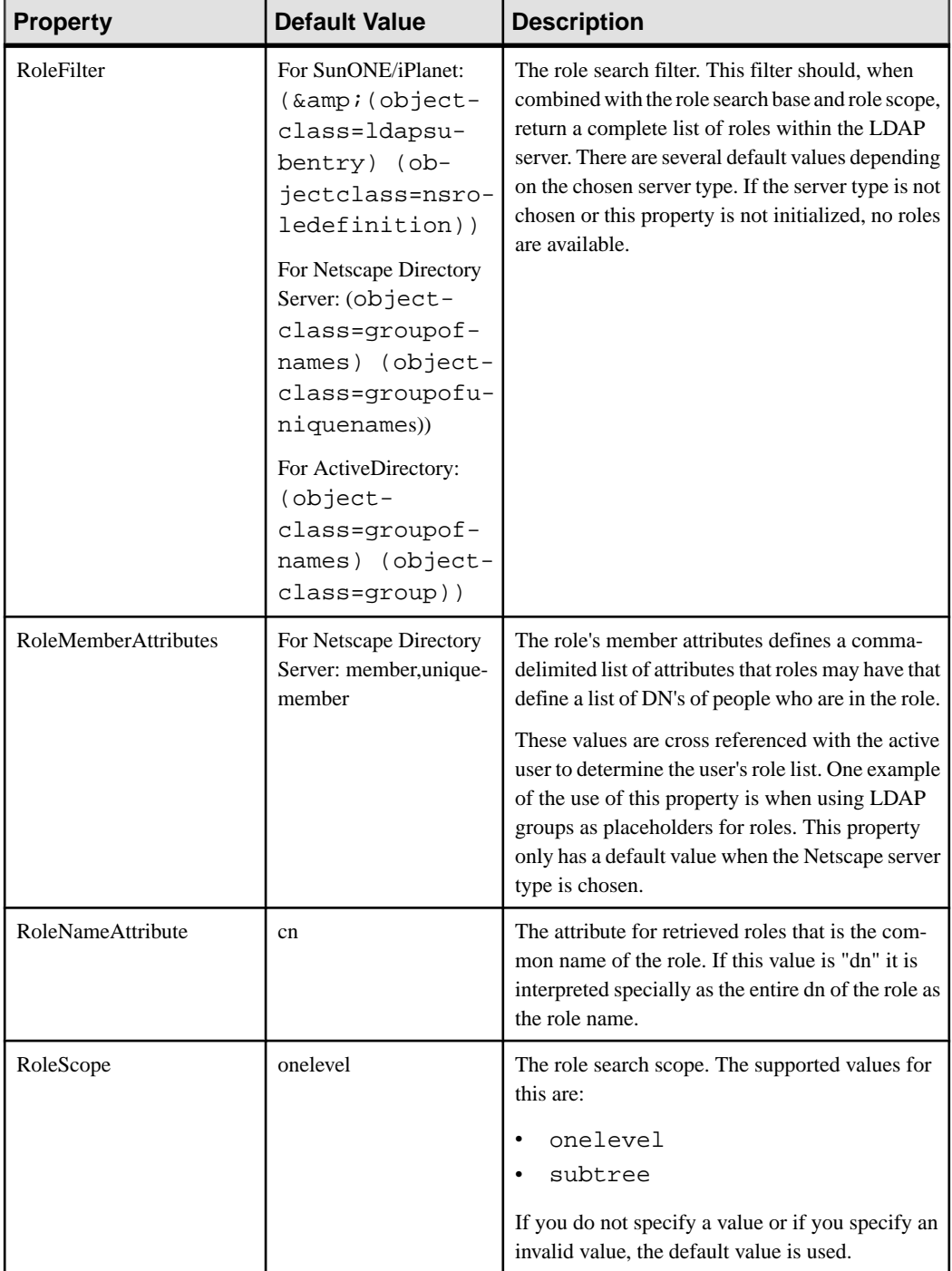

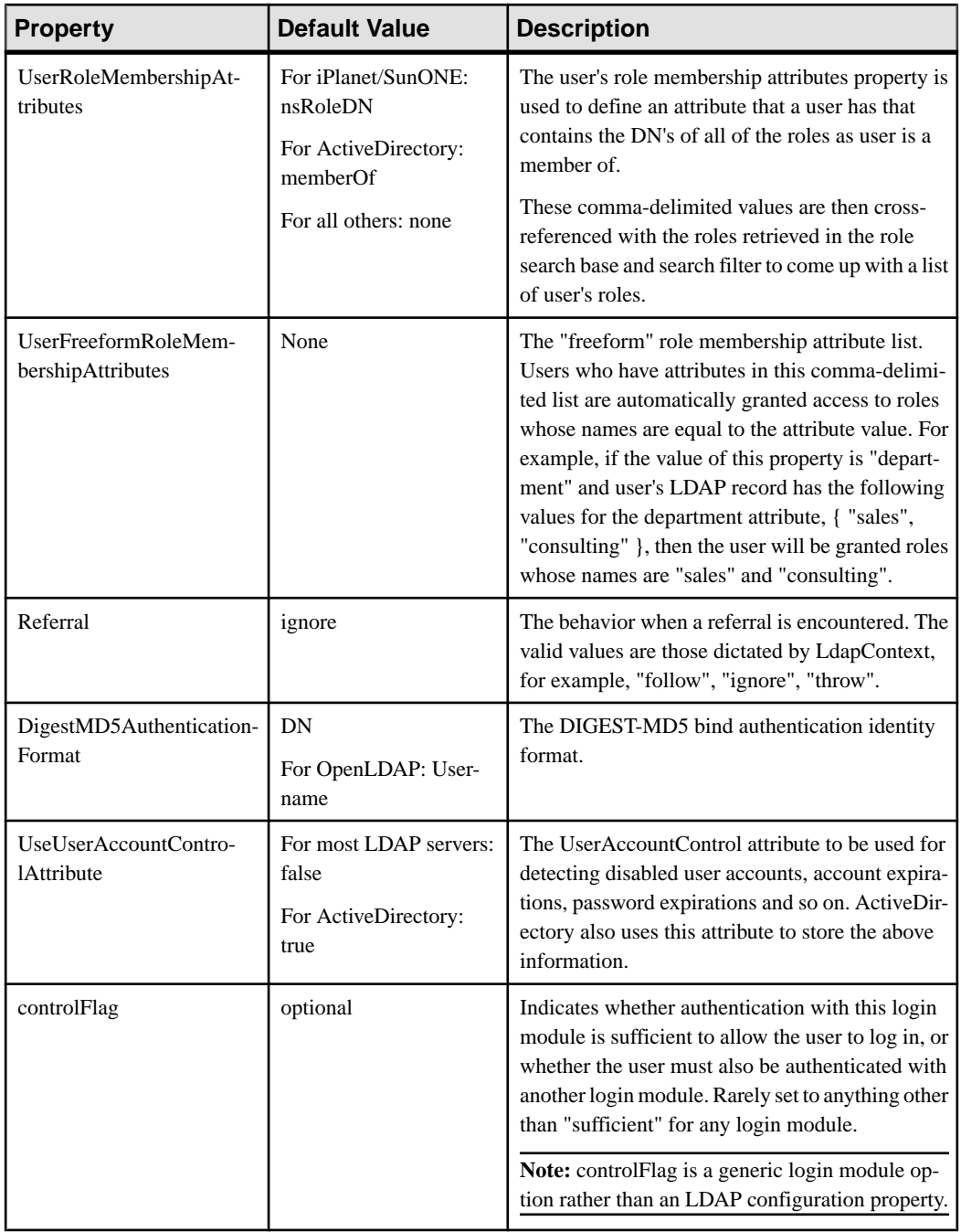

## <span id="page-44-0"></span>**Mapping Sybase Control Center Roles to LDAP or OS Groups**

To grant Sybase Control Center privileges to users who are authenticated through LDAP or the operating system, associate roles used in Sybase Control Center with groups in LDAP or the operating system.

## **Prerequisites**

- Required: Configure an LDAP authentication module.
- Optional: Create these LDAP groups and assign Sybase Control Center users to them:
	- sybase confers sccUserRole. Assign all SCC users to the sybase group.
	- SCC Administrator confers sccAdminRole. Assign only SCC administrators to this group.

## **Task**

You can configure Sybase Control Center to enable users to authenticate through their local operating system or through an LDAP server. To make this type of authentication work, SCC roles must be mapped to groups that exist in the system providing authentication (LDAP or the operating system).

The sybase and SCC Administrator groups are convenient because they are predefined in role-mapping.xml. If you add sybase and SCC Administrator groups to your LDAP system and populate them with SCC users and administrators, you can skip to the next task —you do not need to complete the steps below.

The table lists default mappings of LDAP and OS groups to SCC roles. Login modules are defined in csi\_config.xml.

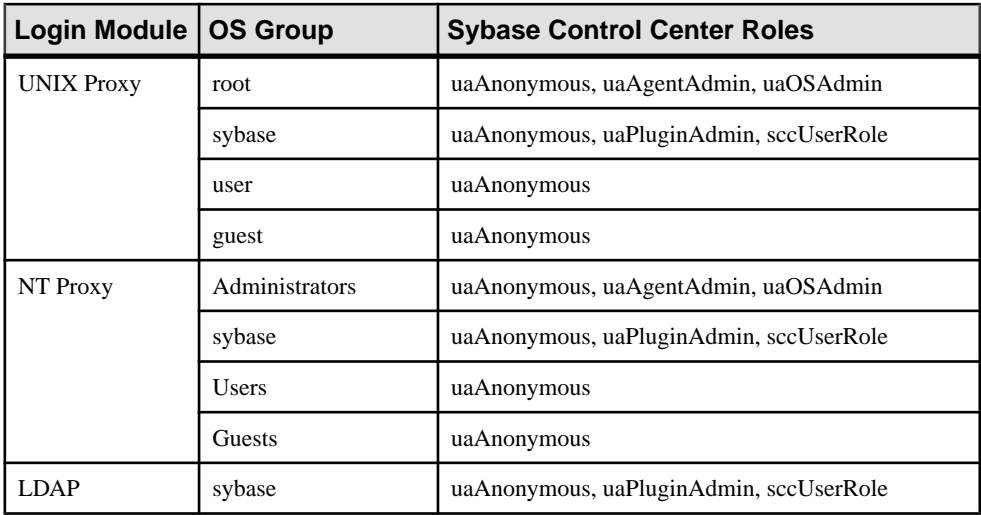

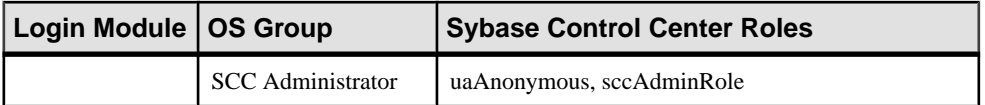

There are two ways to accomplish the mapping:

- (Recommended) Add a "sybase" group and an "SCC Administrator" group to the operating systemor LDAPserverSybaseControlCenteris using to authenticate users, and add all users who need to access Sybase Control Center to one or both groups.
- Configure Sybase Control Center to use existing groups in LDAP or the operating system by editing the role-mapping.xml file. This option is described here.
- **1.** If Sybase Control Center is running, shut it down.
- **2.** In a text editor, open:

```
<SCC-install-directory>/conf/role-mapping.xml
```
**3.** Locate the sccUserRole section of the file:

```
<Mapping>
     <LogicalName>sccUserRole</LogicalName>
     <MappedName>SCC Administrator</MappedName>
     <MappedName>SCC Agent Administrator</MappedName>
     <MappedName>sybase</MappedName>
</Mapping>
```
**4.** Add a MappedName line for the LDAP or OS group you are using to authenticate SCC users. The sccUserRole section should look similar to this:

```
<Mapping>
```

```
 <LogicalName>sccUserRole</LogicalName>
     <MappedName>SCC Administrator</MappedName>
     <MappedName>SCC Agent Administrator</MappedName>
     <MappedName>sybase</MappedName>
     <MappedName>my_SCC_group</MappedName>
</Mapping>
```
**5.** Locate the sccAdminRole section of the file:

```
<Mapping>
     <LogicalName>sccAdminRole</LogicalName>
     <MappedName>SCC Administrator</MappedName>
</Mapping>
```
**6.** Add a MappedName line for the LDAP or OS group you are using to authenticate SCC administrators. The sccAdminRole section should look similar to this:

```
<Mapping>
     <LogicalName>sccAdminRole</LogicalName>
     <MappedName>SCC Administrator</MappedName>
     <MappedName>my_SCC_admin_group</MappedName>
</Mapping>
```
**7.** Save the file and exit.

- **8.** (LDAP only) Ensure that the roles defined in the LDAP repository match the roles defined in role-mapping.xml.
- **9.** In the <SCC-install-dir>\conf\csi\_config.xml file, set the BindPassword and ProviderURL properties with values used in your deployment. Sybase recommends that you encrypt sensitive values before saving them in

csi\_config.xml.

**10.**Start Sybase Control Center.

#### **See also**

• [Configuring an LDAP Authentication Module](#page-36-0) on page 31

## **Encrypting a Password**

Use the **passencrypt** utility to encrypt passwords and other values that must be kept secure while stored in text files.

You can safely store an encrypted password in a configuration file. Enter the password in clear text (unencrypted) when you execute **passencrypt** and when you use the password to log in.

**passencrypt**, which is located in the Sybase Control Center bin directory, uses the SHA-256 hash algorithm for passwords used in the PreConfiguredLoginModule in csi\_config.xml.

**1.** Open a command window and change to the bin directory:

Windows: cd <SCC-install-directory>\bin UNIX: cd <SCC-install-directory>/bin

**2.** To encrypt a password, enter **passencrypt -csi**. Enter your new password at the resulting prompt.

**passencrypt** encrypts the password you enter (which does not appear on the screen) and displays the password in encrypted form.

- **3.** Copy the encrypted password.
- **4.** Paste the encrypted password where needed.

### **Configuring Ports**

(Optional) Use the **scc --port** command to assign Sybase Control Center services to new ports.

### **Prerequisites**

Check for port conflicts between Sybase Control Center and other software running on the same host.

# **Task**

Sybase Control Center cannot function properly if other services use its ports. If you discover a conflict with any port listed in the right column below, you can either reconfigure the other service's port or reconfigure Sybase Control Center as described here.

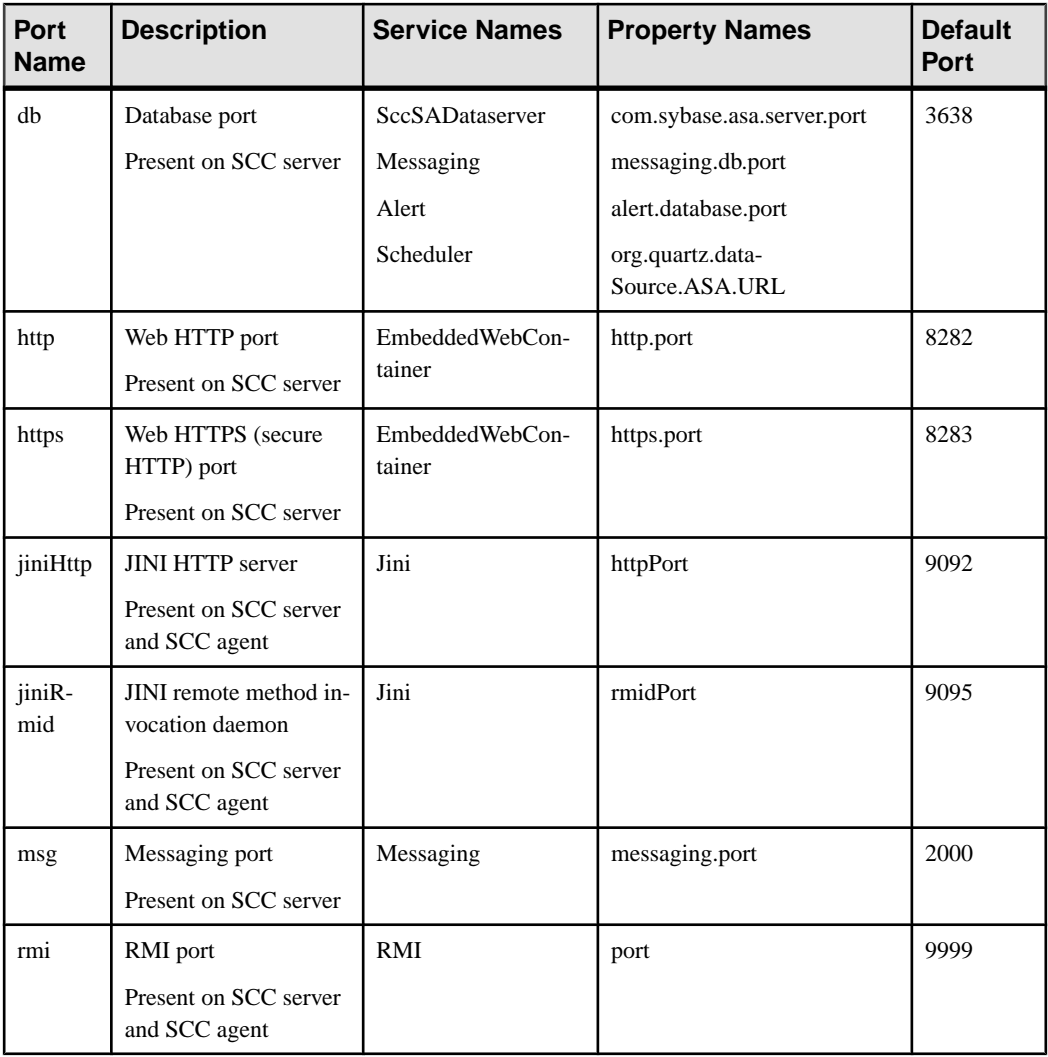

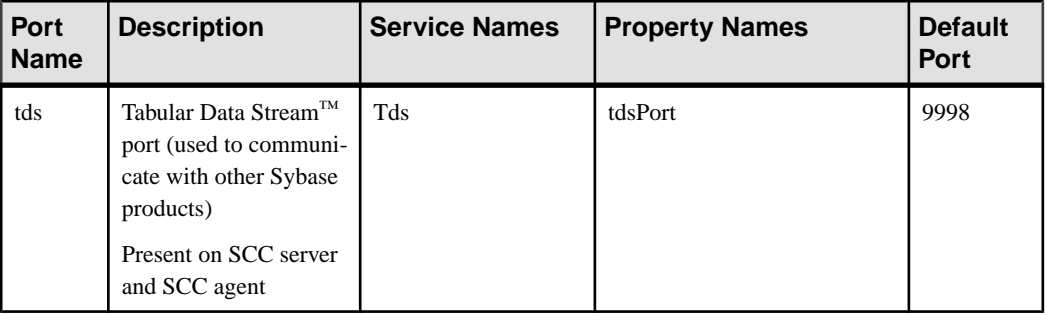

- **1.** Shut down Sybase Control Center.
- **2.** Execute **scc --info ports** to display a list of Sybase Control Center services, their properties, and their assigned ports.
- **3.** To reassign a port, enter a command in one of these formats:

```
scc --port port-name=port-number
```

```
scc --port service-name:property-name=port-number
```
Use the first, simpler format unless you want to configure the database services to use different ports. (By default, they all use the same port.)

- **4.** Start Sybase Control Center.
- **5.** Execute **scc --info ports** again to confirm that the port has been reassigned.

## **Examples**

Set all four database services (data server, messaging, database alert, and scheduler) to the same port, 3639. (The database is SQL Anywhere, used by the Sybase Control Center internal repository.)

scc --port db=3639

Set only the database messaging service to port 3639.

scc --port Messaging:messaging.db.port=3639

Set the HTTP port to 9292.

```
scc --port http=9292
```
Set the Jini RMI daemon to port 9696.

scc --port jiniRmid=9696

Set the main Sybase Control Center messaging service to port 2001.

scc --port msg=2001

Set the RMI port to 9991.

scc --port rmi=9991

Set the Tabular Data Stream port to 9997.

<span id="page-49-0"></span>scc --port tds=9997

**Note: scc** commands that include a port-setting option (**-p** or **--port**) do not start Sybase Control Center. To start SCC, execute a separate **scc** command.

# **Configuring the Automatic Logout Timer**

(Optional) Set Sybase Control Center to end login sessions when users are inactive for too long.

#### **Prerequisites**

Launch Sybase Control Center and log in using an account with administrative privileges. (The login account or its group must have sccAdminRole.)

#### **Task**

- **1.** From the application's menu bar, select **Application > Administration**.
- **2.** Select **General Settings**.
- **3.** Click the **Auto-Logout** tab.
- **4.** Enter the number of minutes after which an idle user will be automatically logged out. Enter 0 or leave the box empty to disable automatic logout.
- **5.** Click **OK** (to apply the change and close the properties dialog) or **Apply** (to apply the change and leave the dialog open).

#### **See also**

• *[Setting Up Security](#page-32-0)* on page 27

## **User Authorization**

The authorization mechanism in Sybase Control Center employs login accounts and taskbased roles.

Access to Sybase Control Center is controlled by login accounts. You grant permissions to a login account by assigning predefined roles that control tasks the user can perform in Sybase Control Center, such as administration and monitoring of particular types of Sybase servers. The roles can be assigned directly to login accounts or to groups; a login account inherits the roles of any group to which it belongs. Component product modules assign some roles automatically.

Sybase Control Center classifies roles as follows:

- System roles define how a user can interact with Sybase Control Center.
- Product roles define how a user can interact with a particular managed resource in Sybase Control Center, for example the Replication Server named RepBoston01.

<span id="page-50-0"></span>**Note:** The tools described here are for managing SCC-enabled login accounts; you cannot use them to manage accounts and groups that are native to your managed resource.

#### **See also**

• *[Configure](#page-53-0)* on page 48

### **Assigning a Role to a Login or a Group**

Use the security configuration options to add one or more roles to a Sybase Control Center login account or to a group. Roles enable users to perform tasks such as monitoring servers or administering Sybase Control Center.

#### **Prerequisites**

You must have administrative privileges (sccAdminRole) to perform this task. To assign a monitoring role for a server, first register the server.

#### **Task**

Assign the sccAdminRole to any login account that will perform administrative tasks in Sybase Control Center.

- **1.** From the application menu bar, select **Application > Administration.**
- **2.** In the Sybase Control Center Properties dialog, expand the **Security** folder.
- **3.** Click **Logins** or **Groups**.
- **4.** In the table, select the login account or group to which you want to assign a role.
- **5.** Click the **Roles** tab.
- **6.** In the **Available roles for resource** list, select the role, then click **Add**. For example, to grant administrative privileges, add theSCC Service:sccAdminRole. To grant monitoring privileges, add the MonitorRole for the desired server and server type.

**Note:** Sybase Control Center product modules assign certain roles automatically, so you might not need to add a MonitorRole.

If a role appears in the **Has following roles** list, this account or group has already been configured with that role.

**7.** Click **OK**.

### **See also**

- [Adding a Group](#page-51-0) on page 46
- [Adding a Login Account to a Group](#page-51-0) on page 46
- [Logins, Roles, and Groups](#page-52-0) on page 47

### <span id="page-51-0"></span>**Adding a Group**

Use the security configuration options to create a new group.

#### **Prerequisites**

You must have administrative privileges (sccAdminRole) to perform this task.

#### **Task**

Groups can make roles easier to manage. Rather than assigning roles to individual users, assign roles to groups and add users to the groups or remove them as needed.

- **1.** From the main menu bar, select **Application > Administration**.
- **2.** In the Sybase Control Center Properties dialog, expand the **Security** folder.
- **3.** Select **Groups**.
- **4.** Click **Create Group**.
- **5.** Enter a group name and a description.
- **6.** Click **Finish**.

### **See also**

- [Assigning a Role to a Login or a Group](#page-50-0) on page 45
- Adding a Login Account to a Group on page 46
- [Logins, Roles, and Groups](#page-52-0) on page 47

### **Adding a Login Account to a Group**

Use the security configuration options to add one or more login accounts to a group.

### **Prerequisites**

You must have administrative privileges (sccAdminRole) to perform this task.

### **Task**

- **1.** From the main menu bar, select **Application > Administration**.
- **2.** In the Sybase Control Center Properties dialog, expand the **Security** folder.
- **3.** Click **Groups**.
- **4.** Select the group to which you want to assign an account.
- **5.** Click the **Membership** tab.
- **6.** Select the account, then click **Add**.
- **7.** Click **OK**.

### <span id="page-52-0"></span>**See also**

- [Assigning a Role to a Login or a Group](#page-50-0) on page 45
- [Adding a Group](#page-51-0) on page 46
- Logins, Roles, and Groups on page 47

### **Logins, Roles, and Groups**

Sybase Control Center includes predefined login accounts and roles.

A login account identifies a user who can connect to Sybase Control Center. An account has roles that control the tasks the user is allowed to perform. Users can be authenticated through native SCC accounts, but a safer approach is to delegate authentication to the operating system or to an LDAP directory service.

Sybase Control Center comes with a predefined login account.Sybase recommends using the predefined account only for installing and setting up Sybase Control Center. This account is not intended for use in a production environment.

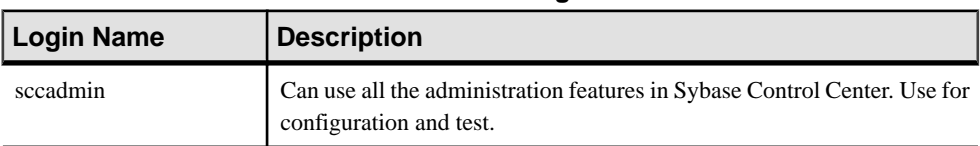

#### **Table 7. Predefined Login Account**

A role is a predefined profile that can be assigned to a login account or a group. Roles control the access rights for login accounts. Sybase Control Center comes with predefined roles that are intended for use in production environments.

#### **Table 8. Predefined roles**

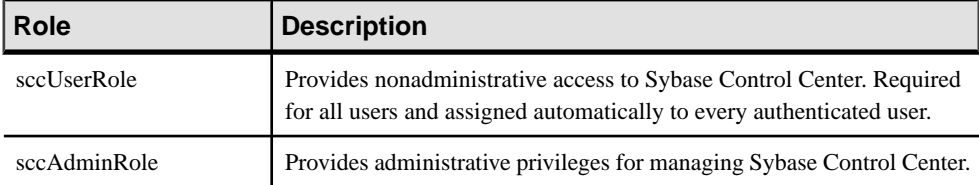

Monitoring privileges for SCC product modules are assigned automatically.

A group is made up of one or more login accounts; all the accounts in a group have the roles granted to the group. In Sybase Control Center you can create groups to suit your business requirements.

### **See also**

- [Assigning a Role to a Login or a Group](#page-50-0) on page 45
- [Adding a Group](#page-51-0) on page 46
- [Adding a Login Account to a Group](#page-51-0) on page 46

# <span id="page-53-0"></span>**Configure**

Configure Sybase Control Center for Replication Server Data Assurance Option.

**1.** [Configuring Data Assurance Server for Monitoring](#page-97-0)

Authenticate a Data Assurance (DA) server to monitor using Sybase Control Center. When a resource is authenticated, Sybase Control Center enables the DA server monitoring option.

**2.** [Registering a Data Assurance Server](#page-97-0)

Register a resource (for example, a server that can be monitored) to make Sybase Control Center aware of it and its connection information.

**3.** [Importing Resources for Batch Registration](#page-98-0)

(Optional) Import and register multiple servers from an interfaces or sql.ini file.

**4.** [Authenticating a Login Account for a Managed Resource](#page-99-0)

Specify the login account and password Sybase Control Center will use when it connects to your server or agent to collect monitoring data or manage the resource.

**5.** [Setting Up Statistics Collection](#page-100-0)

Use the Properties view of your managed resource to create a data collection job and add a schedule to the job.

**6.** [Creating an Agent Connection](#page-103-0)

Create a Data Assurance (DA) agent connection required to create comparesets and schema jobs.

**7.** [Creating a Database Connection](#page-104-0)

Set up a primary and replicate database connection in a Data Assurance (DA) server.

**8.** [Creating a Single or Cluster Connection from an Interface File](#page-106-0)

Import Data Assurance (DA) resources from an interface file.

**9.** [Optional Configuration Steps](#page-106-0)

Perform additional configuration, including user authorization, alerts, data collection scheduling, backups, and setting purging options for the repository.

### **See also**

- [User Authorization](#page-49-0) on page 44
- *[Logins, Roles, and Groups](#page-94-0)* on page 89
- *[Setting Up Security](#page-69-0)* on page 64
- [Assigning a Role to a Login or a Group](#page-88-0) on page 83

# **Launching Sybase Control Center**

Use the **scc** command to start Sybase Control Center.

#### **Prerequisites**

Install Adobe Flash Player in the browser you will use for Sybase Control Center.

#### **Task**

- **1.** Start Sybase Control Center.
	- Windows navigate to <install\_location>\SCC-3\_2\bin and doubleclick **scc.bat**.
	- UNIX execute **scc.sh**.

Messages on the progress of the launch appear in a command window. When Sybase Control Center is running, the command window becomes the Sybase Control Center console; you can issue commands to get status information on SCC and its ports, plug-ins, and services.

2. Open a Web browser and enter https://<hostname>:8283/scc.

### **See also**

• *[Sybase Control Center Console](#page-145-0)* on page 140

# **Registering the ODBC Driver in Windows**

In Windows, run **scc.bat** with administrative privileges to register the ODBC driver.

When Sybase Control Center starts for the first time on a Windows machine, it registers its ODBC driver. Because the automatic registration of the ODBC driver edits the registry settings, you must execute **scc.bat** using elevated administrative privileges. If you launch for the first time without adequate privileges, Sybase Control Center generates an error and fails to start.

In Windows Vista, Windows 2008, and Windows 7, you must use the **Run as administrator** setting to launch Sybase Control Center even if you already have administrative privileges. This process is described below.

In other versions of Windows, you must be logged in as an administrator to start Sybase Control Center for the first time. You need not follow the steps below.

**1.** In Windows Vista, Windows 2008, or Windows 7, open the Command Prompt window with administrative privileges:

- <span id="page-55-0"></span>• Select **Start > All Programs > Accessories.** Right-click **Command Prompt** and select **Run as administrator**.
- Alternatively, enter **cmd** in the Start Menu search box and press **Shift+Ctrl+Enter**.
- **2.** Run **scc.bat**.

# **Starting and Stopping Sybase Control Center in Windows**

There are several ways to start and stop Sybase Control Center or the SCC agent. You can start manually, which is useful for testing and troubleshooting, or set the service to start automatically and to restart in case of failure.

This topic applies to both Sybase Control Center (the server) and the Sybase Control Center agent that runs on each product server managed by SCC. It applies to both singleton installations and instances of SCC agents and servers running from a shared disk.

If you runSybaseControlCenter ortheSCCagentmanually, youmustissue a command every time you start orshut down.If you run as a service (which isrecommended), you can configure the service to start and restart automatically. These are the options:

- Use the **scc.bat** command to start Sybase Control Center or the SCC agent manually. The command gives you access to the Sybase Control Center console, which you can use to shut down and to display information about services, ports, system properties, and environment variables. You can also use **scc.bat** to change the logging level for troubleshooting purposes. Using **scc.bat** prevents you from taking advantage of the automatic start and restart features available to services.
- Use the Services list under the Windows Control Panel to start, stop, and configure the Sybase Control Center service for an SCC server or agent.
- Use the **net start** and **net stop** commands. This is another way to run Sybase Control Center or the SCC agent as a service.

Note: To start an SCC agent or server as a service:

- In a singleton installation, you must have selected **Yes** in the installer to install the agent or server as a service.
- In a shared disk installation, the agent or server must have been deployed using the  **service** option of the **sccinstance** command.

In a singleton installation, the installer lets you start Sybase Control Center or the SCC agent as a service and configures the service to restart automatically. Before starting, check the Windows Services list for a Sybase Control Center service.

Here are the steps for each starting and stopping option:

### • **Start Sybase Control Center or the SCC agent:**

a) (Skip this step for the SCC agent.) If you are starting Sybase Control Center for the first time in Windows Vista, Windows 2008, or Windows 7,setthe **Runas Administrator**

option on the command prompt so that Sybase Control Center can register its ODBC driver. (This is necessary even if you are logged in as an administrator.)

b) Enter the **scc** command.

```
For a singleton installation:
%SYBASE%\SCC-3_2\bin\scc.bat
```
For an instance:

```
%SYBASE%\SCC-3_2\bin\scc.bat -instance <instance-name>
```
You can omit the **-instance** option if the instance's name is the same as its host name (the default).

#### • **Stop Sybase Control Center or the SCC agent:**

a) Enter the **scc --stop** command.

For a singleton installation:

```
%SYBASE%\SCC-3 2\bin\scc.bat --stop
```
For an instance:

```
%SYBASE%\SCC-3_2\bin\scc.bat --stop -instance <instance-
name>
```
You can omit the **-instance** option if the instance's name is the same as its host name (the default).

**Note:** You can also enter **shutdown** at the scc-console> prompt.

- **Start or stop from the Windows Control Panel; configure automatic start and restart:**
	- a) Open the Windows Control Panel.
	- b) Select **Administrative Tools > Services.**
	- c) Locate "Sybase Control Center" in the Services list. It may be followed by a release number; if the service is for an instance, it is also followed by the instance name. Service names do not distinguish between agents and servers. If the service isrunning, the Status column displays "Started."
	- d) To start orstop the service,right-click the**Sybase Control Center** entry in theServices list and choose **Start** or **Stop**.
	- e) To configure automatic starting, double-click the service.
	- f) To set the service to automatically start when the machine starts, change the **Startup type** to Automatic.
	- g) To restart the service in case of failure, choose the **Recovery** tab and change the First, Second, and Subsequent failures to Restart Service.
- h) Click **Apply** to save the modifications and close the dialog.
- <span id="page-57-0"></span>• **Start or stop the Sybase Control Center service (controlling either Sybase Control Center or the SCC agent) from the Windows command line:**
	- a) To start the service, enter the **net start** command. For a singleton installation:

```
net start "sybase control center 3.2.6"
The Sybase Control Center 3.2.6 service is starting......
The Sybase Control Center 3.2.6 service was started 
successfully.
```
For an instance, include the instance name (Boston-1 in this example) in parentheses:

```
net start "sybase control center 3.2.6 (Boston-1)"
The Sybase Control Center 3.2.6 (Boston-1) service is 
starting......
The Sybase Control Center 3.2.6 (Boston-1) service was 
started successfully.
```
b) To stop the service, enter the **net stop** command. For a singleton installation:

net stop "sybase control center 3.2.6"

```
The Sybase Control Center 3.2.6 service is stopping.....
The Sybase Control Center 3.2.6 service was stopped 
successfully.
```
For an instance, include the instance name (Boston-1 in this example) in parentheses:

net stop "sybase control center 3.2.6 (Boston-1)"

The Sybase Control Center 3.2.6 (Boston-1) service is stopping..... The Sybase Control Center 3.2.6 (Boston-1) service was stopped successfully.

# **Starting and Stopping Sybase Control Center in UNIX**

You can start Sybase Control Center or the SCC agent manually, which is useful for testing and troubleshooting, or you can set up a service to start automatically and to restart in case of failure.

This topic applies to both Sybase Control Center (the server) and the Sybase Control Center agent that runs on each product server managed by SCC. It applies to both singleton installations and instances of SCC agents and servers running from a shared disk.

If you start Sybase Control Center or the SCC agent manually, you must issue a command every time you start or shut down. If you run as a service (which is recommended), you can configure the service to start and restart automatically. These are the options:

- Use the **scc.sh** script to start Sybase Control Center or the SCC agent manually. You can either:
	- Run **scc.sh** in the foreground to get access to the Sybase Control Center console, which you can use to shut down and to display information about services, ports, system properties, and environment variables.
	- Run **scc.sh** in the background to suppress the console.

You can use **scc.sh** to run Sybase Control Center at a nondefault logging level for troubleshooting. When you start manually with **scc.sh**, you cannot take advantage of the automatic start and restart features available to services.

• Use the **sccd** script to configure a service that starts Sybase Control Center or the SCC agent automatically.

Here are the steps for each starting and stopping option:

- **Before you start Sybase Control Center or the SCC agent for the first time, set environment variables.** Do this only once.
	- a) Change to the Sybase directory (the parent of theSybase Control Center installation directory).
	- b) Execute one of the following to set environment variables.

Bourne shell:

. SYBASE.sh

C shell:

```
source SYBASE.csh
```
• **Run Sybase Control Center or the SCC agent in the foreground.**

Running in the foreground is a method of manually starting; you mustissue commands to stop and restart Sybase Control Center or the SCC agent.

a) To start Sybase Control Center or the SCC agent and drop into the console when the start-up sequence is finished, enter the **scc** command.

For a singleton installation:

\$SYBASE/SCC-3\_2/bin/scc.sh

For an instance:

\$SYBASE/SCC-3\_2/bin/scc.sh -instance <instance-name>

You can omit the **-instance** option if the instance's name is the same as its host name (the default).

### • **Run Sybase Control Center or the SCC agent in the background.**

You can use **nohup**, **&**, and **>** to run Sybase Control Center or the SCC agent in the background, redirect output and system error to a file, and suppress the SCC console. Running in the background is a method of manually starting; you mustissue commandsto stop and restart Sybase Control Center or the SCC agent.

a) Execute a command similar to the sample below that matches your shell. Both sample commands direct output to the file scc-console.out. If the output file already exists, you might need to use additional shell operators to append to or truncate the file.

Bourne shell (sh) or Bash

For a singleton installation:

nohup ./scc.sh 2>&1 > scc-console.out &

For an instance:

```
nohup ./scc.sh -instance <instance-name> 2>&1 > scc-console-
your-instance.out &
```
You can omit the **-instance** option if the instance's name is the same as its host name (the default).

C shell

For a singleton installation:

nohup ./scc.sh >& scc-console.out &

For an instance:

nohup ./scc.sh -instance <instance-name> >& scc-console.out &

You can omit the **-instance** option if the instance's name is the same as its host name (the default).

#### • **Shut down Sybase Control Center or the SCC agent.**

a) To shut down from the scc-console> prompt, enter:

shutdown

**Warning!** Do not enter **shutdown** at a UNIX prompt; it shuts down the operating system.

To shut down from the UNIX command line, enter the **scc --stop** command.

For a singleton installation:

\$SYBASE/SCC-3\_2/bin/scc.sh --stop

For an instance:

```
$SYBASE/SCC-3_2/bin/scc.sh --stop -instance <instance-
name>
```
You can omit the **-instance** option if the instance's name is the same as its host name (the default).

#### • **Configure Sybase Control Center or the SCC agent to run as a service.**

A UNIX service is a daemon process that starts automatically after the machine is started and runs in the background. UNIX installations of Sybase Control Center include a shell script, **sccd**, which you can use to configure the Sybase Control Center service. (Some

UNIX platforms supply tools that make service configuration easier; Linux **chkconfig** is an example.)

**Note:** Sybase recommends that if you are not familiar with setting up services in UNIX, you delegate this task to a system administrator or consult the system administration documentation for your UNIX platform.

- a) Copy \$SYBASE/SCC-3\_2/bin/sccd into this directory:
	- AIX (SCC agent only): /etc/rc.d/init.d
	- HP-UX (SCC agent only): /sbin/init.d
	- All other platforms: /etc/init.d
- b) Open sccd and make these changes:
	- Change the line that sets the SYBASE variable to the location of your Sybase installation (that is, the parent of  $SCC-3_2$ , the Sybase Control Center installation directory). By default, this directory is called Sybase.
	- If you are not using shared-disk mode, or you are using shared-disk mode to run a single instance whose name is the same as the host name, skip to step  $5.c$  on page 55 or step [5.d](#page-61-0) on page 56.
	- If you are using shared-disk mode to run a single instance whose name is not the host name, or to run multiple instances on the same host, add the instance name to the script name. Change:

```
SCRIPT_NAME=scc.sh
```
to:

```
SCRIPT_NAME="scc.sh -instance <instance-name>"
```
• If you are using shared-disk mode to run multiple instances on the same host, append the instance name to the name of the ouput log file. Change:

```
./$ S{\text{C}\xspace}(S) --start 2>&1>&5 S{\text{C}\xspace}(S) HOME }/log/sec-service.out &
```
to:

```
./\SCRIPT_NAME} --start 2>&1 >> \SCC_HOME}/log/scc-
service_<instance-name>.out &
```
- If you are using shared-disk mode to run multiple instances on the same host, save a copy of the sccd script for each instance, giving each copy a unique name. In each copy, add the instance name to the script name and append the instance name to the output log file name as described above. Perform the remaining steps in this procedure for each copy of sccd.
- c) In Linux, configure the service to run in run levels 2, 3, 4, and 5:

```
/usr/sbin/chkconfig --add sccd
/usr/sbin/chkconfig --level 2345 sccd
```
You can test the sccd script with /usr/sbin/service sccd status. (The **service** command accepts these options: **start** | **stop** | **status** | restart.)

- <span id="page-61-0"></span>d) On non-Linux platforms, locate this directory:
	- AIX (SCC agent only): /etc/rc.d/rc<X>.d
	- HP-UX (SCC agent only): /sbin/rc<X>.d
	- Solaris: /etc/rc<X>.d

where  $\langle X \rangle$  is the run level (for example, 3). Make two soft links in the directory for your platform and set the links to point to:

- AIX (SCC agent only): /etc/rc.d/init.d/sccd: S90sccd and /etc/rc.d/init.d/sccd: K10sccd
- HP-UX (SCC agent only): /sbin/init.d/sccd: S90sccd and /sbin/init.d/sccd: K10sccd
- Solaris:

/etc/init.d/sccd: S90sccd and /etc/init.d/sccd: K10sccd

The S90sccd link starts the service and the K10sccd link stops the service. The two-digit numbers in the links indicate the start and stop priorities of the service.

e) Use the S90sccd and K10sccd links to test starting and stopping the service. The links are called automatically when the machine is started or shut down.

# **Configuring Memory Usage**

(Optional) Determine whether you need to configure how much memory Sybase Control Center uses, and if so which configuration method to use.

It is not usually necessary to configure memory usage for Sybase Control Center. This table lists memory options you can set and circumstances under which you should consider changing them.

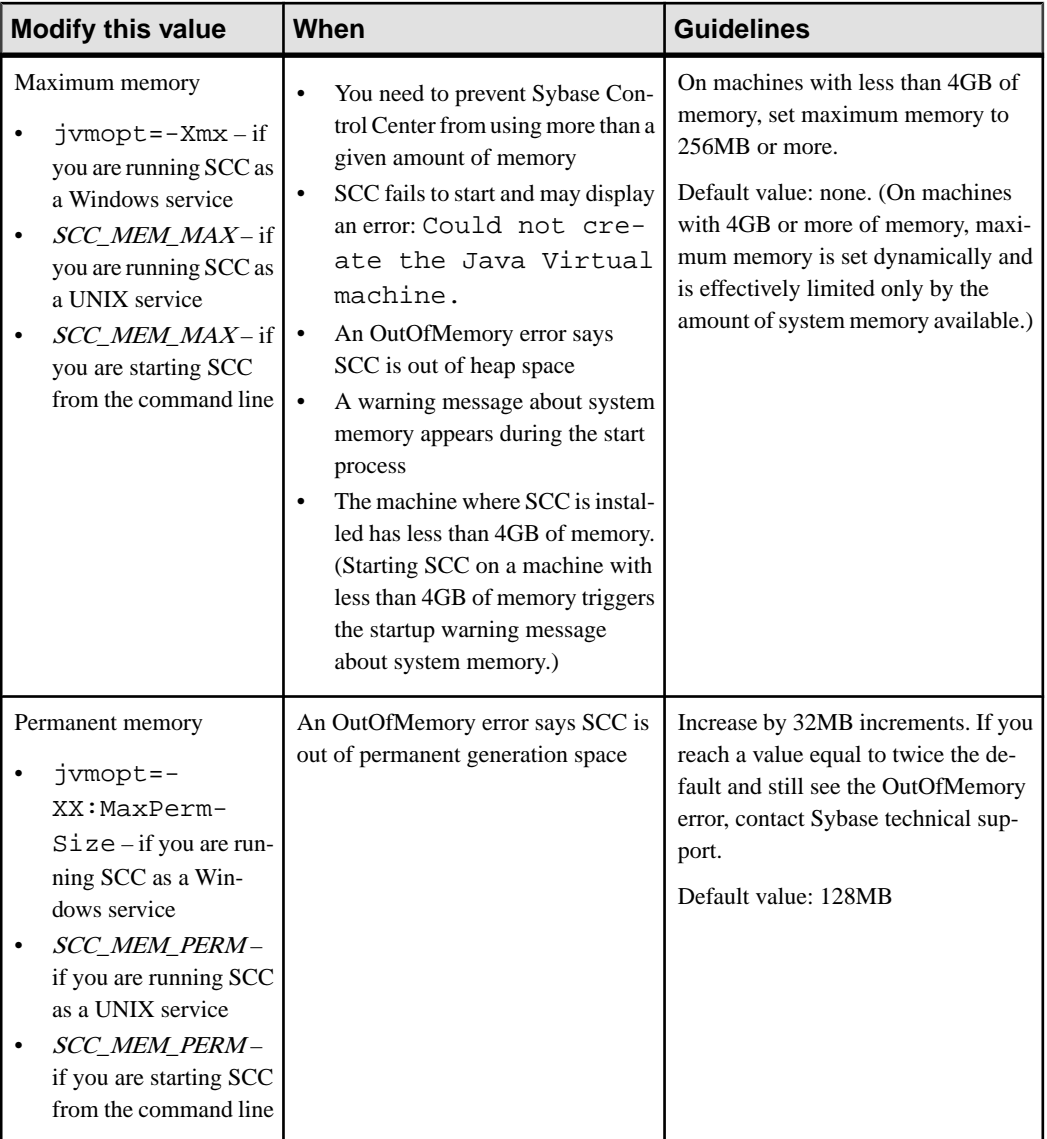

You can change memory options in two ways:

• For Sybase Control Center started from the command line – execute commands to set one or more environment variables before executing the **scc** command to start Sybase Control Center. When you use this method, your changes to the memory options last only as long as the current login session. This method is useful for testing new option values.

• For the Sybase Control Center service – modify a file used by the SCC service. When you use this method, your changesto the memory options persist—SybaseControlCenter uses them every time it starts as a service.

### **Changing a Memory Option on the Command Line**

Before you start Sybase Control Center from the command line, you can issue a command to change the value of a memory option temporarily.

Changes made using this method last only aslong asthe currentlogin session. This method is useful for testing new option values.

- **1.** If Sybase Control Center is running, shut it down.
- **2.** Set the environment variable. Specify a size in megabytes but do not indicate the units in the command.

Windows example:

> set SCC\_MEM\_MAX=512

UNIX example:

bash\$ export SCC\_MEM\_MAX=512

**3.** Use the **scc** command to start Sybase Control Center.

#### **See also**

- [Starting and Stopping Sybase Control Center in Windows](#page-55-0) on page 50
- [Starting and Stopping Sybase Control Center in UNIX](#page-57-0) on page 52
- [scc Command](#page-64-0) on page 59

### **Changing a Memory Option for an SCC Windows Service**

Add a **jymopt** command to the scc.properties file to change a memory option (-Xmx or -XX:MaxPermSize) for a Sybase Control Center Windows service.

When you use this method to set memory options, your changes are permanent—Sybase Control Center uses them every time it starts as a service.

- **1.** If Sybase Control Center is running, shut it down.
- **2.** Open the SCC properties file:

```
<SCC-install-directory>\SCC-3_2\bin\scc.properties
```
**3.** Add (or modify, if it already exists) a **jvmopt** line specifying the memory size in Java format. Use m for megabytes or g for gigabytes.

For example:

jvmopt=-Xmx512m

**4.** Save the file and start the Sybase Control Center Windows service.

#### <span id="page-64-0"></span>**See also**

• [Starting and Stopping Sybase Control Center in Windows](#page-55-0) on page 50

## **Changing a Memory Option for an SCC UNIX Service**

To change a memory setting for a Sybase Control Center UNIX service, add the appropriate environment variable (SCC\_MEM\_MAX or SCC\_MEM\_PERM) to the sccd script.

When you use this method to set memory options, your changes are permanent—Sybase Control Center uses them every time it starts as a service.

- **1.** If Sybase Control Center is running, shut it down.
- **2.** Open the sccd file: /etc/init.d/sccd
- **3.** Add the environment variable at the top of the file (after the comments). Specify a size in megabytes but do not indicate the units in the command.

For example:

SCC\_MEM\_MAX=512

**4.** Save the file and start the Sybase Control Center UNIX service.

## **See also**

• [Starting and Stopping Sybase Control Center in UNIX](#page-57-0) on page 52

# **scc Command**

Use **scc.bat** (Windows) or **scc.sh** (UNIX) to start and stopSybase Control Center agents and servers and to perform administrative tasks like configuring ports and enabling and disabling services.

# **Syntax**

```
scc[.bat | .sh] [-a | --address RMI-service-address] 
[-b | --bitwidth] 
[--dbpassword]
[-disable | --disable service-name, service-name...]
[-enable | --enable service-name, service-name...]
[-h \mid --he1p][-I | --info [information-category]]
[-instance [instance-name]] 
[-m | --message message-level] 
[-password | --password password] 
[-p \mid --port \{port-name=port-number \mid service-name:property-name=port-number}]
[\{-start \mid --start\} \mid \{-stop \mid --stop\}][-status] --status]
[-user | --user login-name] 
[-v | -version | --version]
```
## **Parameters**

- **-a | --address** *RMI-service-address* **–** the addressfor the RMIservice to use; must be an IP address on this machine or the name of this machine (which is the default).
- **-b** | --**bitwidth** returns a string identifying the bit width (32 or 64) of the underlying platform;Sybase Control Center usesthis option to determine which librariesto use for its internal database. If you use this option, the **scc** command does not start Sybase Control Center.
- **--dbpassword** changes the password of the default dba account provided for the repository database. It prompts you for the new password, validates it, and starts the Sybase Control Center server. This option does not work if you start Sybase Control Center in the background—the server fails to start if there is no console.
- **-disable | --disable** *service-name,service-name...*disable the specified Sybase Control Center services. This option does not work while Sybase Control Center is running or as part of a command that starts SCC. To use it, shut down SCC, execute  $\sec$  --disable, then restart. See under--ports for service names; separate each service from the next with a comma.
- **-enable | --enable** *service-name,service-name...* enable the specified Sybase Control Center services. See under --ports for service names; separate each service from the next with a comma. When you use this option, **scc** does not start Sybase Control Center—use a separate command to start SCC.
- **-h** | -**-help** display help and usage information for the **scc** command. If you use this option, **scc** does not start Sybase Control Center.
- **-I | --info [***information-category***]** display the specified categories of information about Sybase Control Center. Separate each category from the next with a comma. The information categories are:
	- all returns all the information provided by the sys, ports, and services categories. Default option.
	- sys returns general information about this instance of Sybase Control Center, including the version, the home (installation) directory, the host machine's name and IP address, the RMI port number, the messaging level, and details about the platform and Java installation.
	- ports lists all the ports on which the Sybase Control Center agent and its services listen, indicates whether each port is in use, and shows the service running on each port.
	- services lists all the services known to the Sybase Control Center agent, indicates whether each service is enabled, and lists other services on which each service depends.
	- sysprop lists all the Java system properties known the Java VM and their values.
	- env lists the complete Java VM process environment.
- **-instance [***instance-name***]** use with other options (**-start** and **-stop**, for example) to specify aSybaseControlCenterinstance in a shared disk deployment.If you do not enter a name for the instance, it defaults to the host name.
- **-m** | **--message** *message-level* set the amount of detail recorded in system logs; also known as the logging level. Valid values are OFF, FATAL, ERROR, WARN, INFO, DEBUG, and ALL. WARN is the default.
- **-password | --password** specify the password of the user account Sybase Control Center will use to stop servers or query them for status. Use this option with **--user**. When you enter a command with **--user** but without **--password**, the console prompts you to enter a password.
- **-p | --port {***port-name***=***port-number* **|** *service-name***:***property-name***=***port-number***} –** configure the specified service to run on the specified port. Changing portsis usefulif you discover a port conflict between Sybase Control Center and other software on the same system. When you use this option, **scc** does not start Sybase Control Center—use a separate command to start SCC.

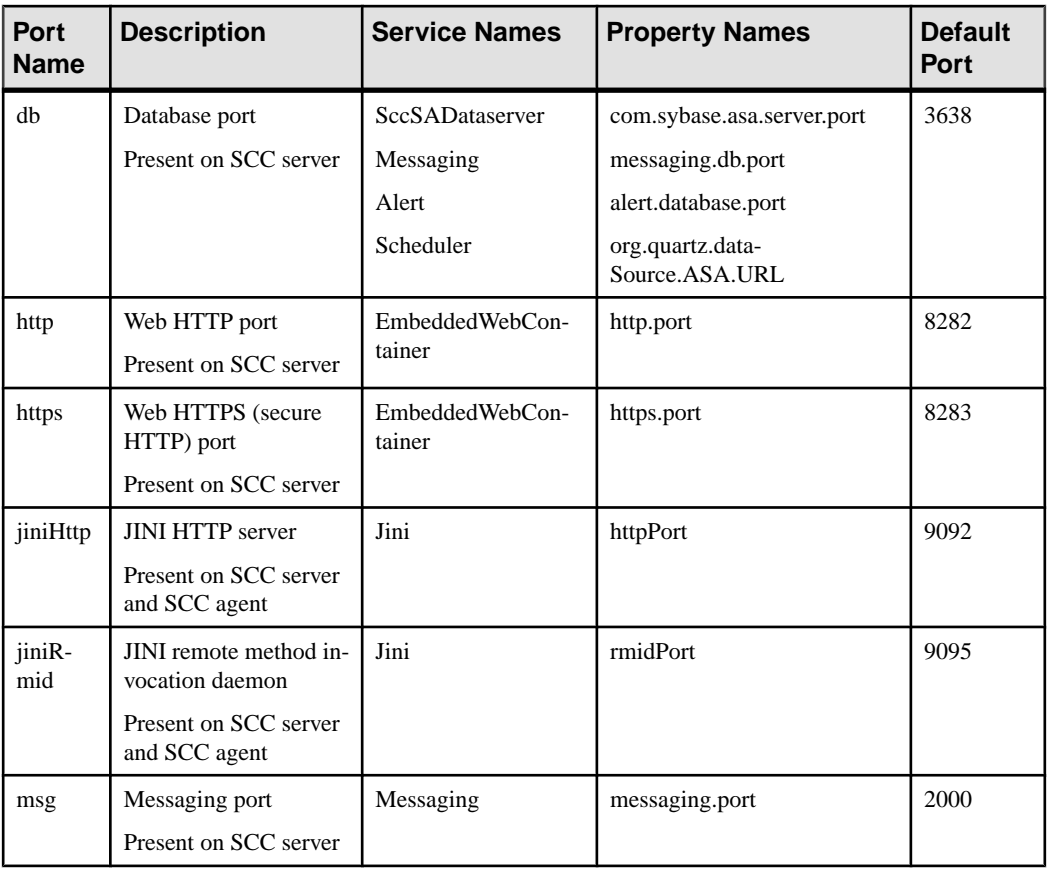

Valid port names, service names and property names are:

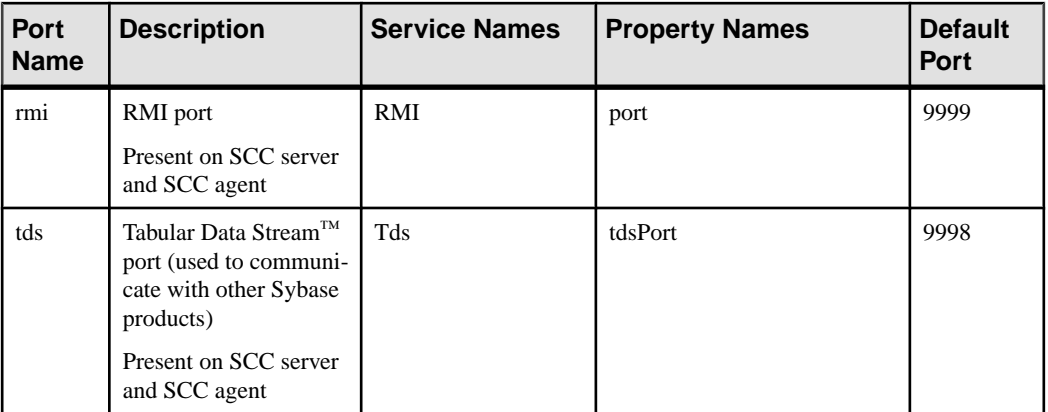

You can also execute  $\sec$  --info ports to display service names and associated property names; they appear in the first two columns of the output.

- **-start**  $|$  **--start**  $-$  start the Sybase Control Center server. This is the default option—if you execute **scc** with no options, it starts SCC. This option cannot be combined in the same command with options that set ports or enable or disable services; use a separate **scc** command to start SCC.
- **-status**  $\vert$  **--status**  $\vert$   **display a status message indicating whether the Sybase Control Center** server is running.
- **-stop | --stop** shut down the Sybase Control Center server if it is running.
- **-user | --user [***login-name***]** specify the user account Sybase Control Center will use to stop managed servers or query them forstatus. Use this option with **--password**. If you do not enter a login name, the console prompts you to enter one.
- **-v | -version | --version** display the version of Sybase Control Center software running on this server. If you use this option, **scc** does not start Sybase Control Center.

## **Examples**

• **Set the RMI port –** each of these commands sets the RMI port to 9999 (the default). The first command illustrates the port name syntax; the second illustrates the service name:property name syntax.

```
scc --port rmi=9999
scc --port RMI:port=9999
```
• **Set the RMI port and start SCC –** these commands set the RMI port to 9996, then start SCC. Two commands (separated by a semicolon here) are needed because **scc** does not start Sybase Control Center when it includes any of the port-setting options.

```
scc -p rmi=9996; scc
```
• **Set all database ports –** this command sets all four of the SQL Anywhere database ports (data server, messaging, database alert, and scheduler) to 3638. (SQL Anywhere is the Sybase Control Center internal repository.)

scc --port db=3638

• **Set the TDS port** – this command sets the TDS port to 9998 (the default):

scc --port Tds:tdsPort=9998

• **Enable a service and start SCC –** the first **scc** command enables the TDS service; the second starts SCC. (The two commands are separated by a semicolon.) The second command is needed because **scc** does notstartSybase Control Center when itincludesthe **-enable** option.

scc -enable Tds; scc

• **Start anSCC instance –** this command startstheSCCinstance called kalamazoo. **-start** is optional because it is the default.

scc -start -instance kalamazoo

#### **Permissions**

**scc** permission defaults to all users. No permission is required to use it.

#### **See also**

- [Configuring Ports](#page-84-0) on page 79
- [Logging or Message Levels](#page-143-0) on page 138

# **Logging in to Sybase Control Center**

Enter the Sybase Control Center Web console.

#### **Prerequisites**

Install Adobe Flash Player in the browser you will use for SCC. See the *Sybase Control Center* Installation Guide.

#### **Task**

Sybase Control Center typically authenticates users through the operating system or an LDAP directory service. Consult your SCC administrator if you are not sure which login account to use for SCC.

Only one login session per accountis permitted at a time; multiple users cannot be logged in to the same account simultaneously.

**Note:** When logging in to a newly installed Sybase Control Center for which secure authentication has not been configured, use the sccadmin account—the password isset during installation. For more information, see the *Sybase Control Center Installation Guide*.

- <span id="page-69-0"></span>**1.** Connect to the Sybase Control Center server. In your Web browser, enter: https:// scc-hostname:8283/scc.
- **2.** Enter your user name and password, and click **Login**.

**Tip:** If you use a Windows account to log in to SCC, enter your user name in the format username@domain. Omittop-level domain extensionssuch as.com or.net—for example, enter fred@sybase, not fred@sybase.com.

# **Logging out of Sybase Control Center**

When you finish working in Sybase Control Center, end your login session.

From the main menu bar, select **Application > Log Out.**

Alternatively, click **Log Out** in the upper-right corner of the window.

Note: If an administrator has configured the automatic logout feature, Sybase Control Center logs you out if your session is idle (no typing or mouse movement) for longer than the timeout period, which is set by the administrator.

If no automatic logout period is configured,

- A login session left open on a screen that refreshes (a monitor screen or a data collection job screen, for example) remains open indefinitely.
- A login session left open on a screen that does not change expires after 30 minutes. The next time you make a request of the server, SCC logs you out.

# **Setting Up Security**

Configure login authentication and map roles.

Read about security and follow these procedures before you configure Sybase Control Center product modules.

**Note:** These security topics are intended for use in a production environment. If you are evaluating or testing SCC, see *[Quick Start for an Evaluation](#page-16-0)* on page 11.

**1.** [Security](#page-70-0)

Sybase Control Center can authenticate user logins through an LDAP server, through the operating system, or both.

**2.** [Configuring Authentication for Windows](#page-71-0)

Authentication through the Windows operating system is enabled by default. Configuration is required only if you have upgraded from an older version of Sybase Control Center and no longer want to use the older version's authentication settings; if you <span id="page-70-0"></span>do not want to use Windows for authentication; or if you want to create login accounts manually. Sybase recommends that you allow SCC to create accounts automatically.

**3.** [Configuring a Pluggable Authentication Module \(PAM\) for UNIX](#page-72-0) Set up Sybase Control Center to support username and password login using accounts on

the UNIX operating system. **4.** [Configuring an LDAP Authentication Module](#page-74-0)

Configure an LDAP authentication module for Sybase Control Center by editing the security configuration file to point to the correct LDAP server.

**5.** [Mapping Sybase Control Center Roles to LDAP or OS Groups](#page-82-0)

To grant Sybase Control Center privileges to users who are authenticated through LDAP or the operating system, associate roles used inSybase Control Center with groups in LDAP or the operating system.

**6.** [Encrypting a Password](#page-84-0)

Use the passencrypt utility to encrypt passwords and other values that must be kept secure while stored in text files.

**7.** [Configuring Ports](#page-84-0)

(Optional) Use the scc --port command to assign Sybase Control Center services to new ports.

**8.** [Configuring Sybase Control Center](#page-87-0)

For configuration instructions, see the Configure section of the help for your Sybase Control Center product module.

# **Security**

Sybase Control Center can authenticate user logins through an LDAP server, through the operating system, or both.

- Sybase Control Center can be configured to authenticate through any LDAP server that supports the inetOrgPerson (RFC 2798) schema.
- When Sybase Control Center authenticates through the operating system, it uses the operating system of the Sybase Control Center server machine (not the client).

Although you can create native user accounts in Sybase Control Center, Sybase does not recommend this approach to authentication. It is simpler and safer to configure Sybase Control Center to authenticate using existing LDAP, Windows, or UNIX login accounts.

Sybase strongly recommends that you use a common authentication provider for all Sybase products, including Sybase Control Center. A common authentication provider ensures that single sign-on works for users of Sybase Control Center and its managed servers.

Sybase Control Center requires each authenticated login account to have a predefined role. When a login is authenticated, roles for the login are retrieved by the security module and are mapped to Sybase Control Center predefined roles. Authorization is resolved through the mappings between the security module native roles and Sybase Control Center roles. You can

<span id="page-71-0"></span>enable mappings by creating a "sybase" group in your operating system or LDAP server and adding all Sybase Control Center users, or by modifying the Sybase Control Center rolemapping. xml file to configure the mapping of native roles to Sybase Control Center roles. The security module authenticates the logins and authorizes access to managed resources.

Sybase Control Center provides a set of predefined login modules for authentication. All login modules are defined in the <install\_location>/SCC-3\_2/conf/ csi\_config.xml file. The syntax is defined by the Sybase Common Security Infrastructure (CSI) framework. You can configure the different login modules to customize security strength. The login modules are:

- Preconfigured user login defines a user name, password, and a list of roles. The default user name is sccadmin; its password is configured during installation and its native role is SCC Administrator, which maps to sccAdminRole. You can create additional accounts by adding preconfigured user login modules to csi\_config.xml. However,Sybase does not recommend the use of preconfigured user login modules for authentication in production environments.
- NT proxy login delegates authentication to the underlying Windows operating system. When you log in to Sybase Control Center through an NT Proxy Login module, enter your user name in the format *username@nt-domain-name*. For example, user@sybase. Windows authentication is enabled by default, but it requires some configuration after an upgrade from SCC 3.2.5 or earlier.
- UNIX proxy login delegates authentication to the underlying UNIX or Linux operating system using Pluggable Authentication Modules (PAM). When you log in to Sybase Control Center through a UNIX PAM, enter your UNIX user name and password. UNIX authentication is enabled by default, but it requires some configuration.
- LDAP login delegates authentication to an LDAP server you specify. When you log in to Sybase Control Center through an LDAP server, enter your LDAP user name and password. LDAP authentication is not enabled by default; you must configure the login module.

# **Configuring Authentication for Windows**

Authentication through the Windows operating system is enabled by default. Configuration is required only if you have upgraded from an older version of Sybase Control Center and no longer want to use the older version's authentication settings; if you do not want to use Windows for authentication; or if you want to create login accounts manually. Sybase recommends that you allow SCC to create accounts automatically.

This task is optional. However, if you choose not to create Sybase Control Center accounts automatically, you must enter them manually. Even when SCC users authenticate through LDAP or the local operating system, SCC needs the accounts for purposes of setting authorization (user privileges).

**1.** Log in to Sybase Control Center using an account with administrative privileges. (The login account or its group must have sccAdminRole.)
- **2.** Select **Application > Administration > Security**.
- **3.** Click to select or deselect the box labeled **Automatically add SCC login records for authenticated logins**.
- **4.** Click to select or deselect the box labeled **Automatically grant sccUserRole to newly created logins**.
- **5.** Click **OK** to close the Security dialog.

#### **Next**

There are two next steps:

- If you opted not to automatically create Sybase Control Center login accounts, enter each account into Sybase Control Center manually.
- Grant privileges to login accounts that require more than basic user access. You can grant privileges by assigning Sybase Control Center roles directly to the login accounts, or by assigning the login accounts to groups and mapping Sybase Control Center roles to the groups. The group approach is generally more efficient.

#### **See also**

- [Mapping Sybase Control Center Roles to LDAP or OS Groups](#page-82-0) on page 77
- [Adding a Login Account to the System](#page-92-0) on page 87

## **Configuring a Pluggable Authentication Module (PAM) for UNIX**

Set up Sybase Control Center to support username and password login using accounts on the UNIX operating system.

**1.** Using a login account with root privileges, configure the pluggable authentication module for your platform:

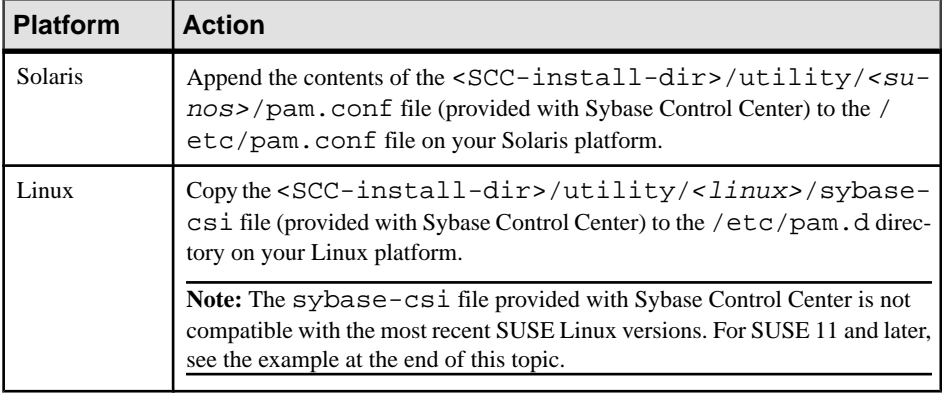

**Note:** In the table above, the portion of the path that indicates the operating system might differ slightly from what is shown.

- **2.** If the host UNIX system is not using a directory lookup for authentication (yp or NIS, for example) and authentication is carried out against the local  $/etc$  passwd file, change the permissions on  $/etc/shadow$  to provide read access to the login account that executes SCC.
- **3.** (Skip if you configured a PAM before starting Sybase Control Center) Restart Sybase Control Center.
- **4.** (Optional) Change account creation options.
	- a) Log in to Sybase Control Center using an account with administrative privileges (sccAdminRole).
	- b) Select **Application > Administration > Security.**
	- c) Click to select or deselectthe box labeled **Automatically addSCC loginrecords for authenticated logins**. (By default, this option is enabled for SCC 3.2.6 and later.)
	- d) Click to select or deselectthe box labeled **Automatically grantsccUserRole tonewly created logins**. (By default, this option is enabled for SCC 3.2.6 and later.)
	- e) Click **OK** to close the Security dialog.

#### **Example: PAM for SUSE Linux 11 and later**

For SUSE 11 and later, do not use the sybase-csi file provided with Sybase Control Center. Instead, in your /etc/pam.d directory, create a sybase-csi file that contains:

```
# sybase-csi PAM Configuration (SUSE style)
auth include common-auth
account include common-account
password include common-password
session include common-session
```
#### **Next**

There are two next steps:

- If you opted not to automatically create Sybase Control Center login accounts, enter each account into Sybase Control Center manually. Sybase Control Center needs the accounts for purposes of setting authorization (user privileges).
- Grant privileges to login accounts that require more than basic user access. You can grant privileges by assigning Sybase Control Center roles directly to the login accounts, or by assigning the login accounts to groups and mapping Sybase Control Center roles to the groups. The group approach is generally more efficient.

- [Mapping Sybase Control Center Roles to LDAP or OS Groups](#page-82-0) on page 77
- [Adding a Login Account to the System](#page-92-0) on page 87

### <span id="page-74-0"></span>**Configuring an LDAP Authentication Module**

Configure an LDAP authentication module for Sybase Control Center by editing the security configuration file to point to the correct LDAP server.

- **1.** Open the <SCC-install-dir>\conf\csi\_config.xml file.
- **2.** Uncomment the LDAP module in the configuration file by removing the surrounding  $\leq$  !  $-$  and  $-$  > characters (or, if necessary, add an LDAP module to the file). The sample module below specifies the LDAP server that will provide user authentication.

The sample module shows the properties used for an OpenDS LDAP server. See the example at the end of this task for values that work for ActiveDirectory. Configuration properties you can use in the LDAP module are described in a subtopic.

```
<authenticationProvider controlFlag="sufficient" 
name="com.sybase.security.ldap.LDAPLoginModule">
    <options name="BindDN" value="cn=Directory Manager"/>
     <options name="BindPassword" value="secret"/>
     <options name="DefaultSearchBase" value="dc=example,dc=com"/>
         <options name="ProviderURL" value="ldap://localhost:10389"/>
     <options name="ServerType" value="openldap"/>
</authenticationProvider>
<provider name="com.sybase.security.ldap.LDAPAttributer" 
type="attributer"/>
```
**Note:** Change only values shown in bold. If BindPassword is encrypted (which Sybase recommends), the line that defines it must include encrypted="true". The line should look similar to this:

```
<options name="BindPassword" encrypted="true" 
value="1snjikfwregfqr43hu5io..."/>
```
- **3.** Save the file.
- **4.** If your LDAP server's SSL certificate is signed by a nonstandard certificate authority (for example, if it is a self-signed certificate), use the **keytool** utility to configure your JVM or JDK to trust the certificate. Execute a command similar to this:

Windows:

```
keytool -import -keystore %SYBASE_JRE7%\lib\security\cacerts -
file <your cert file and path> 
-alias ldapcert -storepass changeit
```
UNIX:

```
keytool -import -keystore $SYBASE_JRE7/lib/security/cacerts -file
<your cert file and path> 
-alias ldapcert -storepass changeit
```
#### **LDAP Configuration Values for ActiveDirectory**

For an ActiveDirectory server, use these values for configuration properties in your LDAP login module:

```
ServerType: msad2K
DefaultSearchBase: dc=<domainname>,dc=<tld> or o=<company 
name>,c=<country code>
                E.g. dc=sybase,dc=com or o=Sybase,c=us
ProviderUrl: ldaps://<hostname>:<port>
                E.g.: ldaps://myserver:636
AuthorticationFilter: (& (userPrincipalName={uid})(objectclass=user))
BindDN: <User with read capability for all users>
BindPassword: <Password for BindDN user>
RoleFilter: (|(objectclass=groupofnames) (objectclass=group))
controlFlag: sufficient
```
#### **Next**

Map Sybase Control Center roles to LDAP groups.

#### **See also**

• [Mapping Sybase Control Center Roles to LDAP or OS Groups](#page-82-0) on page 77

#### **LDAP Configuration Properties**

Use these properties in your csi\_config.xml file to control your LDAP service.

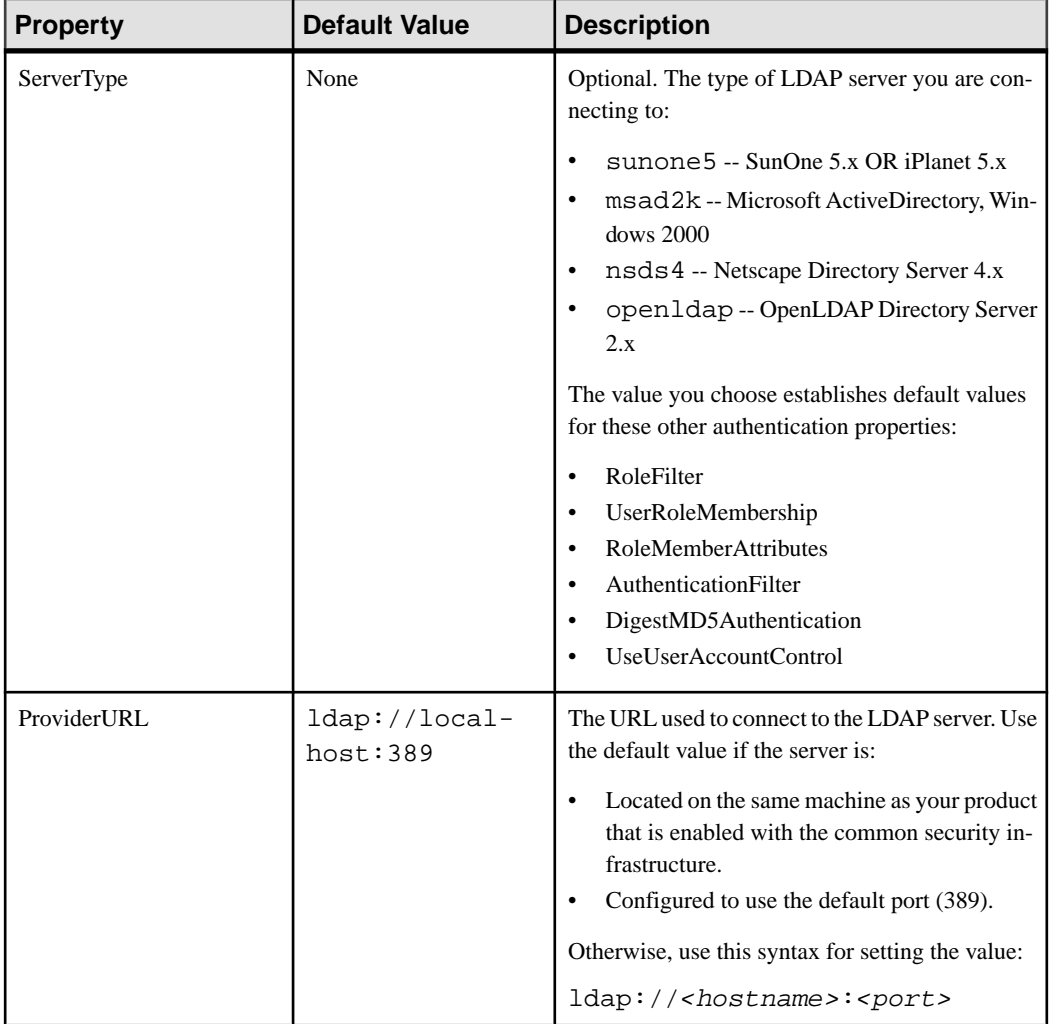

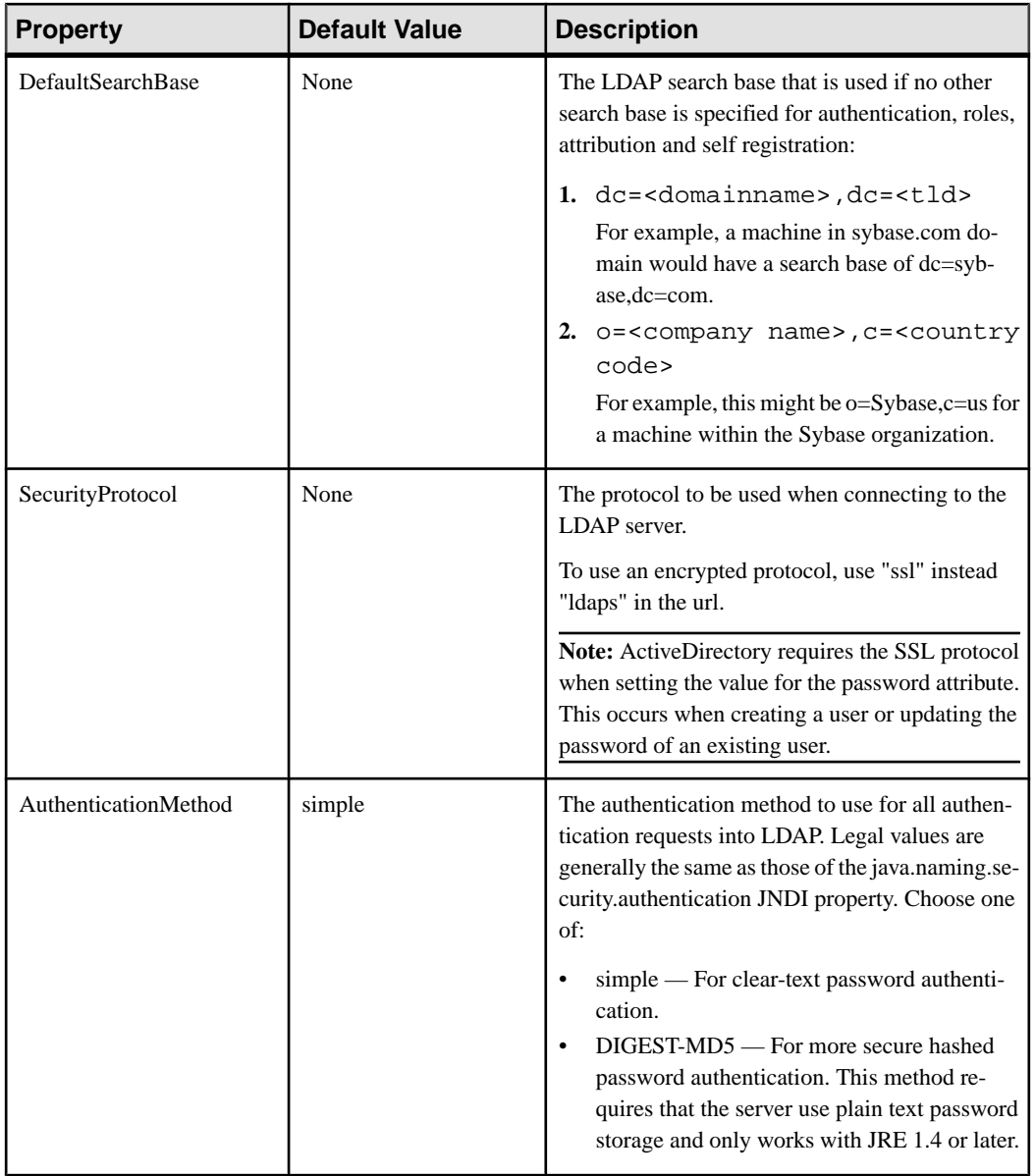

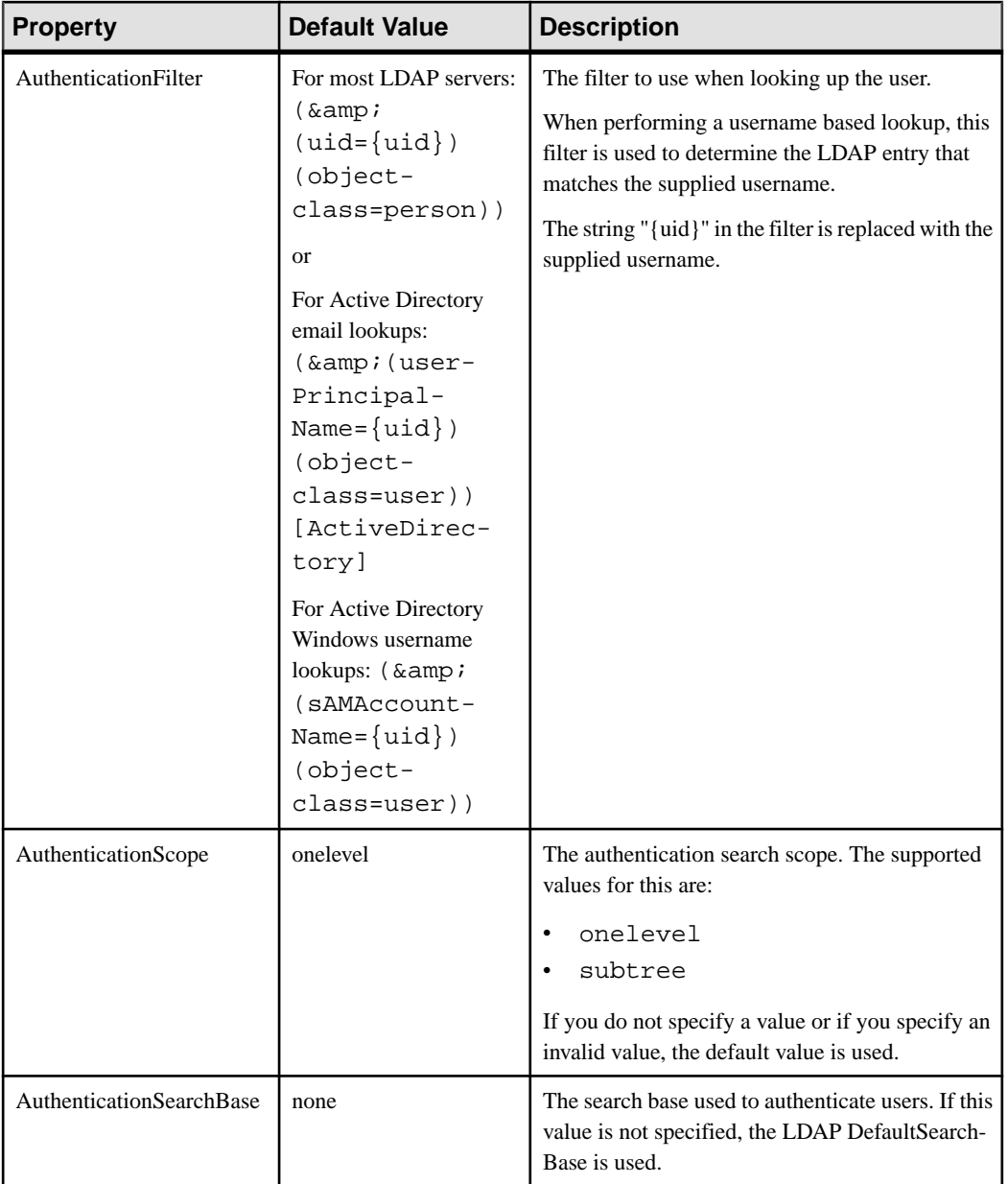

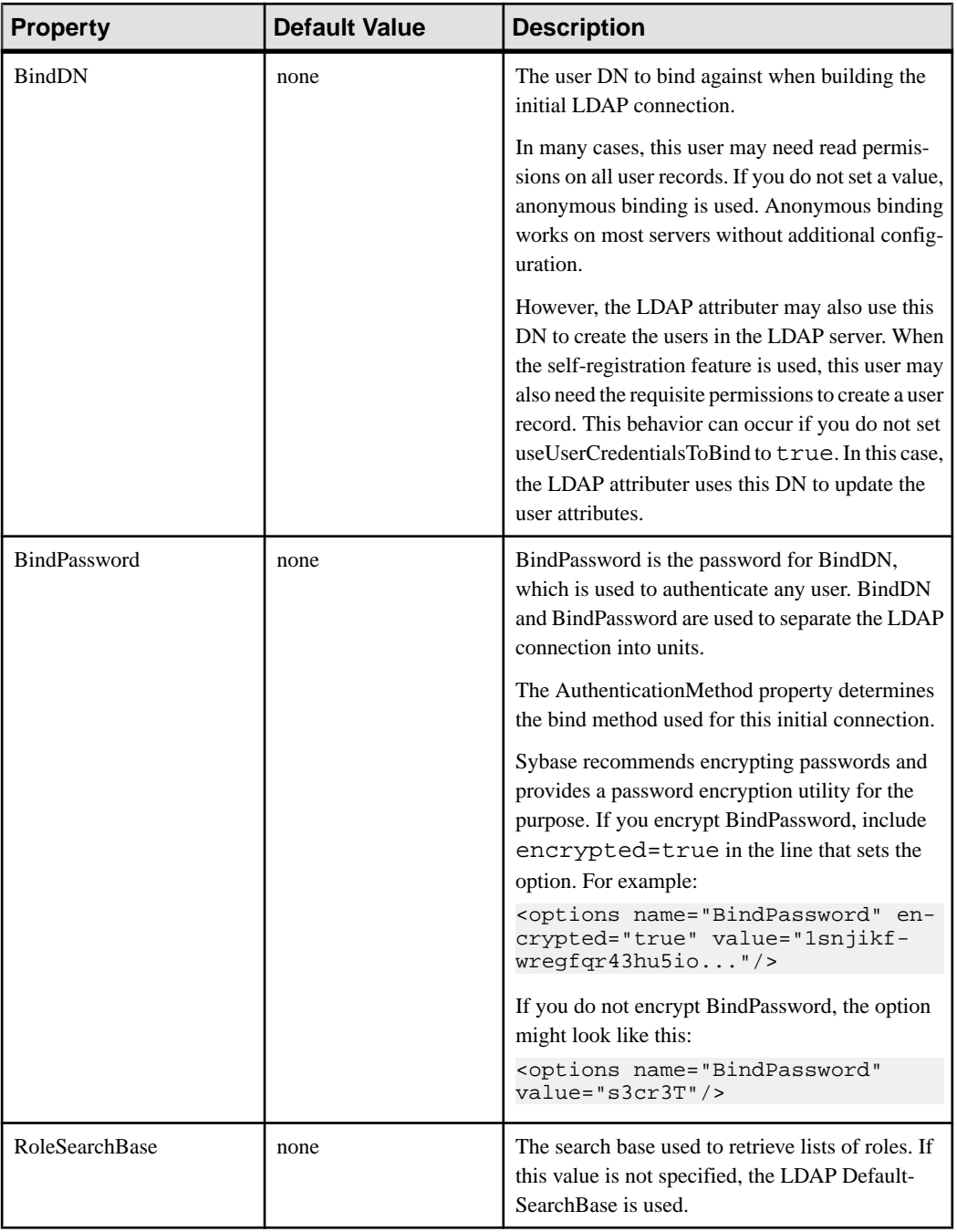

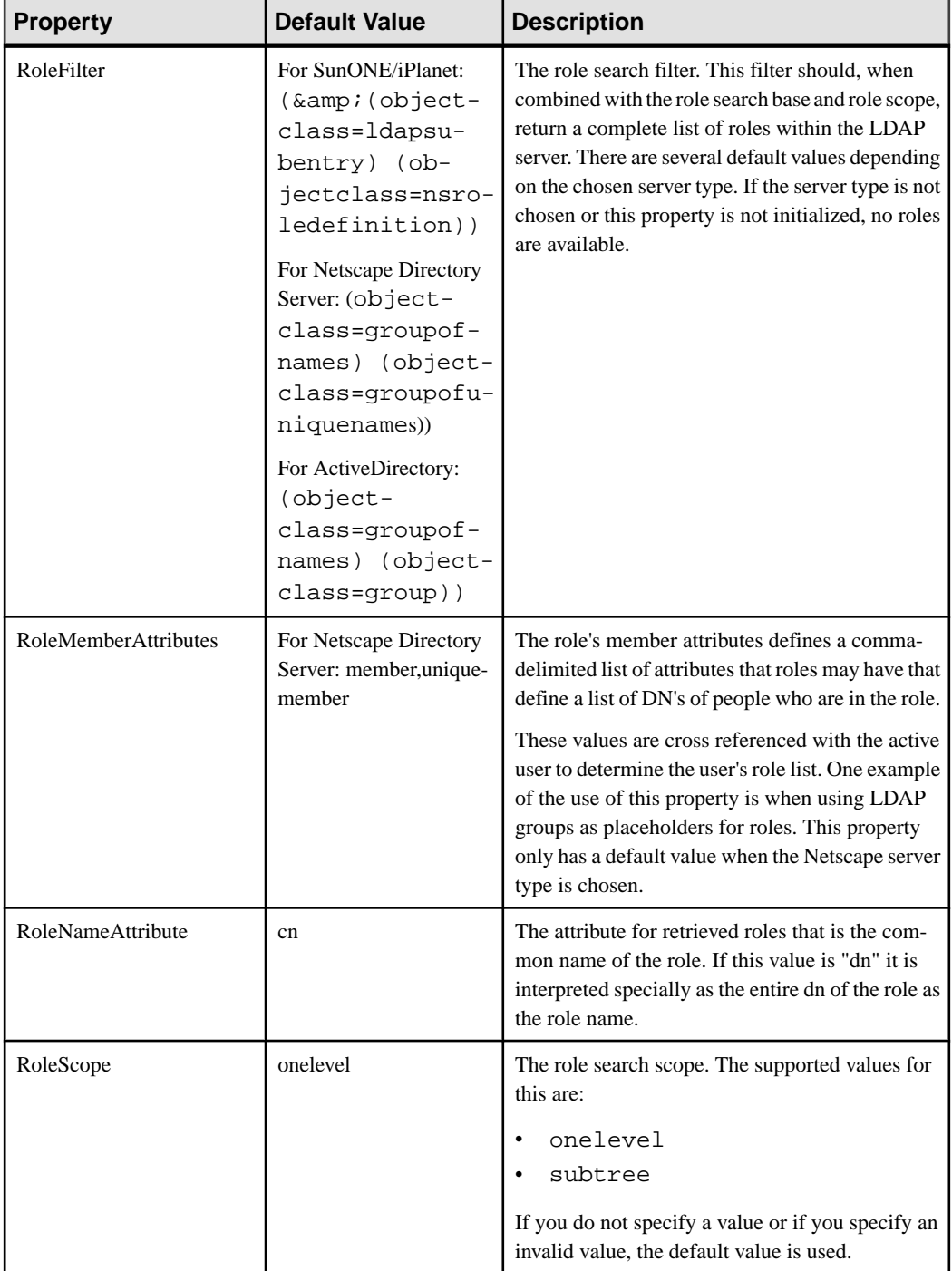

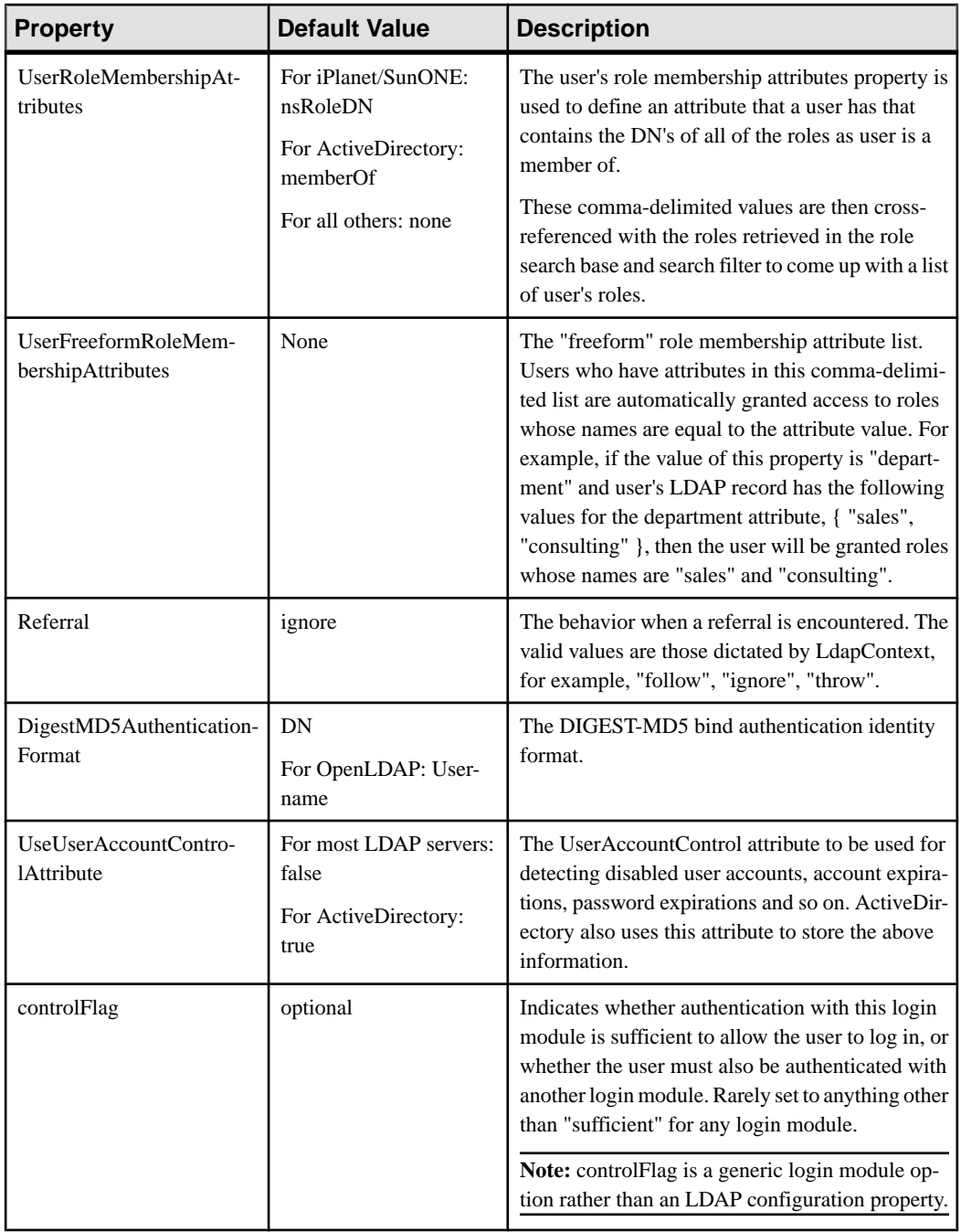

## <span id="page-82-0"></span>**Mapping Sybase Control Center Roles to LDAP or OS Groups**

To grant Sybase Control Center privileges to users who are authenticated through LDAP or the operating system, associate roles used in Sybase Control Center with groups in LDAP or the operating system.

#### **Prerequisites**

- Required: Configure an LDAP authentication module.
- Optional: Create these LDAP groups and assign Sybase Control Center users to them:
	- sybase confers sccUserRole. Assign all SCC users to the sybase group.
	- SCC Administrator confers sccAdminRole. Assign only SCC administrators to this group.

#### **Task**

You can configure Sybase Control Center to enable users to authenticate through their local operating system or through an LDAP server. To make this type of authentication work, SCC roles must be mapped to groups that exist in the system providing authentication (LDAP or the operating system).

The sybase and SCC Administrator groups are convenient because they are predefined in role-mapping.xml. If you add sybase and SCC Administrator groups to your LDAP system and populate them with SCC users and administrators, you can skip to the next task —you do not need to complete the steps below.

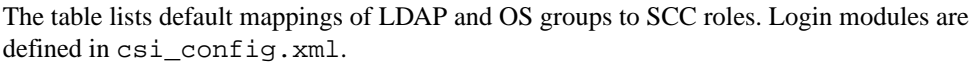

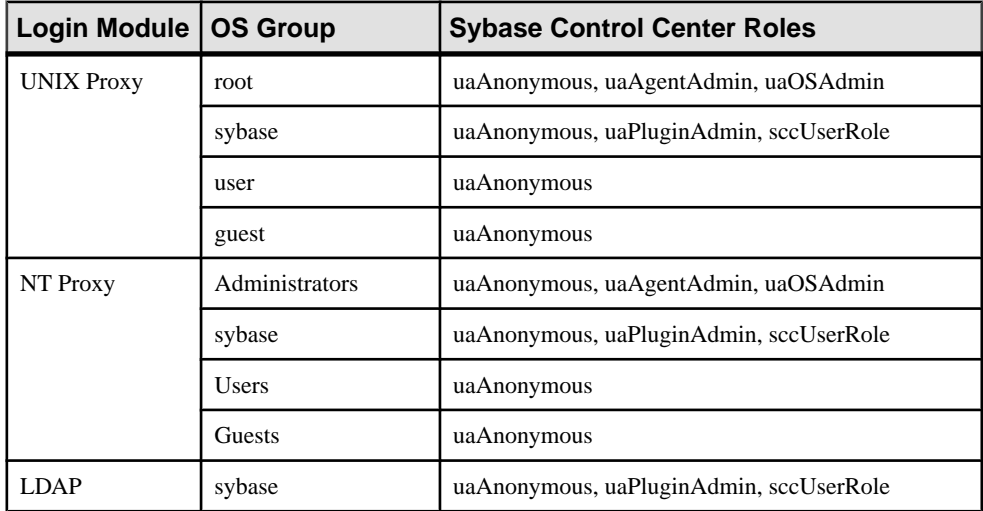

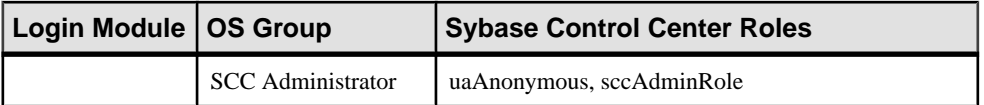

There are two ways to accomplish the mapping:

- (Recommended) Add a "sybase" group and an "SCC Administrator" group to the operating systemor LDAPserverSybaseControlCenteris using to authenticate users, and add all users who need to access Sybase Control Center to one or both groups.
- Configure Sybase Control Center to use existing groups in LDAP or the operating system by editing the role-mapping.xml file. This option is described here.
- **1.** If Sybase Control Center is running, shut it down.
- **2.** In a text editor, open:

```
<SCC-install-directory>/conf/role-mapping.xml
```
**3.** Locate the sccUserRole section of the file:

```
<Mapping>
     <LogicalName>sccUserRole</LogicalName>
     <MappedName>SCC Administrator</MappedName>
     <MappedName>SCC Agent Administrator</MappedName>
     <MappedName>sybase</MappedName>
</Mapping>
```
**4.** Add a MappedName line for the LDAP or OS group you are using to authenticate SCC users. The sccUserRole section should look similar to this:

```
<Mapping>
```

```
 <LogicalName>sccUserRole</LogicalName>
     <MappedName>SCC Administrator</MappedName>
     <MappedName>SCC Agent Administrator</MappedName>
     <MappedName>sybase</MappedName>
     <MappedName>my_SCC_group</MappedName>
</Mapping>
```
**5.** Locate the sccAdminRole section of the file:

```
<Mapping>
     <LogicalName>sccAdminRole</LogicalName>
     <MappedName>SCC Administrator</MappedName>
</Mapping>
```
**6.** Add a MappedName line for the LDAP or OS group you are using to authenticate SCC administrators. The sccAdminRole section should look similar to this:

```
<Mapping>
     <LogicalName>sccAdminRole</LogicalName>
     <MappedName>SCC Administrator</MappedName>
     <MappedName>my_SCC_admin_group</MappedName>
</Mapping>
```
**7.** Save the file and exit.

- **8.** (LDAP only) Ensure that the roles defined in the LDAP repository match the roles defined in role-mapping.xml.
- **9.** In the <SCC-install-dir>\conf\csi\_config.xml file, set the BindPassword and ProviderURL properties with values used in your deployment. Sybase recommends that you encrypt sensitive values before saving them in

csi\_config.xml.

**10.**Start Sybase Control Center.

#### **See also**

• [Configuring an LDAP Authentication Module](#page-74-0) on page 69

### **Encrypting a Password**

Use the **passencrypt** utility to encrypt passwords and other values that must be kept secure while stored in text files.

You can safely store an encrypted password in a configuration file. Enter the password in clear text (unencrypted) when you execute **passencrypt** and when you use the password to log in.

**passencrypt**, which is located in the Sybase Control Center bin directory, uses the SHA-256 hash algorithm for passwords used in the PreConfiguredLoginModule in csi\_config.xml.

**1.** Open a command window and change to the bin directory:

Windows: cd <SCC-install-directory>\bin UNIX: cd <SCC-install-directory>/bin

**2.** To encrypt a password, enter **passencrypt -csi**. Enter your new password at the resulting prompt.

**passencrypt** encrypts the password you enter (which does not appear on the screen) and displays the password in encrypted form.

- **3.** Copy the encrypted password.
- **4.** Paste the encrypted password where needed.

### **Configuring Ports**

(Optional) Use the **scc --port** command to assign Sybase Control Center services to new ports.

#### **Prerequisites**

Check for port conflicts between Sybase Control Center and other software running on the same host.

#### **Task**

Sybase Control Center cannot function properly if other services use its ports. If you discover a conflict with any port listed in the right column below, you can either reconfigure the other service's port or reconfigure Sybase Control Center as described here.

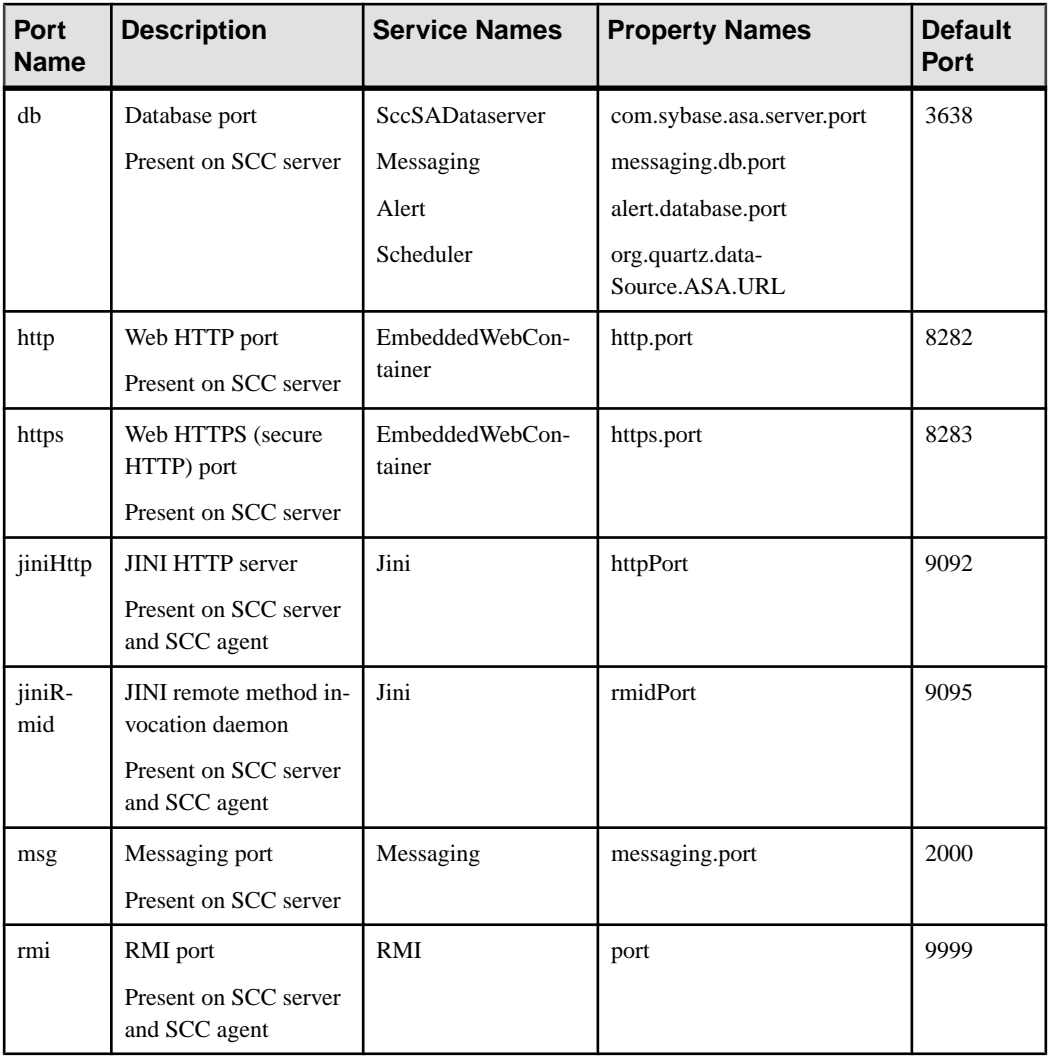

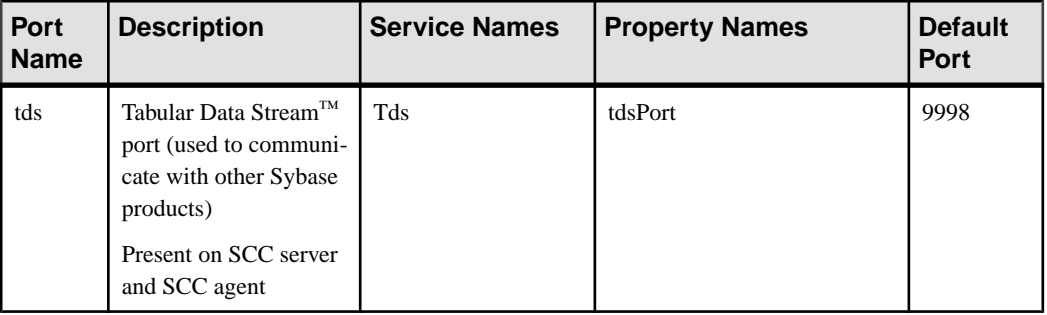

- **1.** Shut down Sybase Control Center.
- **2.** Execute **scc --info ports** to display a list of Sybase Control Center services, their properties, and their assigned ports.
- **3.** To reassign a port, enter a command in one of these formats:

```
scc --port port-name=port-number
```

```
scc --port service-name:property-name=port-number
```
Use the first, simpler format unless you want to configure the database services to use different ports. (By default, they all use the same port.)

- **4.** Start Sybase Control Center.
- **5.** Execute **scc --info ports** again to confirm that the port has been reassigned.

#### **Examples**

Set all four database services (data server, messaging, database alert, and scheduler) to the same port, 3639. (The database is SQL Anywhere, used by the Sybase Control Center internal repository.)

scc --port db=3639

Set only the database messaging service to port 3639.

scc --port Messaging:messaging.db.port=3639

Set the HTTP port to 9292.

```
scc --port http=9292
```
Set the Jini RMI daemon to port 9696.

scc --port jiniRmid=9696

Set the main Sybase Control Center messaging service to port 2001.

scc --port msg=2001

Set the RMI port to 9991.

scc --port rmi=9991

Set the Tabular Data Stream port to 9997.

scc --port tds=9997

**Note: scc** commands that include a port-setting option (**-p** or **--port**) do not start Sybase Control Center. To start SCC, execute a separate **scc** command.

#### **See also**

• *[scc Command](#page-64-0)* on page 59

### **Configuring Sybase Control Center**

For configuration instructions, see the Configure section of the help for your Sybase Control Center product module.

If you have more than one product module installed, follow the configuration instructions for each module.

## **Configuring the Automatic Logout Timer**

(Optional) Set Sybase Control Center to end login sessions when users are inactive for too long.

#### **Prerequisites**

Launch Sybase Control Center and log in using an account with administrative privileges. (The login account or its group must have sccAdminRole.)

#### **Task**

- **1.** From the application's menu bar, select **Application > Administration**.
- **2.** Select **General Settings**.
- **3.** Click the **Auto-Logout** tab.
- **4.** Enter the number of minutes after which an idle user will be automatically logged out. Enter 0 or leave the box empty to disable automatic logout.
- **5.** Click **OK** (to apply the change and close the properties dialog) or **Apply** (to apply the change and leave the dialog open).

- [Launching Sybase Control Center](#page-54-0) on page 49
- [Logging in to Sybase Control Center](#page-68-0) on page 63

## <span id="page-88-0"></span>**User Authorization**

The authorization mechanism in Sybase Control Center employs login accounts and taskbased roles.

Access to Sybase Control Center is controlled by login accounts. You grant permissions to a login account by assigning predefined roles that control tasks the user can perform in Sybase Control Center, such as administration and monitoring of particular types of Sybase servers. The roles can be assigned directly to login accounts or to groups; a login account inherits the roles of any group to which it belongs. Component product modules assign some roles automatically.

Sybase Control Center classifies roles as follows:

- System roles define how a user can interact with Sybase Control Center.
- Product roles define how a user can interact with a particular managed resource in Sybase Control Center, for example the Replication Server named RepBoston01.

**Note:** The tools described here are for managing SCC-enabled login accounts; you cannot use them to manage accounts and groups that are native to your managed resource.

#### **See also**

• [Authenticating a Login Account for a Managed Resource](#page-99-0) on page 94

## **Assigning a Role to a Login or a Group**

Use the security configuration options to add one or more roles to a Sybase Control Center login account or to a group. Roles enable users to perform tasks such as monitoring servers or administering Sybase Control Center.

#### **Prerequisites**

You must have administrative privileges (sccAdminRole) to perform this task. To assign a monitoring role for a server, first register the server.

#### **Task**

Assign the sccAdminRole to any login account that will perform administrative tasks in Sybase Control Center.

- **1.** From the application menu bar, select **Application > Administration.**
- **2.** In the Sybase Control Center Properties dialog, expand the **Security** folder.
- **3.** Click **Logins** or **Groups**.
- **4.** In the table, select the login account or group to which you want to assign a role.
- **5.** Click the **Roles** tab.

<span id="page-89-0"></span>**6.** In the **Available roles for resource** list, select the role, then click **Add**. For example, to grant administrative privileges, add theSCC Service:sccAdminRole. To grant monitoring privileges, add the MonitorRole for the desired server and server type.

**Note:** Sybase Control Center product modules assign certain roles automatically, so you might not need to add a MonitorRole.

If a role appears in the **Has following roles** list, this account or group has already been configured with that role.

**7.** Click **OK**.

#### **See also**

• Removing a Role from a Login or a Group on page 84

### **Removing a Role from a Login or a Group**

Use the security configuration options to remove one or more roles from a Sybase Control Center login acount or from a group.

#### **Prerequisites**

You must have administrative privileges to perform this task.

#### **Task**

- **1.** From the menu bar, select **Application > Administration**.
- **2.** In the Sybase Control Center Properties dialog, expand the **Security** folder.
- **3.** Click **Logins** or **Groups**.
- **4.** Select the login account or group from which you want to remove a role.
- **5.** Click the **Roles** tab.
- **6.** Select the role, then click **Remove**.
- **7.** Click **OK**.

#### **See also**

• [Assigning a Role to a Login or a Group](#page-88-0) on page 83

### **Adding a Group**

Use the security configuration options to create a new group.

#### **Prerequisites**

You must have administrative privileges (sccAdminRole) to perform this task.

#### <span id="page-90-0"></span>**Task**

Groups can make roles easier to manage. Rather than assigning roles to individual users, assign roles to groups and add users to the groups or remove them as needed.

- **1.** From the main menu bar, select **Application > Administration**.
- **2.** In the Sybase Control Center Properties dialog, expand the **Security** folder.
- **3.** Select **Groups**.
- **4.** Click **Create Group**.
- **5.** Enter a group name and a description.
- **6.** Click **Finish**.

#### **See also**

- Removing a Group on page 85
- [Adding a Login Account to a Group](#page-91-0) on page 86
- [Removing a Login Account from a Group](#page-91-0) on page 86

### **Removing a Group**

Use the security configuration options to remove a group.

#### **Prerequisites**

You must have administrative privileges (sccAdminRole) to perform this task.

#### **Task**

- **1.** From the main menu bar, select **Application > Administration**.
- **2.** In the Sybase Control Center Properties dialog, expand the **Security** folder.
- **3.** Select **Groups**.
- **4.** Select the group to remove.
- **5.** Click **Delete**.
- **6.** Click **OK** to confirm the deletion.

- [Adding a Group](#page-89-0) on page 84
- [Adding a Login Account to a Group](#page-91-0) on page 86
- [Removing a Login Account from a Group](#page-91-0) on page 86

## <span id="page-91-0"></span>**Adding a Login Account to a Group**

Use the security configuration options to add one or more login accounts to a group.

#### **Prerequisites**

You must have administrative privileges (sccAdminRole) to perform this task.

#### **Task**

- **1.** From the main menu bar, select **Application > Administration**.
- **2.** In the Sybase Control Center Properties dialog, expand the **Security** folder.
- **3.** Click **Groups**.
- **4.** Select the group to which you want to assign an account.
- **5.** Click the **Membership** tab.
- **6.** Select the account, then click **Add**.
- **7.** Click **OK**.

#### **See also**

- [Adding a Group](#page-89-0) on page 84
- [Removing a Group](#page-90-0) on page 85
- Removing a Login Account from a Group on page 86

## **Removing a Login Account from a Group**

Use the security configuration options to remove one or more login accounts from a group.

#### **Prerequisites**

You must have administrative privileges (sccAdminRole) to perform this task.

#### **Task**

- **1.** From the main menu bar, select **Application > Administration**.
- **2.** In the Sybase Control Center Properties, expand the **Security** folder.
- **3.** Select **Groups**.
- **4.** Select the group from which to remove members.
- **5.** Click the **Membership** tab.
- **6.** Select the login, then click **Remove**.
- **7.** Click **OK**.

#### <span id="page-92-0"></span>**See also**

- [Adding a Group](#page-89-0) on page 84
- [Removing a Group](#page-90-0) on page 85
- [Adding a Login Account to a Group](#page-91-0) on page 86

## **Adding a Login Account to the System**

Use the security configuration options to create a native login account in Sybase Control Center.

#### **Prerequisites**

- You must have administrative privileges (sccAdminRole) to perform this task.
- If you intend to use LDAP or the operating system to authenticate users, configure the appropriate authentication module.

#### **Task**

**Note:** Sybase does not recommend that you manually create a native login account for every Sybase Control Center user. It is more efficient to configure Sybase Control Center to authenticate usersthrough their user accountsin LDAPor the operating system. When you do that, SCC automatically creates a native account for every authenticated user.

- **1.** From the main menu bar, select **Application > Administration**.
- **2.** In the Sybase Control Center Properties dialog, expand the **Security** folder.
- **3.** Select **Logins**.
- **4.** Click **Create Login**.
- **5.** Enter a login name and expiration for the new account. Expiration is optional.
- **6.** Click **Next**.
- **7.** Select **Specify new user information**.
- **8.** Enter details about the user:
	- Title
	- First name\*
	- M.I. (middle initial)
	- Last name\*
	- Suffix
	- E-mail address\*
	- Phone
	- Ext.
	- Fax
	- Mobile

• Supports text messaging (checkbox)

\*You must fill in the **First Name**, **Last Name**, and **E-mail Address** fields.

**9.** Click **Finish**.

#### **Next**

Grant privileges to the new login account. You can grant privileges by assigning Sybase Control Center roles directly to the login accounts, or by assigning the login accounts to groups and mapping Sybase Control Center roles to the groups. The group approach is generally more efficient.

## **Removing a Login Account from the System**

Use the security configuration options to delete a Sybase Control Center login account.

#### **Prerequisites**

You must have administrative privileges (sccAdminRole) to perform this task.

#### **Task**

- **1.** From the main menu bar, select **Application > Administration**.
- **2.** In the Sybase Control Center Properties dialog, expand the **Security** folder.
- **3.** Select **Logins**.
- **4.** Select the login to delete.
- **5.** Click **Delete**.
- **6.** Click **OK** to confirm the deletion.

### **Modifying a User Profile**

Use the security configuration options to suspend a login account, impose an expiration date, or modify the account's user information.

#### **Prerequisites**

You must have administrative privileges (sccAdminRole) to perform this task.

#### **Task**

- **1.** From the main menu bar, select **Application > Administration.**
- **2.** In the Sybase Control Center Properties dialog, expand the **Security** folder.
- **3.** Select **Logins**.
- **4.** Select the login account to modify.
- **5.** Click the **General** tab.
- <span id="page-94-0"></span>**6.** To suspend this account, click **Login disabled**.
- **7.** To set the date on which this account will stop working, click the calendar icon next to the **Expiration** field and select a data.
- **8.** Click **Apply**.
- **9.** Click the **User Info** tab.
- **10.** Edit the user information.

When this user configures e-mail alert subscriptions, Sybase Control Center automatically populates the subscription dialog with the e-mail address you enter here.

**11.** Click **Apply**.

### **Logins, Roles, and Groups**

Sybase Control Center includes predefined login accounts and roles.

A login account identifies a user who can connect to Sybase Control Center. An account has roles that control the tasks the user is allowed to perform. Users can be authenticated through native SCC accounts, but a safer approach is to delegate authentication to the operating system or to an LDAP directory service.

Sybase Control Center comes with a predefined login account. Sybase recommends using the predefined account only for installing and setting up Sybase Control Center. This account is not intended for use in a production environment.

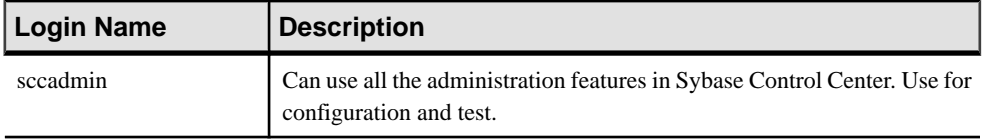

#### **Table 9. Predefined Login Account**

A role is a predefined profile that can be assigned to a login account or a group. Roles control the access rights for login accounts. Sybase Control Center comes with predefined roles that are intended for use in production environments.

#### **Table 10. Predefined roles**

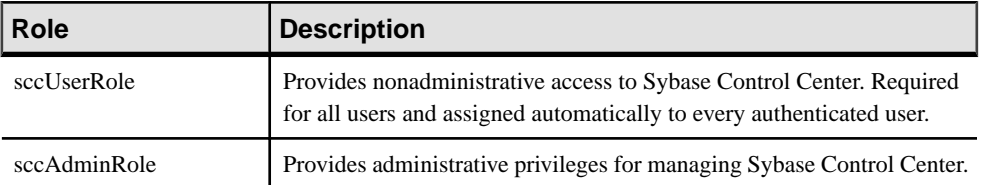

Monitoring privileges for SCC product modules are assigned automatically.

A group is made up of one or more login accounts; all the accounts in a group have the roles granted to the group. In Sybase Control Center you can create groups to suit your business requirements.

# **Configure**

Configure Sybase Control Center for Replication Server Data Assurance Option.

**1.** [Configuring Data Assurance Server for Monitoring](#page-97-0)

Authenticate a Data Assurance (DA) server to monitor using Sybase Control Center. When a resource is authenticated, Sybase Control Center enables the DA server monitoring option.

**2.** [Registering a Data Assurance Server](#page-97-0)

Register a resource (for example, a server that can be monitored) to make Sybase Control Center aware of it and its connection information.

**3.** [Importing Resources for Batch Registration](#page-98-0)

(Optional) Import and register multiple servers from an interfaces or sql.ini file.

**4.** [Authenticating a Login Account for a Managed Resource](#page-99-0)

Specify the login account and password Sybase Control Center will use when it connects to your server or agent to collect monitoring data or manage the resource.

**5.** [Setting Up Statistics Collection](#page-100-0)

Use theProperties view of your managed resource to create a data collection job and add a schedule to the job.

**6.** [Creating an Agent Connection](#page-103-0)

Create a Data Assurance (DA) agent connection required to create comparesets and schema jobs.

**7.** [Creating a Database Connection](#page-104-0)

Set up a primary and replicate database connection in a Data Assurance (DA) server.

**8.** [Creating a Single or Cluster Connection from an Interface File](#page-106-0)

Import Data Assurance (DA) resources from an interface file.

**9.** [Optional Configuration Steps](#page-106-0)

Perform additional configuration, including user authorization, alerts, data collection scheduling, backups, and setting purging options for the repository.

- [User Authorization](#page-49-0) on page 44
- *[Logins, Roles, and Groups](#page-94-0)* on page 89
- *[Setting Up Security](#page-69-0)* on page 64
- [Assigning a Role to a Login or a Group](#page-88-0) on page 83

## <span id="page-97-0"></span>**Configuring Data Assurance Server for Monitoring**

Authenticate a Data Assurance (DA) server to monitor using Sybase Control Center. When a resource is authenticated, Sybase Control Center enables the DA server monitoring option.

## **Registering a Data Assurance Server**

Register a resource (for example, a server that can be monitored) to make Sybase Control Center aware of it and its connection information.

- **1.** In the Resource Explorer, select **Resources > Register.**
- **2.** Specify:

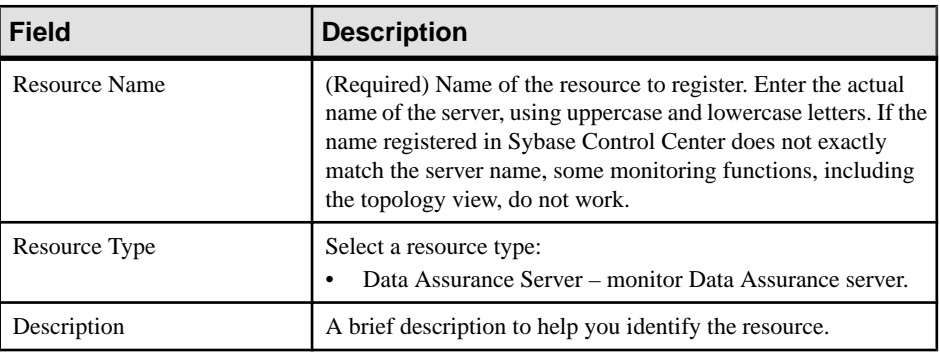

- **3.** Click **Next**.
- **4.** Specify the connection information for your resource:

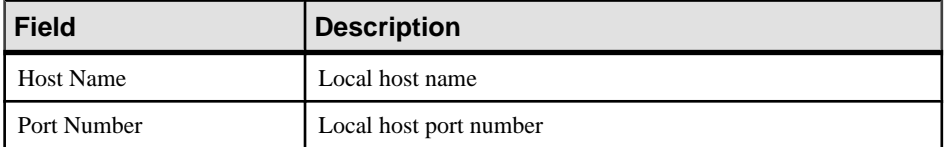

**5.** (Optional) Enter a user name and password that SCC can use to authenticate with this resource to retrieve its software version. The credentials are used only for this purpose, then discarded.

If you prefer not to authenticate now, click **I do not want to supply authentication information**.

This step enables SCC to display the correct version information for the server before the server is formally authenticated (later in the configuration process).

**6.** Click **Next**.

- <span id="page-98-0"></span>**7.** (Optional) Click **Addthis resource to the currentperspective**. You must add a resource to a perspective (not necessarily the current perspective) before you can manage or monitor it.
- **8.** (Optional) Click **Openthe resource explorer to view thisnew resource**. (This option is not present when the Resource Explorer is open.)
- **9.** Click **Finish**.

#### **See also**

- *[Common Display Options](#page-9-0)* on page 4
- [Resources](#page-131-0) on page 126
- [Unregistering a Resource](#page-131-0) on page 126

## **Importing Resources for Batch Registration**

(Optional) Import and register multiple servers from an interfaces or sql.ini file.

#### **Prerequisites**

Copy the interfaces or sql.ini file to a location on or accessible from the machine that hosts your Web browser.

### **Task**

An interfaces (UNIX) or sql.ini file (Windows) is a list of Sybase servers and their ports; it may contain other connection information as well. The file is created during the installation of a Sybase server:

- Windows: %SYBASE%\ini\sql.ini
- Unix: \$SYBASE/interfaces

For more information on interfaces files, see the appendix on configuration files in Configuration Guide Open Client and Open Server 15.0 for UNIX.

For more information on  $sq1$ . ini files, see the chapter on network communications using sql.ini in the Adaptive Server Enterprise 15.0 *Configuration Guide for Windows.* 

**Note:** The Import Resources wizard imports servers in batches of a single type (Adaptive Server, Sybase IQ, or Replication Server, for example). If your interfaces or sql.ini file includes resources of more than one type, you must perform this procedure for each resource type.

- **1.** In the application menu, select **View > Open > Resource Explorer.**
- **2.** In the Resource Explorer, select **Resources > Import.** The Import Resources wizard opens; **Interfaces file** is already selected.

<span id="page-99-0"></span>**3.** Click **Next.**

The Directory Service Connection page appears.

- **4.** Click **Browse** and navigate to the interfaces file you want to import from. You cannot type in the **File name** field.
- **5.** Click **Next.**
- **6.** On the Import Resource Type page, select the type of server you want to import.
- **7.** On the Resource Selection page, click to select the servers you want to import.

Select only servers of the type you chose on the Import Resource Type page. If you import servers with incorrect types, Sybase Control Center will not be able to monitor or manage them properly.

- **8.** Resources of your chosen type may require connection parameters in addition to those present in the file—RSSD host name and port for Replication Server, for example, or character set and language for Adaptive Server. Enter any required connection parameters.
- **9.** Click **Next**.
- **10.** (Optional) Click **Add these resources to the current perspective**. You must add a resource to a perspective (not necessarily the current perspective) before you can manage or monitor it.
- **11.** Click **Next**.

The Confirmation page displays a list of the resources you have selected.

**12.** Click **Finish** if you are ready to import, or click **Back** to return to the previous screens and change your selections.

When you click **Finish**, Sybase Control Center imports and registers the resources and displays a summary page.

**13.** Click **Close** to finish the wizard.

The newly imported resources appear in the Resource Explorer. If you elected to add them to the current perspective, the resources also appear in the Perspective Resources view.

#### **See also**

- *[Resources](#page-131-0)* on page 126
- [Unregistering a Resource](#page-131-0) on page 126

## **Authenticating a Login Account for a Managed Resource**

Specify the login account and password Sybase Control Center will use when it connects to your server or agent to collect monitoring data or manage the resource.

Perform this task for each resource registered with Sybase Control Center.

**Note:** You can also authenticate a server during administrative taskslike creating an alert or a collection job.

- <span id="page-100-0"></span>**1.** Connect a browser to Sybase Control Center and log in.
- **2.** If the Perspective Resources view is not open, click the **Show/Hide Perspective Resources View** icon in the toolbar.
- **3.** In the Perspective Resources view, select your resource and select **Resource > Authenticate** from the view menu.
- **4.** Select **Use my current SCC login** or **Specify different credentials**.
- **5.** If you chose **Specify different credentials**, enter the login and password for Sybase Control Center to use to connect to your resource.
- **6.** If the selected resource is a Replication Server, also enter the RSSD user name and password.
- **7.** Click **OK** to save and exit the dialog.

#### **See also**

• [User Authorization](#page-88-0) on page 83

## **Setting Up Statistics Collection**

Use the Properties view of your managed resource to create a data collection job and add a schedule to the job.

Statistics gathering consumes system resources intensively; the more collection jobs you run, the greater the burden on your server. For best performance, Sybase recommends these guidelines for scheduling data collection jobs:

- Schedule only one collection job for each collection.
- Set the collection interval to 5 minutes or more. (The default is 5 minutes.)

Data collections for a managed resource do not run until the resource is authenticated.

- **1.** In the Perspective Resources view, select a resource, click its drop-down arrow, and select **Resource > Properties.**
- **2.** Select **Collection Jobs**.
- **3.** Click **Create Job**.
- **4.** If this resource has not yet been authenticated, you see the Authentication page. Enter a user name and password thatSybase Control Center can use to log in to the resource. Click **Authenticate** to verify your credentials. Data collections can run only on an authenticated resource.
- **5.** On the Collection Information page, select the data collection that this job will run.
- **6.** (Optional) If you do not want SCC to save data collected for this job in the repository, unselect **Save data collected from this job**.

If you choose not to save collection data, SCC updates any open views (the heat chart or a resource monitor, for example) when the job runs. If the job runs when no views are open, the data is not captured.

This option cannot be modified once the job is created. If you need to change it, drop the data collections and add it again.

- **7.** Click **Next**.
- **8.** (Optional) If you do not wantto create a schedule yet, unselect **Create a schedule for this job**.
- **9.** Specify details for the new schedule:

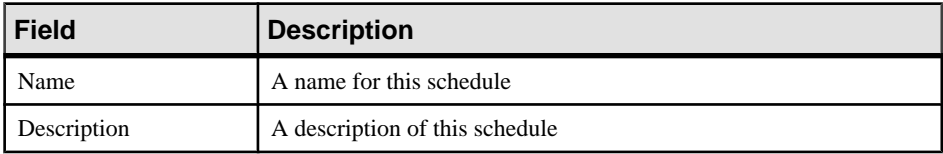

**10.** Choose to start the job **Now** or **Later**. If you choose **Later**, specify the start date and time.

- **11.**Specify the duration of this schedule. The job can run:
	- **Once**
	- **Repetitively** at an interval you specify

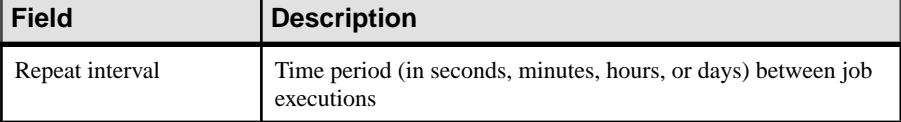

• **Until** a stop date that you specify, at an interval you specify

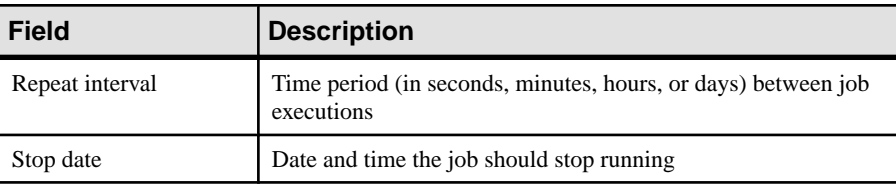

**Note:** Enter dates and times using your local time. Sybase Control Center converts your times for remote time zones if necessary.

You cannot change the duration of a schedule (the once/repetitively/until setting) after you create it. To change the schedule duration, delete and recreate the schedule.

#### **12.** Click **Finish**.

- [Creating an Agent Connection](#page-103-0) on page 98
- *[Job Scheduling](#page-127-0)* on page 122
- *[Viewing or Deleting a Schedule](#page-130-0)* on page 125

## **About Statistics**

Understand availability and performance statistics in Sybase Control Center.

The statistics you work with in Sybase Control Center can be divided into two types:

- Availability statistics are concerned with present conditions; they help you determine whether a resource you are monitoring (a server or an agent, for example) is running and functioning properly.
- Performance statistics are concerned with behavior of the same resources over time. They describe the flow of data through your environment. You can use performance statisticsto spot trends, identify problems like resource bottlenecks, and make plans.

Sybase Control Center includes predefined key performance indicators (KPIs) for each product module; these KPIs are grouped into collections. KPIs such as server status, which serves as an availability statistic when it is fresh, have long-term value as historical performance statistics.

Availability statistics appear on the heat chart and on resource monitoring screens in each product module.

Performance statistics appear on the statistics chart and on resource monitoring screens in each product module.

Some KPIs are included in the default collection for each product module. To make other KPIs available to the heat chart, statistics chart, and resource monitoring views, you must set up collection jobs in the scheduler. See the data collections help topic for information on data collections and the KPIs contained in them.

Several configuration options affect the collection and display of data in Sybase Control Center:

- Collection repeat interval—The frequency of data collection. Set this on the collection job in the scheduler.
- Screen refresh interval—The period between screen refreshes. Refreshing the screen redraws it with the newest available data. Set the screen refresh interval in the product module. (May not be settable in all product modules.)
- Chart trend period—The period over which data is displayed in historical charts. Set the trend period in the product module. (May not be settable in all product modules.)

## **Data Collections for Replication Server Data Assurance Option**

Data collection for Sybase Control Center for Data Assurance (DA) collects high-level server and agent information.

You may schedule collection of DA data through either a default or predefined data collection. SybaseControlCentersets up a default data collection called **collection\_da\_overview** when a DA server is authenticated.

#### <span id="page-103-0"></span>**See also**

• *[Job Scheduling](#page-127-0)* on page 122

## **Key Performance Indicators for Data Assurance**

Key performance indicators (KPIs) provide the statistics that appear on Data Assurance (DA) server dashboards and charts in Sybase Control Center.

The KPIs used in the Data Assurance default data collection, **collection\_da\_overview** include:

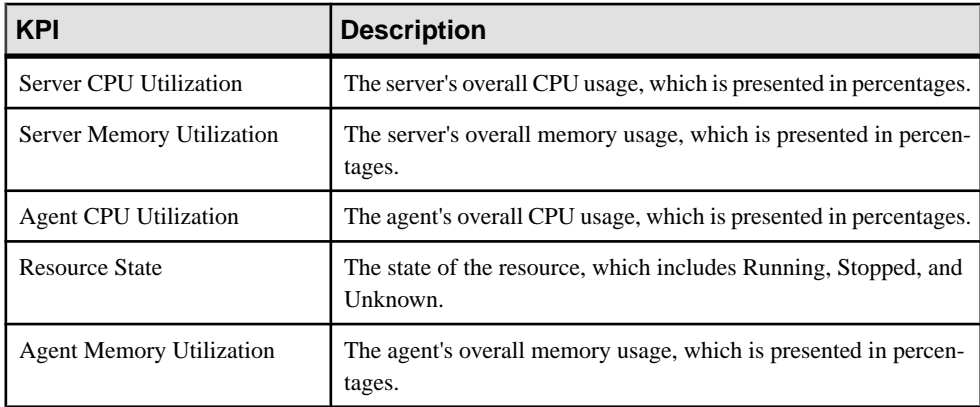

### **States for Data Assurance Server, Agents, and Database Connection**

States are used on the dashboards, heat chart, and topology icons.

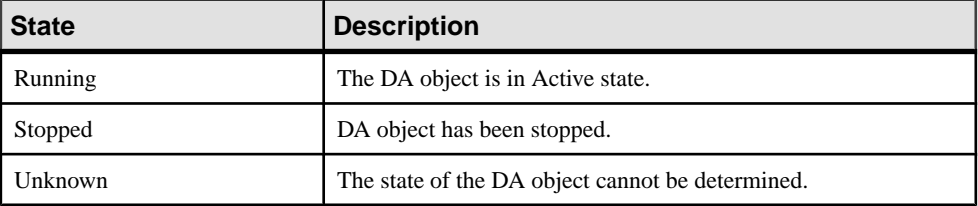

## **Creating an Agent Connection**

Create a Data Assurance (DA) agent connection required to create comparesets and schema jobs.

- **1.** In the Perspective Resources view, select a DA server.
- **2.** Select **Resource > Administration Console**.
- **3.** Expand **Data Assurance Server**, then select **Data Assurance Agent Connections**.
- **4.** Either:
- <span id="page-104-0"></span>• Select **Folder > Create Agent Connection**, or,
- Click the button that appears when you select Data Assurance Agent Connections, then select **Create Agent Connection**.
- **5.** Specify the agent connection information:

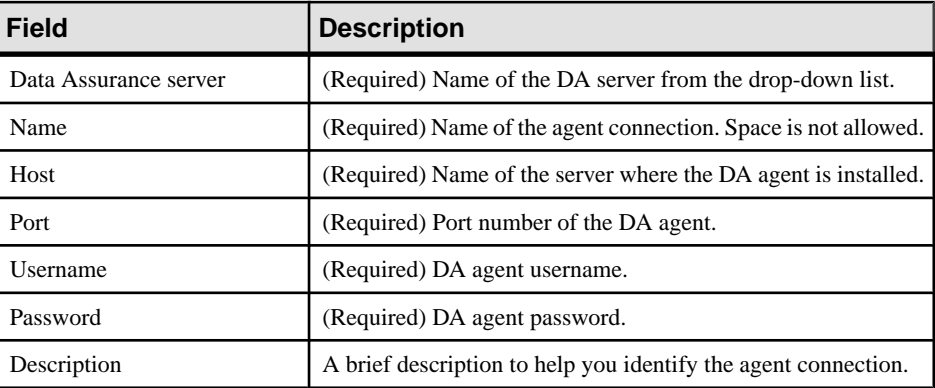

- **6.** (Optional) Click **Test** to verify if the provided agent connection information is correct.
- **7.** Click **OK**.

The new agent connection profile appears in the Data Assurance Agent Connections table.

#### **See also**

- [Setting Up Statistics Collection](#page-100-0) on page 95
- [Data Assurance Agents](#page-148-0) on page 143
- [Editing an Agent Connection](#page-148-0) on page 143
- [Deleting an Agent Connection](#page-149-0) on page 144
- *[Viewing All Agent Connection](#page-149-0)* on page 144
- [Testing an Agent Connection](#page-149-0) on page 144

## **Creating a Database Connection**

Set up a primary and replicate database connection in a Data Assurance (DA) server.

- **1.** In the Perspective Resources view, select a DA server.
- **2.** Select **Resource > Administration Console**.
- **3.** Expand **Data Assurance Server**, then select **Database Connections**.
- **4.** Either:
	- Select **Folder > Create Database Connection**, or,
	- Click the button that appears when you select Database Connections, then select **Create Database Connection**.

#### **Configure**

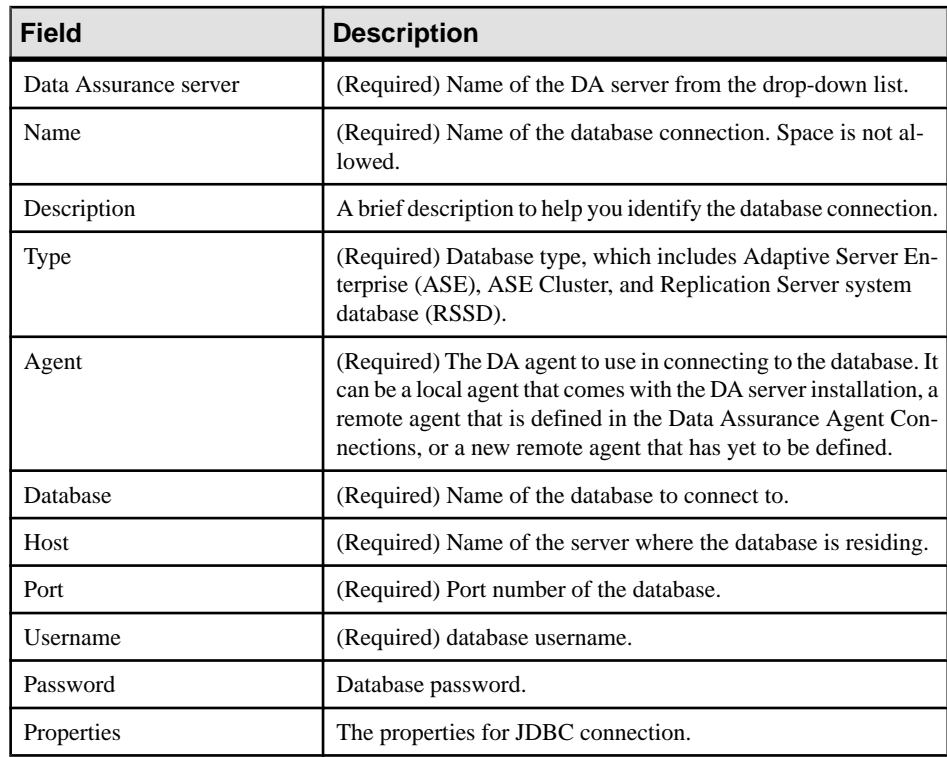

**5.** Specify the database connection information:

- **6.** (Optional) Click **Test** to verify if you have specified the correct database information.
- **7.** Click **OK**.

The new database connection appears in the Database Connections table.

- [Database Connections](#page-150-0) on page 145
- [Editing a Database Connection](#page-150-0) on page 145
- [Deleting a Database Connection](#page-151-0) on page 146
- [Viewing All the Database Connection Profiles](#page-151-0) on page 146
- [Testing a Database Connection](#page-152-0) on page 147

## <span id="page-106-0"></span>**Creating a Single or Cluster Connection from an Interface File**

Import Data Assurance (DA) resources from an interface file.

- **1.** In the Perspective Resources view, select a DA server.
- **2.** Select **Resource > Administration Console**.
- **3.** Expand **Data Assurance Server**, then select **Database Connections**.
- **4.** Either:
	- Select **Folder > Import Connection**, or,
	- Click the button that appears when you select Database Connections, then select **Import Connection**.
- **5.** Browse through your local drive, select an interface or sql.ini file, then click **Next** or **Import Resource Type**.
- **6.** Specify the DA server and resource type to use, then click **Next** or **Resource Selection**.
- **7.** Select the resources to import and the agent that this connection is using, specify the username and password to connect to the selected agent, then click **Next** or **Confirm**.

**Note:** The password field is not required.

**8.** Click **Finish**.

#### **See also**

- [Database Connections](#page-150-0) on page 145
- [Editing a Database Connection](#page-150-0) on page 145
- [Deleting a Database Connection](#page-151-0) on page 146
- [Viewing All the Database Connection Profiles](#page-151-0) on page 146
- [Testing a Database Connection](#page-152-0) on page 147

## **Optional Configuration Steps**

Perform additional configuration, including user authorization, alerts, data collection scheduling, backups, and setting purging options for the repository.

| <b>Configuration area</b> | <b>Description</b>                                                                                                    | <b>Topic</b>                             |
|---------------------------|----------------------------------------------------------------------------------------------------|------------------------------------------|
| User authorization        | Set up groups of users or assign roles.<br>Make sure there are users with adminis-<br>trative privileges (sccAdminRole). | User Authorization on page<br>83         |
| Authentication            | Add authentication modules to allow<br>Windows, UNIX, and LDAP users to log<br>in to Sybase Control Center.              | <i>Setting up Security</i> on page<br>64 |
| Data collection           | Modify collection intervals and sched-<br>ules, suspend and resume the schedule,<br>and delete collection jobs.          | <i>Job Scheduling</i> on page 122        |
| Resources                 | Unregister resources, add them to per-<br>spectives, or remove them.                                                     | <i>Resources</i> on page 126             |
| Perspectives              | Create, remove, and rename perspectives.                                                                                 | <i>Perspectives</i> on page 128          |
| Repository                | Set purging options and schedule backups<br>of the repository database.                                                  | Repository on page 131                   |

**Table 11. Configuration areas**
# <span id="page-108-0"></span>**Compare Data Rows and Schemas**

Compare row data and schema between two or more Adaptive Server databases, and view discrepancies.

# **Comparesets**

Comparesets, which consist of sets of tables and columns, define the data being compared in a particular job.

A compareset includes:

- Tables to compare
- Key columns that uniquely define a row
- Columns to compare
- A **WHERE** clause that defines which rows to compare

Source and target tables and columns need not use the same name in a compareset. Each compareset must have one source and one or more targets, and can be used by any number of jobs.

# **Creating a Compareset**

Create a compareset, which includes the database connection profile, and the source and target tables to be compared.

#### **Prerequisites**

Verify that you have created an agent connection.

- **1.** In the Perspective Resources view, select a Data Assurance server.
- **2.** Select **Resource > Administration Console**.
- **3.** Expand **Data Assurance Server**, then select **Data Assurance Comparesets**.
- **4.** Either:
	- Select **Folder > Create Compareset**, or,
	- Click the button that appears when you select Data Assurance Comparesets, then click **Create Compareset**.
- **5.** Specify the compareset basic information, and click **Next** or **Source Table**.

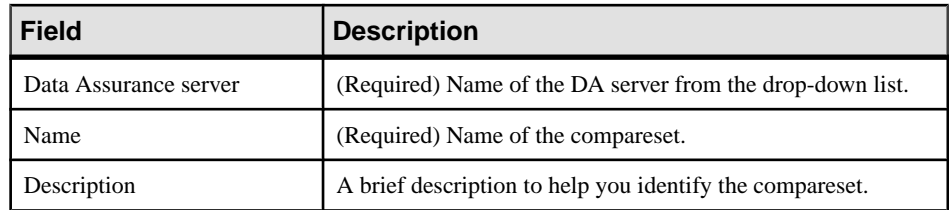

- **6.** Select from existing database connections or click **New** to create a new one.
- **7.** Select a schema and a database table.
- **8.** Select the columns to compare.
- **9.** (Optional) Specify contraints to control the comparison job.

#### **10.** Click **Next** or **Target Table(s)**.

- **11.** Repeat the same steps performed for the source table.
- **12.** (Optional) Click **Add Target** to define a new targettable to compare with the source table.

**Note:** You can compare a source table to one or more target table.

#### **13.** Click **Finish**.

#### **See also**

- [Data Assurance Agents](#page-148-0) on page 143
- [Creating an Agent Connection](#page-103-0) on page 98
- [Creating a Database Connection](#page-104-0) on page 99
- [Creating a Row Comparison Job](#page-111-0) on page 106

# **Editing a Compareset**

Modify the details of an existing compareset.

#### **Prerequisites**

Verify that the compareset you are modifying is not being used in an executing job.

- **1.** In the Perspective Resources view, select a Data Assurance server.
- **2.** Select **Resource > Administration Console**.
- **3.** Expand **Data Assurance Server**, then select **Data Assurance Comparesets**.
- **4.** Select a compareset, then either:
	- Select **Resource > Properties**, or,
	- Click the button that appears when you select a compareset, then select **Properties**.
- **5.** Modify the source and the target tables' details as required.

You also have the option to map the source table to another target table.

**6.** Click **Apply**, then click **OK**.

#### **See also**

- [Creating a Database Connection](#page-104-0) on page 99
- [Creating a Row Comparison Job](#page-111-0) on page 106
- [Viewing a Data Assurance Job Status and Report](#page-121-0) on page 116

# **Deleting a Compareset**

Remove a compareset from the list.

#### **Prerequisites**

Verify that the compareset you are deleting is not being used in an executing job.

#### **Task**

- **1.** In the Perspective Resources view, select a Data Assurance server.
- **2.** Select **Resource > Administration Console**.
- **3.** Expand **Data Assurance Server**, then select **Data Assurance Comparesets**.
- **4.** Select a compareset, then either:
	- Select **Resource > Delete**, or,
	- Click the button that appears when you select a compareset, then select **Delete**.
- **5.** Click **OK**.

#### **See also**

[Viewing a Data Assurance Job Status and Report](#page-121-0) on page 116

# **Viewing All Comparesets**

Display all Data Assurance (DA) server comparesets.

- **1.** In the Perspective Resources view , select a DA server.
- **2.** Select **Resource > Administration Console**.
- **3.** Expand **Data Assurance Server**, then select **Data Assurance Comparesets**.

# **Data Assurance Jobs**

A Data Assurance (DA) job can be a row comparison or a schema comparison.

When creating a row comparison job you specify the compareset to use and set the schedule for running the job. You can set to run a row comparison job based on days, weeks, or months,

<span id="page-111-0"></span>or you can run it manually. The schema comparison job is run manually and cannot be scheduled.

You can also create a row comparison job based on Replication Server system database (RSSD) by importing table-level replication definition and subscription from an RSSD in a Replication Server.

See the Replication Server Data Assurance Option Users Guide > Replication Server Data Assurance Option > Jobs and Comparisons.

# **Row Comparison Jobs**

A row comparison sorts rows by a primary or a unique key, from all participating database tables and comparesthem one by one. A comparison summary isstored in the Data Assurance System Database (DASD). Detailed text or XML reports showing the row differences are stored in the data directory.

In a row job, you create a comparison object, then add a compareset to that particular comparison, set the various comparison parameters, and set the time when the comparison must take place.

#### **Creating a Row Comparison Job**

Set up a row comparison job.

#### **Prerequisites**

Verify that you have created a compareset.

- **1.** In the Perspective Resources view, select a Data Assurance server.
- **2.** Select **Resource > Administration Console**.
- **3.** Expand **Data Assurance Server**, then select **Data Assurance Jobs**.
- **4.** Either:
	- Select **Folder > Create Job**, or,
	- Click the button that appears when you select Database Assurance Jobs, then select **Create Job**.
- **5.** Specify the row comparison job basic information:

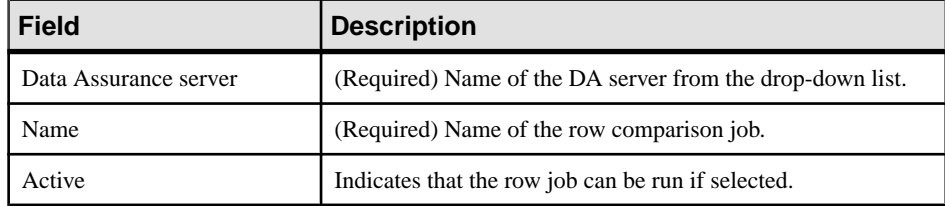

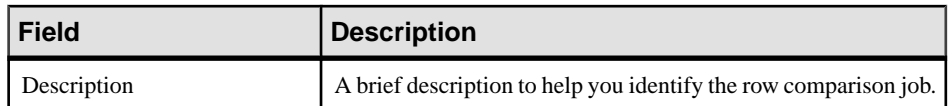

#### **6.** Click **Next** or **Option**.

**7.** Enter the vale for the maximum concurrent jobs.

This is the maximum number of jobs you want to run at the same time.

#### **8.** Click **Next** or **Comparison**.

**9.** Specify the general information for the current comparison you are setting up.

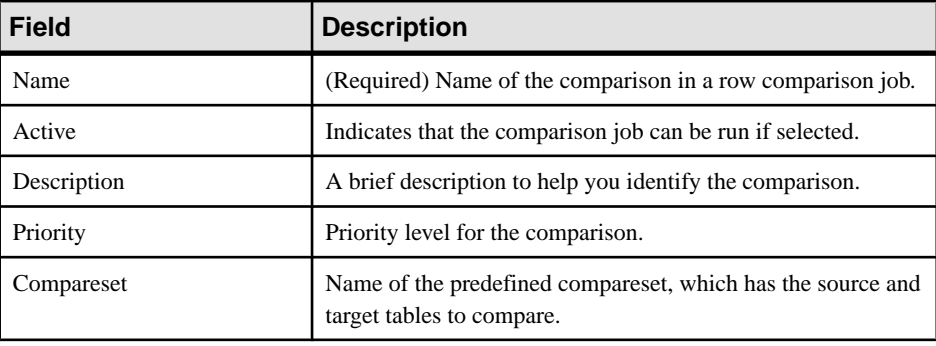

Note: You can create more than one comparison to a row comparison job, but doing so may result in slow performance. To do this, click **Add Comparison**.

- **10.** (Optional) In the Comparison Options tab, modify or accept the default value for the comparison options.
- **11.** (Optional) In the Column Options tab, modify or accept the default values on the column options for each column from the compareset.
- **12.** (Optional) Click **Next** or **Schedule**.
- **13.** (Optional) Click With Schedule (s) to set the schedule for this row comparison job. Or you can set the schedule later or run it manually.
- **14.** Click **Finish**.

#### **See also**

• *[Comparesets](#page-108-0)* on page 103

#### <span id="page-113-0"></span>**Comparison and Column Options**

Be familiar with the comparison and column options provided for creating a row job.

| <b>Field</b>              | <b>Description</b>                                                                                                    |
|---------------------------|----------------------------------------------------------------------------------------------------|
| Abort condition (rows):   | Aborts row comparison if the difference count exceeds<br>the specified value.                                                                                  |
|                           | Valid values: 1 to 9223372036854775807.                                                                                                    |
|                           | Default value:1000.                                                                                                    |
| Abort row count mismatch: | Determines whether to abort row comparison if table<br>row counts do not match.                                                                                |
|                           | Valid values: true or false.                                                                                                    |
|                           | Default value: false.                                                                                                    |
| Auto reconciliation:      | Indicates whether to automatically apply the reconci-<br>liation script.                                                                                       |
|                           | Valid values: true or false.                                                                                                    |
|                           | Default value: false.                                                                                                    |
|                           | Note: To enable AUTO_RECONCILE, set CRE-<br>ATE_COL_LOG to true.                                                                                               |
| Compare mode:             | Specifies the row comparison mode.                                                                                                    |
|                           | row_compare – compares all table rows.<br>key_compare – compares the primary key<br>columns.<br>row_count - compress row count.<br>Default value: row_compare. |
| Compress row data:        | Compresses the row data between the agent and the<br>server.                                                                                                   |
|                           | Valid values: true or false.                                                                                                    |
|                           | Default value: false.                                                                                                    |
|                           |                                                                                                    |

**Table 12. Comparison Options**

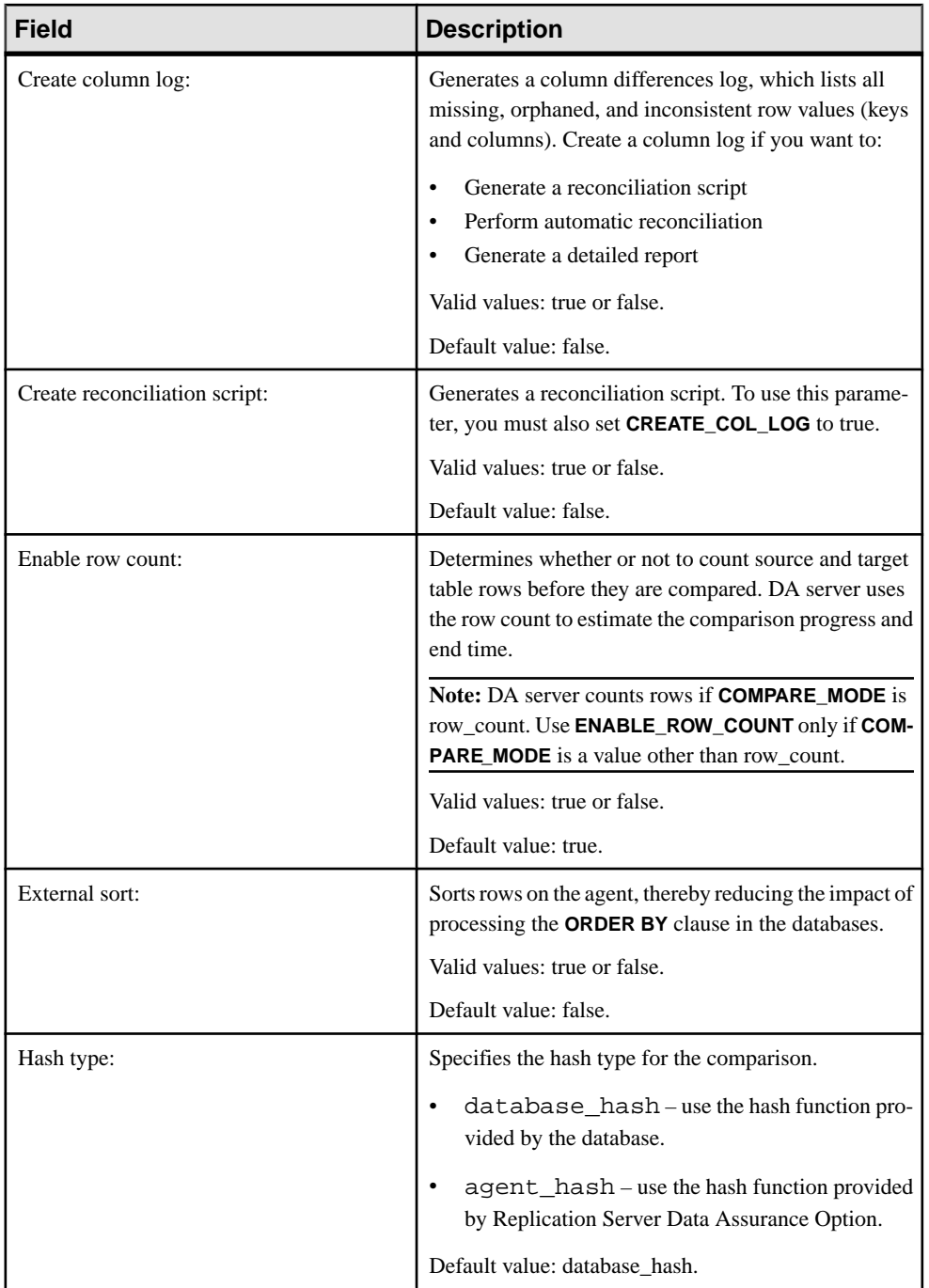

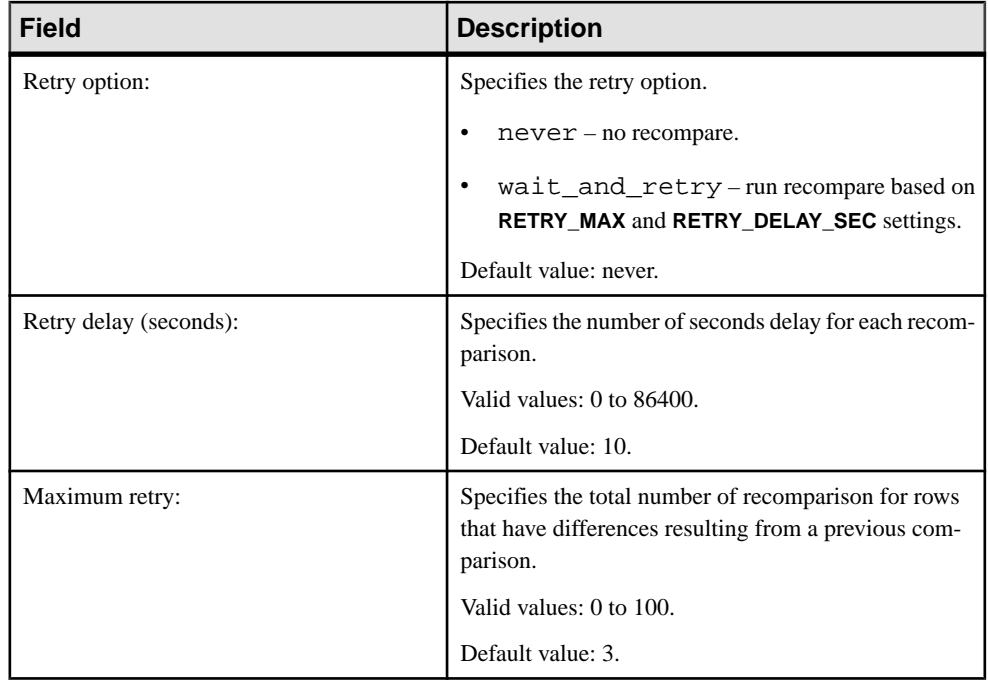

#### **Table 13. Column Comparison Option**

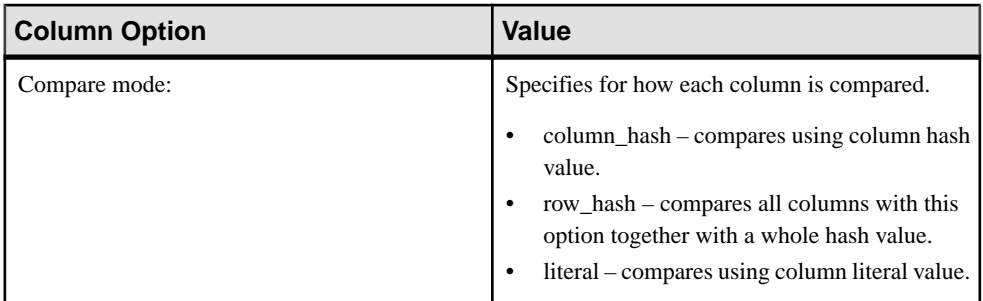

#### **Editing a Row Comparison Job**

Modify details of a Data Assurance (DA) row comparison job.

- **1.** In the Perspective Resources view, select a DA server.
- **2.** Select **Resource > Administration Console**.
- **3.** Expand **Data Assurance Server**, then select **Data Assurance Job**.
- **4.** Select a row comparison job, then either:
	- Select **Resource > Properties**, or,
- Click the button that appears when you select a row comparison job, then select **Properties**.
- **5.** Modify the job information on the General, Comparisons, Options, and Schedules tabs as required.

To modify details in Comparisons tab:

- a) Select a comparison, click the button that appears, then select **Properties**.
- b) Modify the comparison information on the General, CompareSet, and Options tabs as required.

Click **Apply** after every modifications in each tab in the Comparisons tab, then click **OK**.

**6.** Click **Apply**, then click **OK**.

#### **Scheduling a Row Comparison Job**

Schedule a Data Assurance (DA) row comparison job.

- **1.** In the Perspective Resources view, select a DA server.
- **2.** Select **Resource > Administration Console**.
- **3.** Expand **Data Assurance Server**, then select **Data Assurance Jobs**.
- **4.** Select a row comparison job, then either:
	- Select **Resource > Properties**, or,
	- Click the button that appears when you select a row comparison job, then select **Properties**.
- **5.** Select **Schedules**, click the button that appears, then click **Create Schedule**.
- **6.** Set the time and day to run this job.
- **7.** Click **Apply**, then click **OK**.

#### **Creating a Job Based on Replication Server System Database**

Create a Data Assurance (DA) job based on an existing table-level replication definition and subscription in a Replication Server.

#### **Prerequisites**

Verify that you have created a Replication Server system database (RSSD) connection.

- **1.** In the Perspective Resources view, select a DA server.
- **2.** Select **Resource > Administration Console**.
- **3.** Expand **Data Assurance Server**, then select **Data Assurance Jobs**.
- **4.** Either:
- Select **Folder > Import Job from RSSD**, or,
- Click the button that appears when you select Database Assurance Jobs, then select **Import Job from RSSD**.
- **5.** Specify the job's basic information.

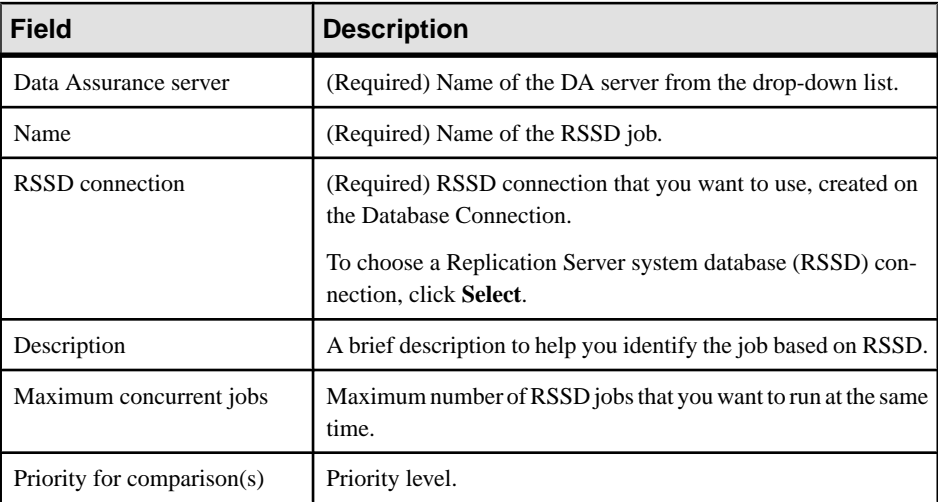

#### **6.** Click **Next** or **Source DB Mappping**.

**7.** Select the source database information in RSSD and database connection in DA server.

**Note:** The Selected check box filters the comparison generation. Only the replication definition whose primary database argumentis in the selected database set will be used to generate a comparison.

#### **8.** Click **Next** or **Target DB Mapping**.

**9.** Select the target database information in RSSD and database connection in DA server.

**Note:** The Selected check box filters the comparison generation. Only the subscription whose replicate database argument is in the selected database set will be used to generate target argument in the auto-generated comparison.

#### **10.** Click **Next** or **Comparisons Options**.

- **11.**Specify the comparison options.
- **12.** (Optional) Click **Next** or **Schedule**.
- **13.** Click **Finish**.

#### **See also**

- [Comparison and Column Options](#page-113-0) on page 108
- [Creating a Database Connection](#page-104-0) on page 99

# **Schema Comparison Jobs**

Schema comparison lets you compare the schema of one primary database against one ormore replicate databases. You can compare an entire database schema using automatic table name mapping, or you can compare specific tables using table name mapping.

#### **Creating a Schema Comparison Job**

Set up a schema comparison job to compare database- and table-level objects in Data Assurance (DA) server.

#### **Prerequisites**

Verify that you have created an agent connection.

- **1.** In the Perspective Resources view, select a DA server.
- **2.** Select **Resource > Administration Console**.
- **3.** Expand **Data Assurance Server**, then select **Data Assurance Jobs**.
- **4.** Either:
	- Select **Folder > Create Schema Job**, or,
	- Click the button that appears when you select Data Assurance Jobs, then select **Create Schema Job**.
- **5.** Specify the schema job basic and option information.

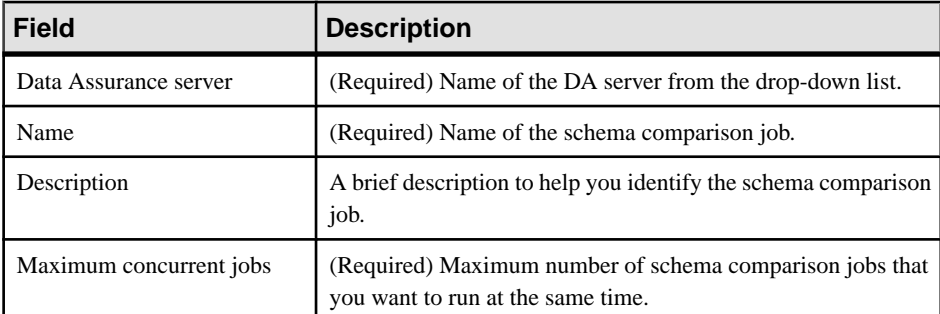

- **6.** Click **Next** or **Comparisons**.
- **7.** Click **Create** to specify the comparisons for the schema job.
- **8.** Provide the comparison's basic information.
- **9.** Click **Next** or **Data Sources**.
- **10.** Click **Select Source**.
- **11.**Select a database connection profile for the source data, then click **OK**.

#### **12.** Click **Add Target**.

**Note:** You can add multiple target databases.

- **13.**Select a database connection profile for the target data, then click **OK**.
- **14.** Click **Next** or **Include All Tables**.
- **15.**Select **Include all tables**.
- **16.** (Optional) Click **Add Table** to be excluded from the schema comparison.
- **17.** Click **Next** or **Map Tables**.
- **18.** (Optional) Click **Add Mapping** to specify the source and target table mapping for the schema comparison.

**Note:** Set at least one attribute—include-all or table mapping—for one schema comparison. Table mapping allows you to compare schema of tables with different name.

**19.** Click **Finish** twice.

#### **See also**

- *[Data Assurance Agents](#page-148-0)* on page 143
- [Comparison and Column Options](#page-113-0) on page 108
- [Deleting a Data Assurance Job](#page-120-0) on page 115
- [Running a Data Assurance Job](#page-120-0) on page 115
- *[Viewing All Data Assurance Jobs](#page-121-0)* on page 116
- [Viewing a Data Assurance Job Status and Report](#page-121-0) on page 116
- [Creating an Agent Connection](#page-103-0) on page 98

#### **Editing a Schema Comparison Job**

Modify a Data Assurance (DA) schema comparison job details.

- **1.** In the Perspective Resources view, select a DA server.
- **2.** Select **Resource > Administration Console**.
- **3.** Expand **Data Assurance Server**, then select **Data Assurance Jobs**.
- **4.** Select a schema comparison job, then either:
	- Select **Resource > Properties**, or,
	- Click the button that appears when you select a schema comparison job, then select **Properties**.
- **5.** Modify the schema job information on the General, Comparisons, and Options tabs as required.

To modify details in Comparisons tab:

- a) Select a schema comparison, click the button that appears, then select **Properties**.
- b) Modify the schema comparison information on the General, Data Source, Include All Tables, and Map Tables tabs as required.

Click **Apply** after every modifications in each tab, then click **OK**.

<span id="page-120-0"></span>**6.** Click **OK**.

#### **See also**

- [Comparison and Column Options](#page-113-0) on page 108
- Deleting a Data Assurance Job on page 115
- Running a Data Assurance Job on page 115
- *[Viewing All Data Assurance Jobs](#page-121-0)* on page 116
- [Viewing a Data Assurance Job Status and Report](#page-121-0) on page 116

# **Manage and Run Data Assurance Jobs**

Run Data Assurance jobs and view reports, job status and job history.

# **Running a Data Assurance Job**

Run a Data Assurance (DA) row comparison or a schema comparison job.

- **1.** In the Perspective Resources view, select a DA server.
- **2.** Select **Resource > Administration Console**.
- **3.** Expand **Data Assurance Server**, then select **Data Assurance Jobs**.
- **4.** Select a row or schema comparison job, then either:
	- Select **Resource > Run**, or,
	- Click the button that appears when you select a row or schema comparison job, then select **Run**.

# **Deleting a Data Assurance Job**

Remove a Data Assurance (DA) row comparison or a schema comparison job.

- **1.** In the Perspective Resources view, select a DA server.
- **2.** Select **Resource > Administration Console**.
- **3.** Expand **Data Assurance Server**, then select **Database Assurance Jobs**.
- **4.** Select a row comparison or a schema comparison job, then either:
	- Select **Resource > Delete**, or,
	- Click the button that appears when you select a row comparison orschema comparison job, then select **Delete**.
- **5.** Click **OK**.

# <span id="page-121-0"></span>**Deleting a Comparison in Data Assurance Job**

Delete a comparison in a row or schema comparison job.

- **1.** In the Perspective Resources view, select a DA server.
- **2.** Select **Resource > Administration Console**.
- **3.** Expand **Data Assurance Server**, then select **Database Assurance Jobs**.
- **4.** Select a row comparison or a schema comparison job, then either:
	- Select **Resource > Properties**, or,
	- Click the button that appears when you select a row comparison orschema comparison job, then select **Properties**.
- **5.** Select **Comparisons**.
- **6.** Select a comparison, click the button that appears, then click **Delete Comparison**.

# **Viewing All Data Assurance Jobs**

Display a list of all the Data Assurance (DA) row comparison and schema comparison jobs.

- **1.** In the Perspective Resources view, select a DA server.
- **2.** Select **Resource > Administration Console**.
- **3.** Expand **Data Assurance Server**, then select **Data Assurance Jobs**.

# **Viewing a Data Assurance Job Status and Report**

Check if a Data Assurance (DA) job isrunning, pending, finished or aborted, and show report for missing, orphaned, and inconsistent data.

- **1.** In the Perspective Resources view, select a DA server.
- **2.** Select **Resource > Monitor**.
- **3.** In the Data Assurance Monitor, select **Job Current Status**.

If a job is finished, a Show button appears under the Report column and its status appears in its corresponding column. Select or highlight a finished job to view its corresponding comparison details in the Comparison table.

- **4.** Click **Show** to view the report for a finished job.
- **5.** (Optional) Click **Abort** to stop a running job.

# **Data Assurance Job History**

Data Assurance (DA) job history includes a list of executed jobs with the corresponding time they were submitted and completed.

You can also view a report of these jobs, which you can save as text or XML format.

#### **Viewing a Job History Report**

View the list of completed Data Assurance (DA) jobs, and display their corresponding report.

- **1.** In the Perspective Resources view, select a DA server.
- **2.** Select **Resource > Administration Console**.
- **3.** Select **Data Assurance Job Histories**.
- **4.** Select a DA job, click the button that appears, then select **Report**.

#### **Deleting a Job History**

Remove a job history to clear server space.

- **1.** In the Perspective Resources view, select a Data Assurance (DA) server.
- **2.** Select **Resource > Administration Console**.
- **3.** Select **Data Assurance Job Histories**.
- **4.** Select a DA job, then either:
	- Select **Resource > Delete**, or,
	- Click the button that appears when you select a DA job, then select **Delete**.
- **5.** Click **OK**.

Compare Data Rows and Schemas

# **Manage and Monitor**

Sybase Control Center allows you to manage and monitor resource availability and view statistics information.

# **Heat Chart**

The heat chart displays status and availability statistics for managed resources in the current perspective.

The heat chart displays the state of resources in your perspective—whether the resources are running, suspended, or down. In addition, the heat chart lists the type of each resource and provides statistical data, including the start time of the last data collection.

In the Perspective Heat Chart view, you can filter the resources that you want to see and search and sort the results by column. You can also select a resource and pull down its context menu to see monitoring and administrative options that vary based on the resource type.

Heat chart data is collected directly from managed servers, tagged with the date and time when it was collected, and stored in the Sybase Control Center repository.

# **Displaying Resource Availability**

Use the heat chart to view availability information on the servers in the current perspective.

- **1.** From the application menu bar, select **View > Open > Heat Chart.**
- **2.** (Optional) To display information about the status represented by an icon in the chart, hover the mouse over the icon.
	- Status column icon tooltips describe the status of the resource (Running or Stopped, for example).
	- All columns to the right of Status icon tooltips give the value of the KPI listed at the top of the column.
- **3.** (Optional) To display tools for filtering (narrowing the list of resources in the heat chart) or changing the columns, select **View > Filter** from the Perspective Heat Chart menu bar. The Filter and Column tools appear in the left pane.
- **4.** (Optional) To use filtering, select **View > Filter** from the view's menu bar and enter a search term in the **Filter string** field.

The search term can be any string that appears in the tabular portion of the heat chart, such as the name, or part of the name, of a server or a resource type (ASE Server, for example).

**5.** (Optional) Select a filtering setting:

- **Match case** search for resources whose displayed data includes the search term, including uppercase and lowercase letters; or
- **Exact match** search for resources whose displayed data includes an item identical to the search term.
- **6.** (Optional) Select a column from the **Filter on** list to restrict your search to that column.
- **7.** (Optional) Click **Columns** to customize your heat chart.
- **8.** (Optional) Unselect any column that should not appear in your heat chart.
- **9.** (Optional) Click the sorting arrow in the column headers to sort the column values in either ascending or descending order.
- **10.** (Optional) Click the resource's row and pull down the menu to the right of the resource name to view options for the selected resource.
- **11.** (Optional) To resize the Filter and Columns tools pane, move your mouse over the border between the tools pane and the resource table. When the mouse cursor changes to a resize icon, click and drag the border to the left or the right.
- **12.** (Optional) To hide the Filter and Columns tools, unselect **View > Filter.**

# **Historical Performance Monitoring**

Monitor performance data to determine whether your environment is working efficiently.

Obtain detailed information about the status of the resources in your environment. You can create performance graphs that illustrate resource performance over a specified period of time.

# **Graphing Performance Counters**

To show performance trends, generate a graph for any set of performance counters.

#### **Prerequisites**

Verify that statistical data to be graphed has been collected. To verify data collection, go to the Collection Jobs page of the Resource Properties view and check the History tab for a collection job. You can also look at the resource monitor: if data appears there, data is being collected.

#### **Task**

**Tip:** Data collections start running when a resource is authenticated. A recently authenticated resource might not have accumulated enough data to make a useful graph.

**1.** In the Perspective Resources view, click a resource and select **Resource > Launch Statistics Chart** in the view menu bar.

- **2.** Expand the folders in the Statistics tab and select the key performance indicator (KPI) you want to graph.
- **3.** Click **Graph Statistic** or drag the KPI onto the Chart tab. The Chart tab displays the graphed data, while the KPI with its corresponding value and the date and time it was collected appear in the Data tab.
- **4.** (Optional) Repeat to add KPIs to the graph.
- **5.** (Optional) Use the slider at the bottom of the Chart tab to control the amount of time covered by the graph, ranging from a minute to a year.
- **6.** (Optional) Use **<<**, **<**, **>**, and **>>** to move the displayed graph to an earlier or later time, depending on how the slider is set.

**Tip:** The statistics chart displays data covering a fixed period of time, and that period does not change automatically. If you are viewing the most recentstatistics and wantto keep the graph current, adjust the displayed time period as new statistics are collected.

- **7.** (Optional) You can click the date/time labels that appear above the slider. Use these to change the start and end time and the chart time span.
- **8.** (Optional) Click **Clear Graph** to remove all the graphed statistics and start anew.

**Note:** You can graph a maximum of five statistics with no more than two distinct units of measure. By default, only 24 hours of statistics are available; change the repository purge options to save statistics for a longer period.

#### **See also**

• [Configuring Repository Purging](#page-140-0) on page 135

# **Manage Sybase Control Center**

Manage and monitor Sybase Control Center for Data Assurance through statistical information and activity logs.

# **Administration Console**

Use the AdministrationConsole to browse and manage the selected resourcesin a perspective.

#### **Browsing and Managing Resources**

Create new resources or browse and manage existing resources.

#### **Prerequisites**

If you want to view or manage existing resources, register at least one resource and add it to a perspective.

#### **Task**

The Administration Console enables you to view and manage both servers and resources below the server level, such as processes, databases, and devices.

- **1.** Launch the Administration Console.
	- To populate the Administration Console with information on one or more resources: in the Perspective Resources view, select the resources and select **Resource > Administration Console**. This method is the most efficient because it displays only selected resources.
	- To populate the Administration Console with information on all the resources in the current perspective: from the main menu bar, select **View > Open > Administration Console**. If you are monitoring a large number of resources, the Administration Console may take a few minutes to load.
- **2.** To explore the hierarchy of object types in the left pane, click an arrow to expand an object.
- **3.** Select an object type (any server type, for example) in the hierarchy. In the right pane, the Administration Console displays a list of resources of that type.
- **4.** (Optional) To create an object of the type now selected, click **Folder > Create** or **Folder > New**.
- **5.** (Optional) To refresh the view, select **Folder > Refresh**.
- **6.** In either the right or the left pane, select an object. A dropdown arrow appears to the right of the name. If the selected object is in the right pane, the **Resource** menu becomes active.
- **7.** Click the dropdown arrow to display a menu of actions you can perform on that object. If the selected objectisin the right pane, use the **Resource** menu to display the same actions.

**Note:** Some managed objects have no actions.

# **Job Scheduling**

A schedule defines a data collection job and specifies how often the job executes in your system.

InSybase Control Center, collection jobs provide the data that appears on monitoring screens and charts. A collection is a set of key performance indicators(KPIs).When the schedulerruns a collection job, it gathers the value of each KPI in the collection and tags the data with the date and time it was gathered. The data is stored in the repository and displayed. Each product module has predefined collections that you can schedule.

You can define schedules as one-time or repeating. You can modify the schedule for a job based on a number of attributes such as:

- Repeat interval
- Date

• Time

The job history displays the status of jobs executed each day.

#### **See also**

- [Setting Up Statistics Collection](#page-100-0) on page 95
- [Data Collections for Replication Server Data Assurance Option](#page-102-0) on page 97

#### **Executing and Stopping a Data Collection Job**

Use the Properties view to execute or stop a data collection job.

Most of the time, data collection jobsshould run on a schedule; you should rarely need to start or stop a job manually.

- **1.** In the Perspective Resources view, select the resource associated with the job and select **Resource > Properties**.
- **2.** Select **Collection Jobs**.
- **3.** Select the job and:
	- To execute a job immediately, click **Execute**.
	- To stop a job, click **Stop**, then click **Yes** to confirm.

### **Deleting a Data Collection Job**

Use the Properties view for a resource to delete one or more data collection jobs.

- **1.** In the Perspective Resources view, select the resource associated with the job and select **Resource > Properties.**
- **2.** Select **Collection Jobs**.
- **3.** Select the job and click **Delete**.
- **4.** Click **OK** to confirm the deletion.

#### **Resuming and Suspending a Data Collection Job**

Use the Properties view for a resource to resume or suspend a data collection job.

- **1.** In the Perspective Resources view, select the resource associated with the job and select **Resource > Properties.**
- **2.** Select **Collection Jobs**.
- **3.** Select the job (a top-level item in the Collection Jobs table). On the **General** tab:
	- To resume a job, click **Resume**.
	- To suspend a job, click **Suspend**, then click **Yes** to confirm the suspension.

**Tip:** If the **General**tab is grayed out, you have selected a schedule (child) rather than a job (parent) in the Collection Jobs table. Select the parent job to display the **General** tab.

#### **Adding a New Schedule to a Job**

Use the Properties view for a resource to add schedules to a data collection job.

- **1.** In the Perspective Resources view, select the resource associated with the job and select **Resource > Properties.**
- **2.** Select **Collection Jobs**.
- **3.** Select the job.
- **4.** Click **Add Schedule**.
- **5.** Specify details for the new schedule:

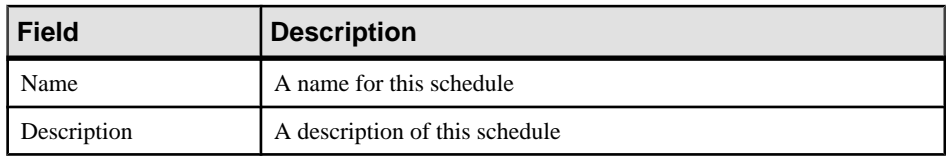

- **6.** Choose to start the job **Now** or **Later**. If you choose **Later**, specify the start date and time.
- **7.** Specify the duration of this schedule. The job can run:
	- **Once**
	- **Repetitively** at an interval you specify

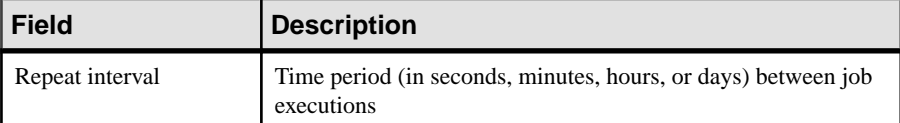

• **Until** a stop date that you specify, at an interval you specify

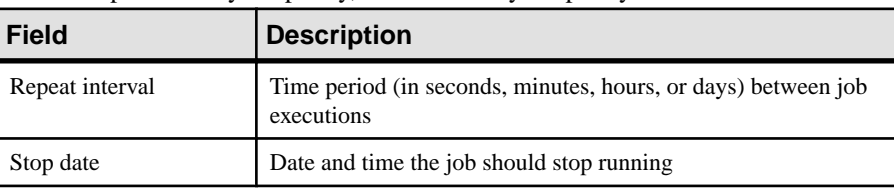

**Note:** Enter dates and times using your local time. Sybase Control Center converts your times for remote time zones if necessary.

You cannot change the duration of a schedule (the once/repetitively/until setting) after you create it. To change the schedule duration, delete and recreate the schedule.

- **8.** Click **Finish** to save the schedule.
- **9.** Click **OK**.

#### **Viewing or Deleting a Schedule**

Display schedule details or remove a schedule from a data collection job.

- **1.** In the Perspective Resources view, select the resource associated with the job and select **Resource > Properties**.
- **2.** Select **Collection Jobs**.
- **3.** To display the schedules for a collection job, expand the job by clicking the arrow to the left of the job's name.

If there is no arrow to the left of the job's name, this job has no schedules.

- **4.** Select a schedule. The name, description, start and end dates, and repeat interval appear on the Schedule tab.
- **5.** (Optional) To remove the selected schedule, click **Delete**.
- **6.** Click **OK**.

#### **See also**

• [Setting Up Statistics Collection](#page-100-0) on page 95

#### **Modifying the Data Collection Interval for a Job**

Use the Properties view for a managed resource to modify the data collection schedule.

- **1.** In the Perspective Resources view, select a server (or other resource).
- **2.** In the view's menu bar, select **Resource > Properties.**
- **3.** Select **Collection Jobs**.
- **4.** Expand a job folder and select a schedule.
- **5.** On the **Schedule** tab, modify the Repeat interval field.
- **6.** Click **Apply**.

#### **Resuming and Suspending the Scheduler**

Use the scheduler settings to resume or suspend all scheduled jobs.

#### **Prerequisites**

You must have administrative privileges (sccAdminRole) to perform this task.

- **1.** From the main menu bar, select **Application > Administration.**
- **2.** In the Sybase Control Center Properties dialog, select **Scheduler**.
- **3.** Do one of the following:
	- To resume the scheduler, click **Resume**.
- To suspend the scheduler, click **Suspend**.
- <span id="page-131-0"></span>**4.** Click **OK**.

#### **Viewing the Job Execution History**

Use the Properties view to display a data collection job's execution history.

- **1.** In the Perspective Resources view, select the resource associated with the job and select **Resource > Properties.**
- **2.** Select **Collection Jobs**.
- **3.** Select a job.
- **4.** Click the **History** tab.

### **Resources**

InSybaseControlCenter, a resource is a uniqueSybase product component orsubcomponent. A server is the most common managed resource.

Sybase products comprise many components, including servers, agents, databases, devices, and processes. A managed resource is a product component or subcomponent that Sybase Control Center lets you monitor and administer. Two important tools for resource management are the Resource Explorer and the Perspective Resources view.

- The Resource Explorer lists resources that are registered with Sybase Control Center. The list may include resources that you have not yet added to a perspective. Registration enables Sybase Control Center to connect to the resource, log in, retrieve monitoring data, and issue commands. Resources are registered at the server or agent level, and registering a server or agent also makes Sybase Control Center aware of any subcomponents. You can register resources individually or register several at once by importing them in a batch.
- The Perspective Resources view lists registered resources that you have added to the current perspective. You must add a resource to a perspective to manage and monitor its availability and performance.

#### **See also**

- [Registering a Data Assurance Server](#page-97-0) on page 92
- [Importing Resources for Batch Registration](#page-98-0) on page 93

#### **Unregistering a Resource**

Remove one or more servers or other resources from Sybase Control Center.

- **1.** From the Sybase Control Center toolbar, click the **Launch Resource Explorer** icon.
- **2.** In the Resource Explorer, select the resources you want to unregister. Use **Shift+click** or **Control+click** to select multiple resources.
- **3.** Select **Resources > Unregister.**
- **4.** Click **Yes** to confirm the removal.

#### <span id="page-132-0"></span>**See also**

- [Registering a Data Assurance Server](#page-97-0) on page 92
- [Importing Resources for Batch Registration](#page-98-0) on page 93

### **Adding a Resource to a Perspective**

Add one or more resources to the current perspective.

#### **Prerequisites**

Register the resources.

#### **Task**

Add servers or other resources to a perspective so you can monitor and manage them along with other resources in the same perspective.

- **1.** From the Sybase Control Center toolbar, click the **Launch Resource Explorer** icon.
- **2.** Select the resources to add to your perspective. Use **Shift-click** or **Control-click** to select multiple resources.
- **3.** Perform one of these actions:
	- Select **Resources > Add Resources to Perspective.**
	- Drag and drop resources from the Resource Explorer onto the Perspective Resources view. You can select and drag multiple resources.

#### **See also**

- Removing a Resource from a Perspective on page 127
- *[Resources](#page-131-0)* on page 126
- [Registering a Data Assurance Server](#page-97-0) on page 92
- [Importing Resources for Batch Registration](#page-98-0) on page 93

# **Removing a Resource from a Perspective**

Remove one or more resources from the current perspective.

Removing a resource from a perspective does not unregister the resource; it remains in any other perspectives to which it has been added, and remains accessible in the Resource Explorer.

- **1.** Before removing a resource, make sure it is not in use by an open view.
	- Close any views that display the resource.
	- If you prefer not to close the Administration Console, unselect the resource:
	- a) In the left pane of the Administration Console, click **Resource Selection**.
	- b) Locate the resource in the list and click the box to unselect it.
- **2.** If the Perspective Resources view is not open, click the **Show/Hide Perspective Resources View** icon in the perspective toolbar.
- **3.** In the Perspective Resources view, select the resources to remove. Use **Shift-click** or **Control-click** to select multiple resources.
- **4.** Select **Resource > Remove**.
- **5.** Click **Yes** to confirm the removal.

#### **See also**

• [Adding a Resource to a Perspective](#page-132-0) on page 127

#### **Searching for Resources in the Resource Explorer**

Search for all your managed resources or narrow your search for a particular resource.

- **1.** Click the **Launch Resource Explorer** icon.
- **2.** If theFilter pane is not visible in the Resource Explorer window,select **View > Filter** from the view's menu bar.
- **3.** Enter your search term in the **Filter string** field.

The search term can be any string that appears in the tabular portion of the Resource Explorer, such as the name, or part of the name, of a server or a resource type (ASE Server, for example).

- **4.** (Optional) Select a filtering setting:
	- **Match case** search for resources whose displayed data includes the search term, including uppercase and lowercase letters; or
	- **Exact match** search for resources whose displayed data includes an item identical to the search term.
- **5.** (Optional) Select a column from the **Filter on** list to restrict your search to that column.

# **Perspectives**

A perspective is a named container for a set of one or more managed resources. You can customize perspectives to provide the information you need about your environment.

As the main workspaces in the Sybase Control Center window, perspectives let you organize managed resources. You might assign resourcesto perspectives based on where the resources are located (continents, states, or time zones, for example), what they are used for, which group owns them, or which administrator manages them. Perspectives appear as tabs in the main window.

Every perspective includes a Perspective Resources view, which lists the resources in that perspective and provides high-level status and descriptive information. Use the View menu to switch from detail view to icon view and back.

You can open additional views —the heat chart, statistics chart, or alert monitor, for example — as needed to manage the perspective's resources. The views in a perspective display information only about resources in that perspective.

One resource can appear in many perspectives.

#### **Creating a Perspective**

Create a perspective in which you can add and manage resources.

- **1.** From the application menu bar, select **Perspective > Create.**
- **2.** Enter a name for your perspective. The name can contain up to 255 characters.
- **3.** Click **OK**.

#### **Removing a Perspective**

Delete a perspective window.

- **1.** Select the perspective tab you want to delete.
- **2.** In the main menu bar, select **Perspective > Delete.** The selected perspective disappears. If there are other perspectives, Sybase Control Center displays one.

#### **Renaming a Perspective**

Change the name of your perspective.

- **1.** Select the perspective tab you want to rename.
- **2.** From the main menu bar, select **Perspective > Rename.**.
- **3.** Enter the new name for your perspective.
- **4.** Click **OK**.

#### **Views**

Use views to manage one or more resources within a perspective.

In Sybase Control Center, views are the windows you use to monitor and manage a perspective's resources. You can re-arrange, tile, cascade, minimize, maximize, and generally control the display of the views in your persective.

Each perspective includes these views:

- Perspective Resources
- Administration Console
- Heat chart
- Alert monitor
- Component log viewer

• Views that exist for each managed resource. These vary by resource type, but typically include the statistics chart, the properties view, and a monitoring view.

#### **Managing a View**

Open, close, minimize, maximize, or restore a view in the current perspective.

You can:

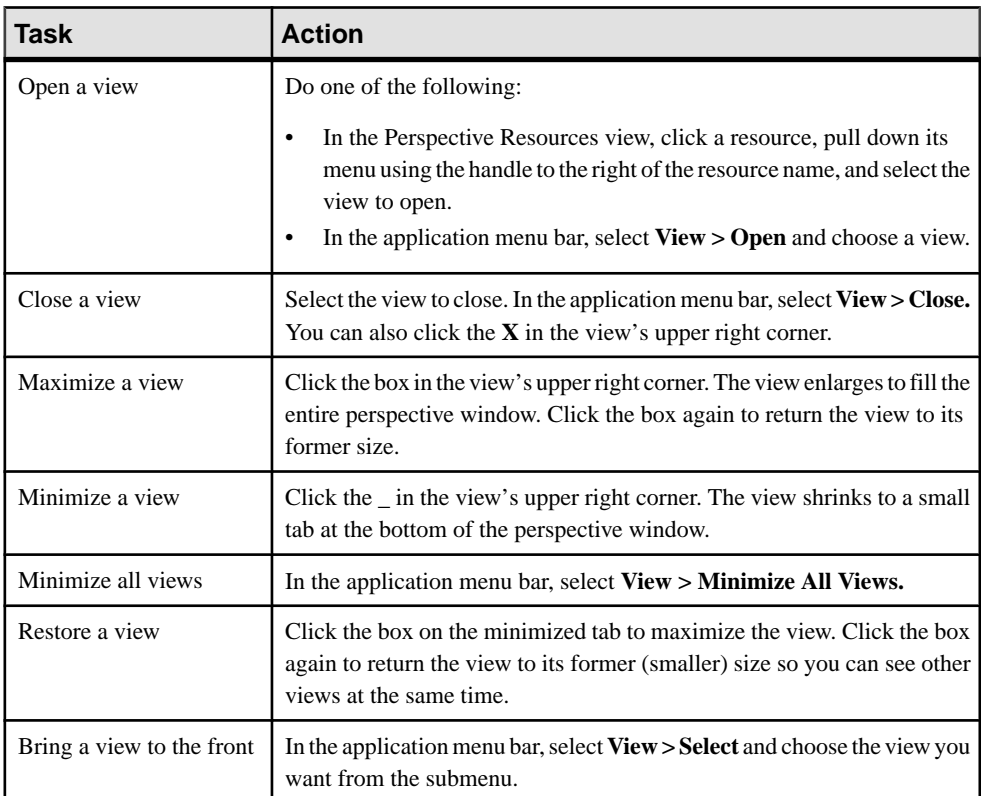

#### **Arranging View Layout in a Perspective**

Use the view layout options to manage your perspective space.

Click one of these icons in the Sybase Control Center toolbar:

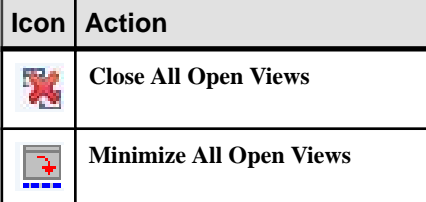

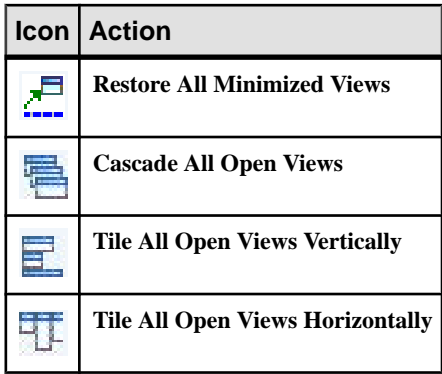

In a cascade, views overlap; in tiling arrangements, they do not.

Alternatively, you can arrange view layouts from the Sybase Control Center menu bar. From the menu bar, select **Perspective > Arrange** and select your view layout.

# **Repository**

The Sybase Control Center embedded repository stores information related to managed resources, as well as user preference data, operational data, and statistics.

You can back up the repository database on demand, schedule automatic backups, restore the repository from backups, and configure repository purging options. Full and incremental backups are available. A full backup copies the entire repository. An incremental backup copies the transaction log, capturing any changes since the last full or incremental backup.

By default, Sybase Control Center saves backups as follows:

- Each full backup is stored in its own subdirectory in <SCC-install-directory>/ backup.
- Each incremental backup is stored in a file in <SCC-install-directory>/ backup/incremental.

Sybase recommends that you periodically move backup files to a secondary storage location to prevent the installation directory from becoming too large.

#### **Scheduling Backups of the Repository**

Configure full and incremental backups of the repository to occur automatically.

#### **Prerequisites**

Determine your backup strategy, including when to perform full backups and incremental backups. For example, you might schedule incremental backups every day and a full backup every Saturday.

You must have administrative privileges (sccAdminRole) to perform this task.

### **Task**

A full backup copies the entire repository. An incremental backup copies the transaction log, capturing any changes since the last full or incremental backup.

- **1.** From the main menu, select **Application > Administration.**
- **2.** In the left pane, select **Repository**.
- **3.** Click the **Full Backup** tab.
- **4.** (Optional) To change the directory in which backups will be stored, click **Browse** and navigate to the desired directory.
- **5.** Select **Schedule a Regular Backup**.
- **6.** Specify the day you want scheduled backups to begin. Enter a **Start date** or click the calendar and select a date.
- **7.** (Optional) Use the**Time** and **AM/PM** controlsto specify the time at which backups occur.
- **8.** Specify how often backups occur by setting the **Repeatinterval** and selecting hours, days, or weeks.
- **9.** (Optional) To purge the repository after each backup,select **Runa repositorypurge after the backup completes**.
- **10.** If you include purging in the backup schedule, go to the **Size Management** tab and unselect **Automaticallypurge the repositoryperiodically** to disable automatic purging.
- **11.** Click **Apply** to save the schedule.
- **12.** Click the **Incremental Backup** tab and repeat the steps above to schedule incremental backups to occur between full backups.

#### **Next**

Set purging options on the Size Management tab.

#### **Modifying the Backup Schedule**

Suspend or resume repository backups or change the backup schedule.

#### **Prerequisites**

You must have administrative privileges (sccAdminRole) to perform this task.

- **1.** From the main menu, select **Application > Administration.**
- **2.** In the left pane, select **Repository**.
- **3.** Choose the type of backup to modify:
	- Click the **Full Backup** tab, or
	- Click the **Incremental Backup** tab.

**4.** (Optional) To suspend or resume the backup schedule, select or unselect **Schedule a Regular Backup**.

When you unselect (uncheck) this option, the scheduling area is grayed out and scheduled backups no longer occur. However, the schedule is preserved and you can reinstate it at any time.

- **5.** To change the backup schedule, editthe**Startdate**, **Time**, **Repeat interval**, or units. You can also select or unselect **Run a repository purge after the backup completes**.
- **6.** Click **Apply** to save the schedule.

#### **Forcing an Immediate Backup**

Perform an unscheduled full or incremental backup of the repository.

#### **Prerequisites**

You must have administrative privileges (sccAdminRole) to perform this task.

#### **Task**

- **1.** From the main menu, select **Application > Administration.**
- **2.** In the left pane, select **Repository**.
- **3.** Choose the type of backup to run:
	- Click the **Full Backup** tab, or
	- Click the **Incremental Backup** tab.
- **4.** Click **Back up Now**.

Sybase Control Center saves the backup to the directory shown in the Location field.

#### **Restoring the Repository from Backups**

Load backup filesinto the repository database to revert undesirable changes orto recoverfrom a catastrophic failure.

If you configured Sybase Control Center to store backups somewhere other than the default location, change the source directory in the copy commands in this procedure.

- **1.** Shut down Sybase Control Center.
- **2.** Copy the most recent full backup from <SCC-install-directory>/backup/ <generated\_directory\_name> to <SCC-install-directory>/ services/Repository. For example:

Windows:

```
copy C:\sybase\SCC-3 2\backup\repository.
270110161105\scc_repository.db 
C:\sybase\SCC-3_2\services\Repository
```
UNIX:

```
cp <SCC-install-directory>/backup/repository.270110161105/
scc_repository.db 
<SCC-install-directory>/services/Repository
```
- **3.** If you have no incremental backups to load,
	- a) Also copy the log file from <SCC-install-directory>/backup/ <generated\_directory\_name> to <SCC-install-directory>/

```
services/Repository. For example:
```
#### Windows:

```
copy C:\sybase\SCC-3_2\backup\repository.
270110161105\scc_repository.log 
C:\sybase\SCC-3_2\services\Repository
```
#### UNIX:

```
cp <SCC-install-directory>/backup/repository.270110161105/
scc_repository.log 
<SCC-install-directory>/services/Repository
```
- b) Skip to step  $5$  on page 134.
- **4.** Start the repository database using the **-ad** option, which directs it to load transaction logs (incremental backups) from the incremental directory. (The database loads full backups automatically.) For example:

Windows:

```
cd <SCC-install-directory>\services\Repository
```

```
..\..\bin\sa\bin_<platform>\dbsrv11.exe scc_repository -ad 
<SCC-install-directory>\backup\incremental
```
UNIX:

```
cd <SCC-install-directory>/services/Repository
```

```
../../bin/sa/bin_<platform>/dbsrv11 scc_repository -ad 
<SCC-install-directory>/backup/incremental
```
The repository database loads the full backup and any subsequent incremental backups present in the incremental directory. Incremental backups are loaded in date order. After loading and saving, the database shuts down.

**5.** Start Sybase Control Center.

If you loaded incremental backups, SCC starts normally (that is, no further recovery occurs). If you copied a full backup to the Repository directory,the database recovers the repository from the full backup.

#### **Example: Loading incremental backups into the repository database**

These commands start SQL Anywhere® on a 32-bit Windows machine:

```
% cd C:\sybase\SCC-3 2\services\Repository
```

```
% ..\..\bin\sa\bin_windows32\dbsrv11.exe scc_repository -ad 
C:\sybase\SCC-3_2\backup\incremental
```
<span id="page-140-0"></span>These commands start SQL Anywhere on a 64-bit machine running Solaris:

\$ cd /opt/sybase/SCC-3\_2/services/Repository \$ ../../bin/sa/bin sunsparc64/dbsrv11 scc repository -ad /opt/sybase/SCC-3\_2/backup/incremental

#### **Configuring Repository Purging**

Change repository purging options.

#### **Prerequisites**

You must have administrative privileges (sccAdminRole) to perform this task.

#### **Task**

As you decide how to purge your repository, consider that:

- Purging keeps the repository from absorbing too much disk space.
- By default, purging is enabled. It occurs once a day and purges data older than one day.
- Statistics and alert history can help you detect trends in server performance and user behavior. The Sybase Control Center statistics chart can graph performance data over a period of a year or more if the data is available. If you have enough disk space, consider saying data for a longer period of time or disabling the purging of statistics or alert history.
- Changing the purge frequency and other options might affect Sybase Control Center performance.

**Note:** If you configure purging as part of a scheduled backup of the repository, disable automatic purging on the Size Management tab.

- **1.** From the main menu bar, select **Application > Administration.**
- **2.** Select **Repository**.
- **3.** Click the **Size Management** tab.
- **4.** To turn automatic purging on or off, click **Automatically purge the repository periodically**.

Turn this option off if purging is configured as part of your scheduled full or incremental backups.

- **5.** Click purge options to turn them on or off:
	- **Purge statistics**
	- **Purge alert history**
- **6.** In **Purge data older than**, enter the number of days after which to purge repository data.
- **7.** Click **Apply**, then **OK**.

# **Logging**

Logging helps Sybase Control Center administrators identify and track errors and other system events by recording messages about the events in log files.

Sybase Control Center maintains these logs:

- The client  $log -$  captures messages about activities in the browser-based client components. These messages are generated by the component product modulesto display information that is pertinent to the user but not critical enough to warrant a pop-up. Sybase also uses the client log to trace client browser operations.
- Server logs capture messages about activities during the initialization sequence, such as starting services; auditing messages recording logins and logouts; errors such as missed scheduled events; and other events on the server. Server logs include:
	- Component logs, which record only events concerning individual product modules
	- The SCC agent log, which is a composite log. In an SCC server, the agent log records eventsin all product modules and in theSybase Control Center framework. In anSCC agent, the agent log records events in the agent.
- The repository  $log -$  captures information about inserts and updates that have occurred in the Sybase Control Center repository, a SQL Anywhere database. This log is in SCC-3\_2\log\repository.log.
- The alert services  $log -$  captures information about alert service status and events, including execution of alert-triggered scripts (start time, end time, and status and exit codes). This log is in SCC-3\_2\log\alert-server.log.

#### **Viewing the Data Assurance Component Log**

View event logs for Sybase Control Center for Data Assurance.

The log files are in:

- Windows %SYBASE%\SCC-3\_2\plugins\DAMAP\log\damap.log
- UNIX \$SYBASE/SCC-3\_2/plugins/DAMAP/log/damap.log
- **1.** Use a log viewer or text editor to look at log files.
- **2.** Look for entries of interest, such as login attempts or the failure of a service to start.

#### **Editing the Data Assurance Log Configuration**

Change the log level or logging configuration settings for Data Assurance (DA).

- **1.** Navigate to %SYBASE%\SCC-3\_2\plugins\DAMAP.
- **2.** Open the logging.properties file, and modify the settings as needed.
- **3.** Save and close the logging.properties file.
- **4.** Restart the SCC server.

SCC for Data Assurance messages are recorded in the console and the damap.log file. The damap.log file is located at %SYBASE%\SCC-3\_2\plugins\DAMAP\log.

#### **Viewing Sybase Control Center Server Logs**

View event logs for the Sybase Control Center server.

Sybase Control Center logs events to several places:

- The console from which Sybase Control Center is launched.
- The Sybase Control Center agent log: <SCC-install-directory>/log/ agent.log
- The repository log: <SCC-install-directory>/log/repository.log
- The component log for each installed Sybase Control Center product module. The path to the component log takes this form: <SCC-install-directory>/plugins/ <component>/log/<component>.log
- **1.** Display one of the log files using a log viewer or a method of your choice.
- **2.** Look for entries of interest such as login attempts or the failure of a service to start.

On the console and in the Sybase Control Center agent log file, some components prepend the component name to log entries.

#### **Viewing the Sybase Control Center Client Log**

Display the event log for the current session of your Sybase Control Center browser client.

In the perspective tab window (the main window), do either of the following to display the client log:

- Enter **Ctrl+Alt+L**.
- Select **View > Open > Log Window.**

**Note:** The client log reader displays the 100 most recent log messages for the current login session.

#### **Changing the Logging Level**

Adjust the logging level that determines which events Sybase Control Center records in the server logs. This task requires you to restart Sybase Control Center.

If you are having a problem with Sybase Control Center, you might be able to discover the cause of the problem by changing the server logging level so that more events are recorded.

- **1.** Shut down Sybase Control Center.
- **2.** Restart Sybase Control Center using the -m option to change the logging level. In <SCCinstallation-dir>/bin, enter:

scc -m <logging-level>

The logging levels are OFF (logs nothing), FATAL (logs only the most severe events), ERROR, WARN, INFO, DEBUG, and ALL (logs everything).

- **3.** Examine the server log for clues about what might be causing the problem.
- **4.** When you have resolved the problem, set the logging level back to WARN, the default. Your log may become unmanageably large if you leave it at the DEBUG or ALL level.

#### **Example**

These commands, which must be executed in the installation directory, start Sybase Control Center with the logging level set to debug:

```
Windows: bin\scc -m DEBUG
UNIX: bin/scc -m DEBUG
```
#### **See also**

- [Starting and Stopping Sybase Control Center in Windows](#page-55-0) on page 50
- [Starting and Stopping Sybase Control Center in UNIX](#page-57-0) on page 52

#### **Logging or Message Levels**

Describes values you can use to control the types of events that are logged by Sybase Control Center.

These are the logging levels, from highest to lowest. The higher the level, the more serious an event must be to be logged. Each levelincludes allthe levels above it—for example,if you set the logging level to WARN, you log events for the WARN, ERROR, and FATAL levels.

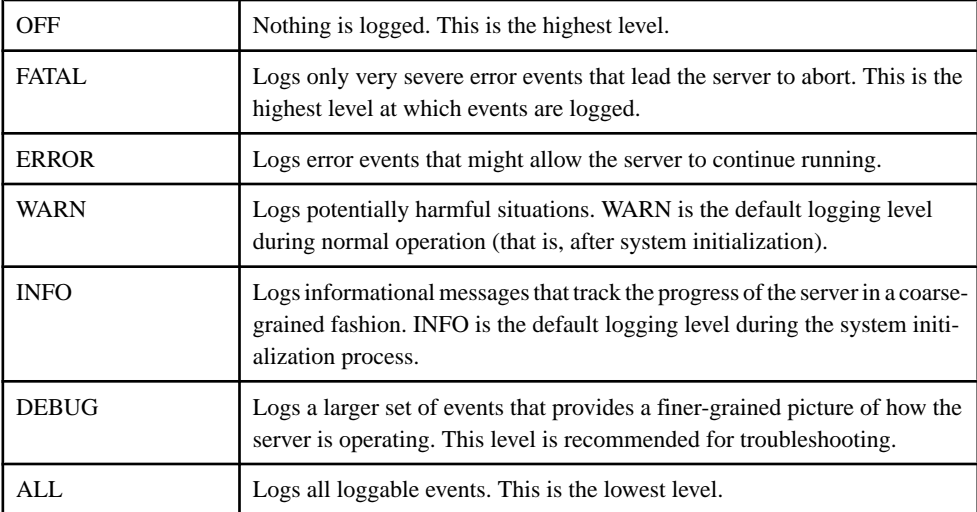

#### **See also**

• [scc Command](#page-64-0) on page 59
### <span id="page-144-0"></span>**Changing Logging Configuration**

Edit the logging configuration file,  $log4j$ .properties, to modify Sybase Control Center logging.

You can change the names, locations, or maximum size of the log files as well as the number of log files backed up.

Options for the **scc** command let you change the overall Sybase Control Center log message level when you start SCC, but if you choose the DEBUG level, the large volume of log messages generated may be inconvenient. Editing the log properties file gives you finer control; you can set logging levels for each Sybase Control Center component separately. Sybase recommends making such changes only if you are familiar with log4j and you are working with Sybase technical support; DEBUG-level log messages are not likely to be meaningful to you. (If you have not used log4j before, a good place to start is *[http://](http://logging.apache.org/log4j/1.2/manual.html)* [logging.apache.org/log4j/1.2/manual.html](http://logging.apache.org/log4j/1.2/manual.html).)

- **1.** Shut down Sybase Control Center.
- **2.** Make a backup copy of the log4j.properties file located in <SCCinstallation-directory>/conf.
- **3.** Open the log4j.properties file for editing.

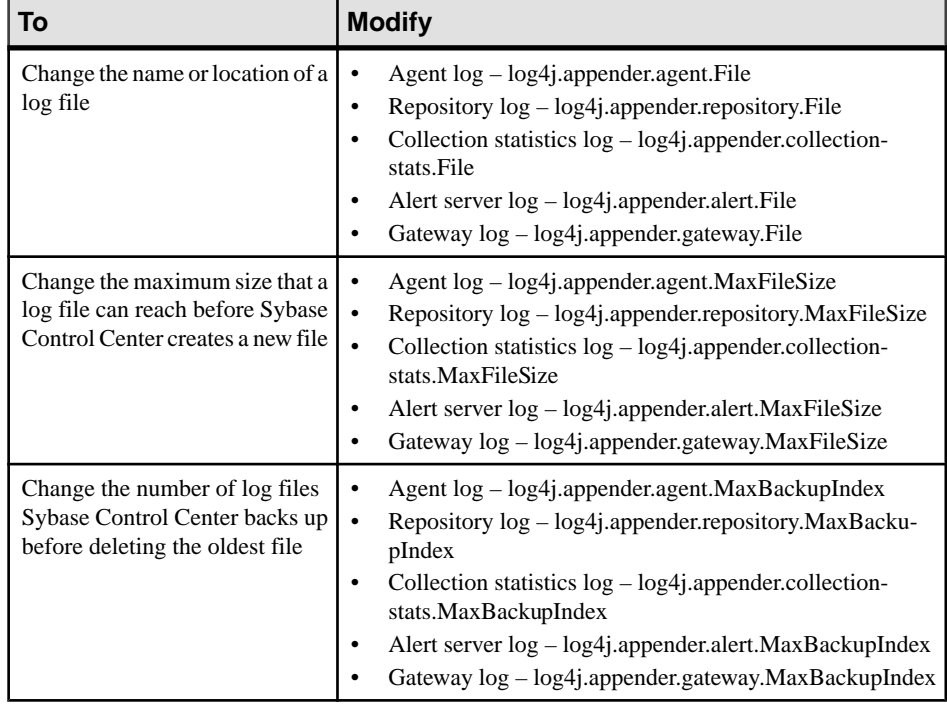

**4.** Change values in the file to suit your needs. For example:

- <span id="page-145-0"></span>**5.** Save and exit the file.
- **6.** Start Sybase Control Center to make the logging changes take effect.

- [Starting and Stopping Sybase Control Center in Windows](#page-55-0) on page 50
- [Starting and Stopping Sybase Control Center in UNIX](#page-57-0) on page 52

# **Sybase Control Center Console**

The console is a command-line interface for displaying details about the status of the Sybase Control Center server and its subsystems.

When you use the **scc** command to start Sybase Control Center, it displays start-up messages and then displays the console prompt.

**Note:** The console prompt does not appear if you start Sybase Control Center as a service, if you direct the output of **scc** to a file, or if you start Sybase Control Center in the background.

#### **See also**

• [Launching Sybase Control Center](#page-54-0) on page 49

#### **Console Commands**

Use theSybaseControlCenter console to getstatusinformation onSybaseControlCenter and its ports, plug-ins, and services.

#### help Command

Display syntax information for one or more Sybase Control Center console commands.

#### **Syntax**

help [command\_name]

#### **Parameters**

• **command\_name** – optional. status, info, or shutdown. If you omit *command\_name*, help returns information on all the console commands.

#### **Examples**

• **Example 1 –** returns information on the **status** command:

help status

#### **Permissions**

**help** permission defaults to all users. No permission is required to use it.

#### <span id="page-146-0"></span>info Command

Display information about specified parts of the Sybase Control Center server.

If you enter **info** with no parameters, it returns information for every parameter.

### **Syntax**

```
info [-a \mid --sys][-D | --sysprop [system-property]] 
[-e | --env [environment-variable]]<br>[-h | --help]
     \vert --helpl
[-m \mid --mem][-p \mid --ports][-s | --services]
```
### **Parameters**

- **-a**  $\left| \cdot \right|$  **--sys** optional. List all the services known to Sybase Control Center, indicate whether each service is enabled, and list other services on which each service depends.
- **-D | --sysprop[***system-property***] –** optional. Display information aboutthe specified Java system property. Omit the system-property argument to return a list of all Java system properties and their values.
- **-e | --env [***environment-variable***]** optional. List all the environment variables in the Sybase Control Center Java VM process environment. Omit the environment-variable argument to return a list of environment variables and their values.
- **-h | --help** optional. Display information about the **info** command.
- **-m** | **--mem** optional. Display information about the server's memory resources.
- **-p | --ports –** optional. List all the ports on which the Sybase Control Center agent and its services listen, indicate whether each port is in use, and show the service running on each port.
- **-s | --services** optional. List all Sybase Control Center services, indicate whether each service is enabled, and list other services on which each service depends.

### **Examples**

• **Example 1** – displays information about ports on this Sybase Control Center server: info -p

### **Permissions**

**info** permission defaults to all users. No permission is required to use it.

#### shutdown command

Stop the Sybase Control Center server if it is running.

#### <span id="page-147-0"></span>**Syntax**

shutdown

#### **Examples**

• **Example 1 –** shuts down Sybase Control Center:

shutdown

#### **Permissions**

**shutdown** permission defaults to all users. No permission is required to use it.

#### status Command

Display the status of the SCC agent, plug-in, or service components of Sybase Control Center.

#### **Syntax**

```
status [-a | --agent] 
[-h | --help] 
      --plugin [plugin-name]]
[-s | --service [service-name]]
```
#### **Parameters**

- **-a | --agent** display the status of the Sybase Control Center agent component.
- **-h | --help** display information about the **info** command.
- **-p | --plugin [***plugin-name***]** display the status of the specified Sybase Control Center plug-in (for example, ASEMap, the Adaptive Server® management module). Omit the plugin-name argument to return a list of plug-ins.
- **-s | --service [***service-name***]** display the status of the specified Sybase Control Center service (for example, the Alert service or the Messaging service). Omit the service-name argument to return a list of services.

### **Examples**

• **Example 1 –** displays status information on the Repository service:

```
status --service Repository
```
#### **Permissions**

**status** permission defaults to all users. No permission is required to use it.

# <span id="page-148-0"></span>**Manage and Monitor the Data Assurance Environment**

Manage and monitor Data Assurance server and agents.

### **Data Assurance Agents**

Data Assurance (DA) agents fetch and compress data from databases into the DA server.

There are two types of agents: the embedded local agent in DA server, and standalone (remote) agents, which DA server can use to improve job performance.

A DA agent opens a JDBC connection to one or more databases, and reads the row data used for comparison. If there are no standalone DA agents, you must use the embedded local agent.

Based on the DA server request, a DA agent:

- Compresses rows for precomparison, if configured to do so
- Fetches rows for comparison
- Hashes rows for precomparison, if configured to do so
- Sorts rows for precomparison, if configured to do so.
- Runs **insert**/**delete**/**update** statements on databases, if configured to do so

#### **Editing an Agent Connection**

Modify the details of a Data Assurance (DA) agent connection profile.

- **1.** In the Perspective Resources view, select a DA server.
- **2.** Select **Resource > Administration Console**.
- **3.** Expand **Data Assurance Server**, then select **Data Assurance Agent Connections**.
- **4.** Select a DA agent connection.
- **5.** Either:
	- Select **Resource > Properties**, or,
	- Click the button that appears when you select a DA agent connection, then select **Properties**.
- **6.** Modify the agent connection information as required, then click **Apply**.

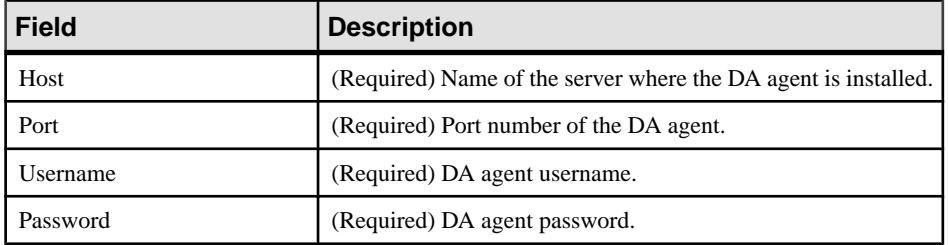

<span id="page-149-0"></span>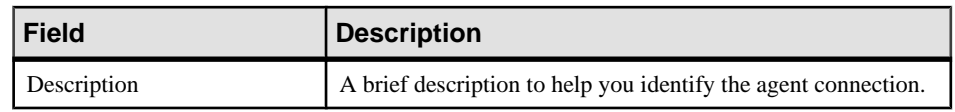

- **7.** (Optional) Click **Test** to verify if the modified agent connection information is correct.
- **8.** Click **OK**.

• [Creating an Agent Connection](#page-103-0) on page 98

#### **Deleting an Agent Connection**

Remove a Data Assurance (DA) agent connection profile.

- **1.** In the Perspective Resources view, select a DA server.
- **2.** Select **Resource > Administration Console**.
- **3.** Expand **Data Assurance Server**, then select **Data Assurance Agent Connections**.
- **4.** Select a DA agent connection.
- **5.** Either:
	- Select **Resource > Delete**, or,
	- Click the button that appears when you select a DA agent connection, then select **Delete**.
- **6.** Click **OK**.

#### **See also**

• [Creating an Agent Connection](#page-103-0) on page 98

#### **Viewing All Agent Connection**

Display the connection profiles of all the Data Assurance (DA) agents.

- **1.** In the Perspective Resources view, select a DA server.
- **2.** Select **Resource > Administration Console**.
- **3.** Expand **Data Assurance Server**, then select **Data Assurance Agent Connections**.

#### **See also**

• [Creating an Agent Connection](#page-103-0) on page 98

#### **Testing an Agent Connection**

Verify that you have properly configured a Data Assurance (DA) agent connection.

- **1.** In the Perspective Resources view, select a DA server.
- **2.** Select **Resource > Administration Console**.
- <span id="page-150-0"></span>**3.** Expand **Data Assurance Server**, then select **Data Assurance Agent Connections**.
- **4.** Select a DA agent connection.
- **5.** Either:
	- Select **Resource > Properties**, or,
	- Click the button that appears when you select a DA agent connection, then select **Properties**.
- **6.** Click **Test**.

• [Creating an Agent Connection](#page-103-0) on page 98

### **Database Connections**

In Sybase Control Center for Replication Server Data Assurance (DA) Option, you need to create a database connection profile, which contains the information required to establish a database connection to allow comparison of data data between the primary and replicate databases.

#### **See also**

- [Creating a Database Connection](#page-104-0) on page 99
- [Creating a Single or Cluster Connection from an Interface File](#page-106-0) on page 101

### **Editing a Database Connection**

Modify the details of a database connection in a Data Assurance (DA) server.

- **1.** In the Perspective Resources view, select a DA server.
- **2.** Select **Resource > Administration Console**.
- **3.** Expand **Data Assurance Server**, then select **Database Connections**.
- **4.** Select a database connection, then either:
	- Select **Resource > Properties**, or,
	- Click the button that appears when you select a database connection, then select **Properties**.
- **5.** Modify the database connection information as required, then click **Apply**.

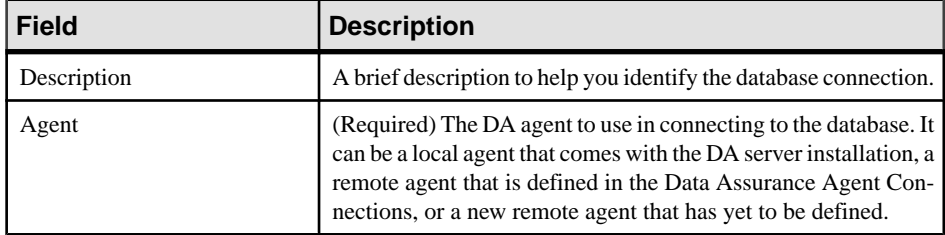

<span id="page-151-0"></span>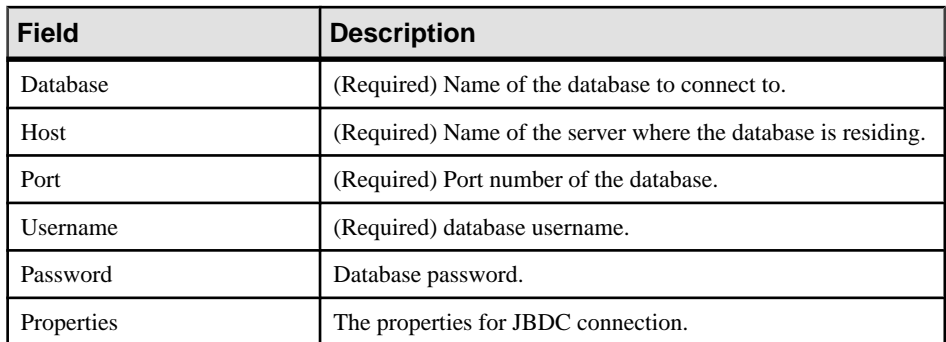

- **6.** (Optional) Click **Test** to verify if the modified database connection information is correct.
- **7.** Click **OK**.

- [Creating a Database Connection](#page-104-0) on page 99
- [Creating a Single or Cluster Connection from an Interface File](#page-106-0) on page 101

#### **Deleting a Database Connection**

Remove a database connection from the Data Assurance (DA) server.

- **1.** In the Perspective Resources view, select a DA server.
- **2.** Select **Resource > Administration Console**.
- **3.** Expand **Data Assurance Server**, then select **Database Connections**.
- **4.** Select a database connection, then either:
	- Select **Resource > Delete**, or,
	- Click the button that appears when you select a database connection, then select **Delete**.
- **5.** Click **OK**.

#### **See also**

- [Creating a Database Connection](#page-104-0) on page 99
- [Creating a Single or Cluster Connection from an Interface File](#page-106-0) on page 101

#### **Viewing All the Database Connection Profiles**

Display all the database connection profiles in a Data Assurance (DA) server.

- **1.** In the Perspective Resources view, select a DA server.
- **2.** Select **Resource > Administration Console**.
- **3.** Expand **Data Assurance Server**, then select **Database Connections**.

- <span id="page-152-0"></span>• [Creating a Database Connection](#page-104-0) on page 99
- [Creating a Single or Cluster Connection from an Interface File](#page-106-0) on page 101

### **Testing a Database Connection**

Verify that you have properly configured a database connection.

- **1.** In the Perspective Resources view, select a DA server.
- **2.** Select **Resource > Administration Console**.
- **3.** Expand **Data Assurance Server**, then select **Database Connections**.
- **4.** Select a database connection, then either:
	- Select **Resource > Properties**, or,
	- Click the button that appears when you select a database connection, then select **Properties**.
- **5.** Click **Test**.

### **See also**

- [Creating a Database Connection](#page-104-0) on page 99
- [Creating a Single or Cluster Connection from an Interface File](#page-106-0) on page 101

## **Data Assurance Servers**

Gather usage statistics—CPU, memory and cache memory to monitor the availability and state of Data Assurance (DA) servers and agents.

You can monitor the availability and state of objects using the topology and the DA monitor. The topology is a graphical representation of the DA system objects, which include the DA server, agents, and databases.

The monitor includes these views:

- **Overview** displays high-level information, such as the server name, version number of the server, the server time at last refresh, server status, and memory and CPU usage displayed through chart. You can select to monitor or shutdown a DA server or DA agents using this view.
- **Job Current Status** displays a list of jobs with their status and other related information, and a list of comparisons, both in a table form. You can choose to abort existing jobs using this view.
- **Settings** lets you to change the value for the screen refresh interval.

### **See also**

• [Authenticating a Login Account for a Managed Resource](#page-99-0) on page 94

#### <span id="page-153-0"></span>**Displaying the System Topology**

The Data Assurance (DA) system topology graphically monitors the DA server and agent availability.

#### **Prerequisites**

- Add the server to be monitored to the Perspective Resources view.
- Authenticate the server.

#### **Task**

- **1.** In the Perspective Resources view, select a DA server.
- **2.** Select **Resource > Topology**.

The topology view opens, displaying the selected DA server and its associated agents and databases.

**3.** (Optional) Use the View Controls and Details tabs for additional help in viewing the topology.

#### **Viewing Data Assurance Server and Agent Status**

The Data Assurance (DA) monitor shows high-level server and agent information.

#### **Prerequisites**

- Register and add the server to be monitored to the Perspective Resources view.
- Authenticate the server.

#### **Task**

- **1.** In the Perspective Resources view, select a DA server.
- **2.** Select **Resource > Monitor**.

**Note:** You can also view the server status through the status badges on the server icons in the Perspective Resources, Heat Chart, Resource Explorer, and topology views.

#### **Configuring Data Assurance Server Parameters**

Improve Data Assurance (DA) server performance by editing server system configuration.

#### **Prerequisites**

- Add the server to be monitored to the Perspective Resources view.
- Authenticate the server.

### **Task**

- **1.** In the Perspective Resources, select a DA server.
- **2.** Select **Resource > Administration Console**.
- **3.** Select **Data Assurance Server**.
- **4.** Select a DA server, then either:
	- Select **Resource > System Configuration** , or,
	- Click the button that appears when you select a DA server, then click **System Configuration**.
- **5.** In the Run Value column, modify the current values of the server parameters.
- **6.** (Optional) Click **Restore to Default** to undo modifications that have not been applied.
- **7.** Click **Apply**.

See the Replication Server Data Assurance Option Users Guide > Performance and Tuning.

Manage and Monitor

# <span id="page-156-0"></span>**Troubleshoot Sybase Control Center for Data Assurance**

Troubleshoot problems that occur in Sybase Control Center for Data Assurance.

# **Comparison Fails to Record an Inconsistency**

Problem: Job comparison results are not recording inconsistencies in database hash column comparisons.

#### Solution 1: Increase LOB Fetch Size

The inconsistency might exist in a large object (LOB) column, such as image. By default, DA server compares only the first 1024 bytes of LOB columns, so some sections of LOB values are not compared.

To solve this problem, increase the **lob\_fetch\_size** value.

#### Solution 2: Increase LOB Fetch Size

The source and target column values might produce the same MD5/SHA/CRC32 hash value.

To solve this problem, use the **literal** option to recompare the rows.

#### **See also**

• [Configuring Data Assurance Server Parameters](#page-153-0) on page 148

# **External Sort Option Configuration**

Problem: You have configured DA agent to perform external sort, but the database is still performing the sort operation.

The enable sort option is not activated because the number of rows in the table is less than the **external\_sort\_activate\_size** value, which by default is 10 million.

Solution: Decrease the **external sort activate size** to a value less than the number of rows in the source and target tables.

#### **See also**

• [Configuring Data Assurance Server Parameters](#page-153-0) on page 148

# <span id="page-157-0"></span>**DA Server Out of Memory Errors**

Problem: DA server runs out of memory space and exhibits performance issues.

#### Solution 1: Decrease Comparer Max Concurrent Threads

During a comparison, DA server receives row data from DA agents at different rates, so at any given time, the server may be buffering tens or hundreds of rows for each source or target. If individual rows are large (user-database-table-dependent) and the number of comparisons is sufficiently high (configured by the user), this buffering might cause DA server to run out of memory.

To solve this problem, set **comparer\_max\_concurrent\_threads** to a lower value.

#### Solution 2: Decrease LOB Fetch Size

The configuration parameter **lob\_fetch\_size** may be set to a high value.

To solve this problem, set **lob\_fetch\_size** to a lower value.

#### Solution 3: Decrease External Sort Max Size

The external sort option uses a large amount of memory. By default, the external sort keeps thousands of rows in memory. While this is not usually a problem, it depends on the size of each row and the simultaneous activity occurring within the same Java Virtual Machine (JVM). For instance, if there are five concurrent comparisons using the DA agent, the memory requirement increases fivefold. Or if the "localagent" is being used, the source and target agents and the compare function are sharing the same JVM memory allocation.

To solve this problem, decrease the number of rows the DA agent stores in the memory by changing the **external\_sort\_max\_size** configuration parameter value.

#### Solution 4: Increase the Memory Available to DA Server

Global solution: You can address all of the possible causes for out of memory issues described above by configuring DA server to start with more memory. By default, the JVM where the DA server runs uses 512 MB. Increase the value (dependent on the platform and the amount of system memory available) by editing the DA server's **RUN** <instance>.bat file.

#### **See also**

• [Configuring Data Assurance Server Parameters](#page-153-0) on page 148

# **Problems with Basic Sybase Control Center Functionality**

Troubleshoot problems that involve basic features like starting and stopping, authentication, alerts, and scheduling.

# <span id="page-158-0"></span>**Sybase Control Center Fails to Start**

Problem: The Sybase Control Center server does not start.

#### Solution 1: Port conflict

Solution: SCC might be using one or more ports that are also being used by another server or application on this machine. To check for port conflicts:

**1.** Execute this command:

scc --info ports

The command lists all the ports on which Sybase Control Center and its services listen, indicates whether each port is in use, and shows the service running on each port. If SCC is not running, any port shown to be in use represents a conflict.

**2.** If you discover a conflict, use **scc --port** to change the port used by the Sybase Control Center service.

#### Solution 2: Insufficient memory

You might see this error why you try to start: Could not create the Java Virtual machine. Increase the maximum memory setting.

### **See also**

• [Configuring Ports](#page-84-0) on page 79

# **Cannot Log In**

Problem: Cannot log in to Sybase Control Center Web console.

Solution: Make sure that Sybase Control Center has been configured:

- To allow logins through the operating system
- To grant appropriate roles to your login account

Ask the Sybase Control Center administrator to help you check.

### **See also**

- [User Authorization](#page-88-0) on page 83
- *[Setting Up Security](#page-69-0)* on page 64

# **Browser Refresh (F5) Causes Logout**

Problem: Pressing the **F5** key to refresh your browser logs you out of Sybase Control Center.

Solution: Do not use **F5** when you are logged in to Sybase Control Center. Browser refresh does not refresh data inside Sybase Control Center, but refreshes the loaded application or pages in the browser—in this case, the Adobe Flash on which Sybase Control Center is built. <span id="page-159-0"></span>Consequently, pressing**F5** logs you out of any servers you are currently logged in to,including Sybase Control Center.

# **Performance Statistics Do Not Cover Enough Time**

Problem: I want to graph performance counters over a long period of time but the statistics chart displays only very recent data.

Solution: Ask your Sybase Control Center administrator to change the repository purging options to keep statistical data available for as long as you need it. By default, statistics are purged frequently to conserve disk space.

### **See also**

- [Configuring Repository Purging](#page-140-0) on page 135
- [Graphing Performance Counters](#page-125-0) on page 120

# **Resetting the Online Help**

Problem: Sybase Control Center online help is corrupted or cannot be found (404 error).

Solution: Clear online help files to force SCC to build new ones.

- **1.** Shut down Sybase Control Center.
- **2.** Remove this directory:

```
<SCC-installation-directory>\SCC-3_2\services
\EmbeddedWebContainer\container\Jetty-6.1.22\work
\Jetty_0_0_0_0_8282_help.war__help__.smpe97
```
**Tip:** In Windows, you might see a deletion error. Regardless of what the errors says, it might be caused by the length of the path. If deletion fails, rename the Jetty\_0\_0\_0\_0\_8282\_help.war\_\_help\_\_.smpe97 folder to something very short, such as J. Then delete the renamed folder.

**3.** Remove these files:

```
<SCC-installation-directory>\SCC-3_2\services
\EmbeddedWebContainer\container\Jetty-6.1.22\contexts
\_help.xml
<SCC-installation-directory>\SCC-3_2\services
\SybaseControlCenter\help\com.sybase.infocenter.scc.zip
<SCC-installation-directory>\SCC-3_2\services
\SybaseControlCenter\help\help.war
<SCC-installation-directory>\SCC-3_2\services
\SybaseControlCenter\help\help_info.xml
```
- **4.** Start SCC. After the server comes up it rebuilds the help, which takes a few minutes.
- **5.** To display the help, go to https://<your-SCC-host>:8283/help/ index.jsp.

<span id="page-160-0"></span>**Note:** If you try to display the help too soon after restarting, you get a file not found error. Wait a minute or two and try again.

# **Data Collections Fail to Complete**

Problem: A collection frequently times out or generates errors citing the REJECT\_DUPLICATE\_RESOURCE\_AND\_COLLECTION policy, but no problems with the monitored resources are evident.

The errors appear in the log and on the collection history screen.

Solution: Try to determine why the collection is taking so long. For example, are network delays slowing down traffic between Sybase Control Center and the monitored server?

In the case of network delays and other resource-related problems, the interval between collections might be shorter than the time needed to finish the collection. To fix this problem, increase the time between collections.

#### **See also**

• [Modifying the Data Collection Interval for a Job](#page-130-0) on page 125

## **Memory Warnings at Startup**

Problem: When Sybase Control Center starts, you see warnings about system memory or heap memory allocation.

Solution: Increase the maximum memory setting (*SCC\_MEM\_MAX* or jvmopt=-Xmx).

#### **See also**

• [Configuring Memory Usage](#page-61-0) on page 56

## **SCC Out of Memory Errors**

Problem: Sybase Control Center generates OutOfMemory errors.

Solution:

- If the OutOfMemory error says that Sybase Control Center is out of heap space, increase the maximum memory setting  $(SCC\_MEM\_MAX$  or jvmopt=-Xmx).
- If the OutOfMemory error says that Sybase Control Center is out of permanent generation space, increase the permanent memory setting (SCC\_MEM\_PERM or jvmopt=-XX:MaxPermSize).
- Repeated OutOfMemory errors may indicate a memory leak. OutOfMemory errors generate heap dumps:
	- When Sybase Control Center runs as a service in Windows: C:/windows/system32

• When Sybase Control Center runs as a service in UNIX: <SCC-install-directory>/SCC-3\_2/bin

Send the heap dump files to Sybase technical support for analysis.

### **See also**

• [Configuring Memory Usage](#page-61-0) on page 56

# <span id="page-162-0"></span>**Glossary: Sybase Control Center for Data Assurance**

Definitions of Sybase Control Center terms related to Replication Server Data Assurance (DA) Option.

**availability –** indicates whether a resource is accessible and responsive.

**collection –** a named, predefined set of key performance indicators for which values are collected from monitored servers at the same time. Collections supply the performance and availability data shown on Sybase Control Center screens and charts. Use the scheduler to view a list of collections and to control which collections run, how often they run, and the length of time for which they run.

**connection profile –** information required to establish a database connection.

**database –** a set of related data tables and other objects that are organized and presented to serve a specific purpose.

**Data Assurance job –** a row comparison or a schema comparison job that defines how a compareset is compared and when.

**Data Assurance system database (DASD) –** the DA server database that stores system and configuration settings.

**Data Transfer Stream (DTS)** – an application protocol used by DA agent during a comparison to stream data.

**event** – an activity in the system, such as a user logging in, a service starting or stopping, or a condition changing. Use the alerts feature to detect and notify you about system events.

**heat chart –** a graphical view of resource availability and selected performance and status metrics for all the registered resources in the current perspective.

**inconsistent row** – a table row that is present both in primary and replicate databases, but has different values for one or more of the columns being compared.

**Java Database Connectivity (JDBC) –** an application program interface (API) that allows Java applications to access multiple database management systems using Structured Query Language (SQL).

**jConnect –** the Sybase high-performance JDBC driver.

**job –** a task performed by the scheduler in Sybase Control Center.

**key performance indicator (KPI) –** a single metric used to evaluate the status or performance of a monitored resource. A KPI value can be a state (such as running, error, or stopped) or a numerical value. KPIs are grouped into collections (and also, for some product

<span id="page-163-0"></span>modules, into key performance areas, or KPAs). KPI values are collected by scheduled collection jobs and appear on monitoring screens and in the statistics and heat charts. Examples of KPIs are resource state and CPU usage.

**managed resource –** see resource.

**missing row** – a table row that is present in the primary, but not in the replicate database.

**orphaned row –** a table row that is present in the replicate, but not in the primary database.

**perspective –** a named tab in Sybase Control Center that displays information related to a collection of managed resources (such as servers) and a set of views associated with those resources. The viewsin a perspective are chosen by users of the perspective. You can create as many perspectives as you need, and customize them to monitor and manage your resources. Perspectives allow you to group resources in ways that make sense in your environment—for example by location, department, or project.

**primary key** – a set of table columns that uniquely identifies each row.

**replication** – a process by which the changes to the data in one database—including creation, updating, and deletion of records—are also applied to the corresponding records in another database.

**repository** – a database in Sybase Control Center that stores information related to managed resources, along with user preference data, operational data, and performance statistics.

**resource –** a server, agent, or other entity that can be monitored or administered by Sybase Control Center. Resources SCC can manage include Adaptive Server, Replication Server, Replication Agent, Mirror Replication Agent, Sybase IQ, and certain subcomponents.

**Replication Server Data Assurance (DA) Option –** the Sybase server program that compares row data and schema between two or more Adaptive Server databases and reports discrepancies. In Sybase Control Center, the product module that monitors and manages the Replication Server DA Option is called SCC for DA.

**Replication Server system database (RSSD) –** the Adaptive Server database containing Replication Server system tables. You can choose whether to store Replication Server system tables on the RSSD or the SQL Anywhere (SA) ERSSD.

**Remote Method Invocation (RMI) – a remote procedure call used for communication** between DA server and DA agents.

**SCC agent** – a Sybase Control Center agent that runs on a managed server and enables Sybase Control Center to manage it. The SCC agent is installed automatically as part of the Sybase server.

**SCC-enabled login account –** a user account that has been granted privileges in Sybase Control Center by mapping appropriate Sybase Control Center roles. (Roles are typically mapped to a group to which the account belongs rather than to the account itself.) The user account and group can be native toSybaseControlCenter or created in the operating system or <span id="page-164-0"></span>the LDAP directory service to which Sybase Control Center authentication is delegated. You must use an SCC-enabled account to log in to Sybase Control Center.

**schedule –** the definition of a task (such as the collection of a set of statistics) and the time interval at which Sybase Control Center executes the task.

**schema –** the structure of the database.

**Tabular Data Stream (TDS) –** an application protocol by which Open Clients and Open Servers exchange information.

**topology –** a graphical representation of how the servers in an environment are connected to each other. It is a network diagram that provides a visual map of the availability of the environment.

**view –** a window in a perspective that displays information about one or more managed resources. Some views also let you interact with managed resources or with Sybase Control Center itself. For example, the Perspective Resources view lists all the resources managed by the current perspective. Other views allow you to configure alerts, view the topology of a replication environment, and graph performance statistics.

# **Index**

-Xmx maximum memory option [25](#page-30-0), [58](#page-63-0) -XX:MaxPermSize permanent memory option [25](#page-30-0), [58](#page-63-0)

# **A**

accessibility [10](#page-15-0) Administration Console column filtering [6](#page-11-0) display tools and options [4](#page-9-0) displaying only selected resources [121](#page-126-0) using [121](#page-126-0) Adobe Flex [10](#page-15-0) agent connection creating [98](#page-103-0) deleting [144](#page-149-0) editing [143](#page-148-0) modifying [143](#page-148-0) alerts effects of repository purging on history [135](#page-140-0) ALL logging level [138](#page-143-0) authenticating SCC with a managed resource [15,](#page-20-0) [94](#page-99-0) authentication about [28,](#page-33-0) [65](#page-70-0) configuring for LDAP [31,](#page-36-0) [69](#page-74-0) configuring for UNIX [30](#page-35-0), [67](#page-72-0) configuring for Windows [29,](#page-34-0) [66](#page-71-0) authorization [44](#page-49-0), [83](#page-88-0) availability [157](#page-162-0)

# **B**

background, running SCC or SCC agent in [20](#page-25-0), [52](#page-57-0) backups about [131](#page-136-0) changing the schedule [132](#page-137-0) forcing [133](#page-138-0) restoring from [133](#page-138-0) scheduling [131](#page-136-0) suspending and resuming [132](#page-137-0) badges, status [3](#page-8-0)

# **C**

client log, viewing [137](#page-142-0)

collections [157](#page-162-0) column comparison problem, database hash [151](#page-156-0) column filtering in SCC [6](#page-11-0) columns sorting by [4](#page-9-0) compare sets creating [103](#page-108-0) compareset deleting [105](#page-110-0) displaying [105](#page-110-0) editing [104](#page-109-0) modifying [104](#page-109-0) viewing [105](#page-110-0) comparesets [103](#page-108-0) comparison row [106](#page-111-0) schema [113](#page-118-0) configuration optional [101](#page-106-0) configuring Data Assurance parameters [148](#page-153-0) connections, DA [157](#page-162-0) console about [140](#page-145-0) commands [140](#page-145-0) conventions, style and syntax [8](#page-13-0) creating a job based on RSSD [111](#page-116-0) agent connection [98](#page-103-0) compare sets [103](#page-108-0) Data Assurance job [106](#page-111-0) Data Assurance server database connection [99](#page-104-0) schema comparison job [113](#page-118-0) csi\_config.xml file [31,](#page-36-0) [69](#page-74-0)

# **D**

DASD [157](#page-162-0) Data Assurance [158](#page-163-0) deleting database connection [146](#page-151-0) key performance indicators [98](#page-103-0) Data Assurance agent local agent [143](#page-148-0) remote agent [143](#page-148-0) standalone agent [143](#page-148-0)

Data Assurance job scheduling [111](#page-116-0) Data Assurance jobs [157](#page-162-0) Data Assurance server configuring for monitoring [92](#page-97-0) creating database connection [99](#page-104-0) editing database connection [145](#page-150-0) log file [136](#page-141-0) Data Assurance system database [157](#page-162-0) data collection jobs adding [95](#page-100-0) adding schedules [124](#page-129-0) creating [95](#page-100-0) deleting [123](#page-128-0) displaying history [126](#page-131-0) executing [123](#page-128-0) not saving data [95](#page-100-0) removing schedules [125](#page-130-0) resuming [123](#page-128-0) stopping [123](#page-128-0) suspending [123](#page-128-0) viewing schedules [125](#page-130-0) data collection schedules adding [95](#page-100-0) modifying [125](#page-130-0) data collections troubleshooting timeouts [155](#page-160-0) Data Transfer Stream in Data Assurance [157](#page-162-0) database hash column comparison problem [151](#page-156-0) databases, DA [157](#page-162-0) DEBUG logging level [138](#page-143-0) defined [157](#page-162-0)–[159](#page-164-0) deleting agent connection [144](#page-149-0) comparison in a row orschema comparison job [116](#page-121-0) Data Assurance database connection [146](#page-151-0) Data Assurance job [115](#page-120-0) display options in Sybase Control Center [4](#page-9-0) displaying agent properties, Data Assurance [144](#page-149-0) compareset [105](#page-110-0) database connection profiles [146](#page-151-0) job list, Data Assurance [116](#page-121-0) topology, Data Assurance [148](#page-153-0) drivers ODBC, registering [12,](#page-17-0) [49](#page-54-0) DTS in Data Assurance [157](#page-162-0)

# **E**

editing agent connection [143](#page-148-0) compareset [104](#page-109-0) Data Assurance job [110](#page-115-0) database connection in Data Assurance server [145](#page-150-0) schema compare [114](#page-119-0) schema comparison [114](#page-119-0) system properties, Data Assurance [148](#page-153-0) environment variables SCC\_MEM\_MAX [24](#page-29-0)[–26](#page-31-0), [56,](#page-61-0) [58](#page-63-0), [59](#page-64-0) SCC\_MEM\_PERM [24](#page-29-0)–[26,](#page-31-0) [56](#page-61-0), [58,](#page-63-0) [59](#page-64-0) ERROR logging level [138](#page-143-0) errors OutOfMemory [155](#page-160-0) REJECT\_DUPLICATE\_RESOURCE\_AND \_COLLECTION policy [155](#page-160-0) timeouts for data collections [155](#page-160-0) evaluation quick start instructions [11](#page-16-0) events [157](#page-162-0) executing row comparison [115](#page-120-0) schema comparison [115](#page-120-0) expiration dates for login accounts [88](#page-93-0) external sort problem [151](#page-156-0)

# **F**

F11 (browser full screen mode toggle) [6](#page-11-0) F5 (browser refresh) logging out of Sybase Control Center [153](#page-158-0) FATAL logging level [138](#page-143-0) Flash Player [13](#page-18-0) foreground, running SCC or SCC agent in [20,](#page-25-0) [52](#page-57-0) full backups [131](#page-136-0) full screen mode [6](#page-11-0)

# **G**

getting started after installing [13](#page-18-0) glossaries SCC for Data Assurance terms [157](#page-162-0) graphing statistics [120](#page-125-0) grid format, using [4](#page-9-0) groups [47,](#page-52-0) [89](#page-94-0) adding login accounts [46](#page-51-0), [86](#page-91-0)

assigning monitoring and administration roles [45,](#page-50-0) [83](#page-88-0) creating [46,](#page-51-0) [84](#page-89-0) in LDAP, mapping to SCC roles [39,](#page-44-0) [77](#page-82-0) in OS, mapping to SCC roles [39,](#page-44-0) [77](#page-82-0) remove login [86](#page-91-0) removing [85](#page-90-0) removing roles [84](#page-89-0) SCC Administrator [39,](#page-44-0) [77](#page-82-0) sybase [39,](#page-44-0) [77](#page-82-0)

# **H**

heat chart [119,](#page-124-0) [157](#page-162-0) customizing columns [15,](#page-20-0) [119](#page-124-0) display tools and options [4](#page-9-0) displaying [15](#page-20-0), [119](#page-124-0) filtering resources displayed [15,](#page-20-0) [119](#page-124-0) icons [3](#page-8-0) launch icon [2](#page-7-0) help command (console) [140](#page-145-0) historical performance monitoring [120](#page-125-0)

# **I**

icons for server status [3](#page-8-0) in SCC toolbar [2](#page-7-0) minimize/maximize sections of a view [6](#page-11-0) importing connection [101](#page-106-0) interface file [101](#page-106-0) inconsistent row, DA [157](#page-162-0) incremental backups [131](#page-136-0) info command (console) [141](#page-146-0) INFO logging level [138](#page-143-0) interfaces files, importing resources from [93](#page-98-0)

### **J**

Java system properties displaying information about [141](#page-146-0) jConnect [157](#page-162-0) JDBC [157](#page-162-0) job history deleting [117](#page-122-0) viewing report [117](#page-122-0) job history results [116](#page-121-0) jobs [157](#page-162-0) creating Data Assurance [106](#page-111-0)

Data Assurance [105](#page-110-0) deleting history results [117](#page-122-0) editing Data Assurance [110](#page-115-0) modifying collection intervals [125](#page-130-0) modifying Data Assurance [110](#page-115-0) resuming [125](#page-130-0) suspending [125](#page-130-0) jvmopt memory options for Windows services [24,](#page-29-0) [25](#page-30-0), [56](#page-61-0), [58](#page-63-0)

## **K**

key performance indicators [157](#page-162-0) Data Assurance [98](#page-103-0) getting values from heat chart icons [15,](#page-20-0) [119](#page-124-0) keyboard shortcuts [7](#page-12-0) keyboard shortcuts for Adobe Flex [10](#page-15-0) KPIs [157](#page-162-0)

# **L**

LDAP configuration properties [33,](#page-38-0) [71](#page-76-0) configuring authentication [31](#page-36-0), [69](#page-74-0) configuring to authenticate SCC logins [28,](#page-33-0) [65](#page-70-0) local agent [143](#page-148-0) log4j.properties file [139](#page-144-0) logging in to Sybase Control Center [26](#page-31-0), [63](#page-68-0) troubleshooting [153](#page-158-0) logging in to Sybase Control Center - first user [13](#page-18-0) logging levels [138](#page-143-0) logging out of Sybase Control Center [64](#page-69-0) unintentionally, using F5 browser refresh [153](#page-158-0) login accounts assigning monitoring and administration roles [45](#page-50-0), [83](#page-88-0) authenticating [15](#page-20-0), [94](#page-99-0) creating automatically (UNIX) [30](#page-35-0), [67](#page-72-0) creating automatically (Windows) [29,](#page-34-0) [66](#page-71-0) default [87](#page-92-0) expiration date, imposing [88](#page-93-0) granting privileges with roles and groups [39,](#page-44-0) [77](#page-82-0) modifying [88](#page-93-0) native SCC, adding [87](#page-92-0) predefined [47,](#page-52-0) [89](#page-94-0) removing [88](#page-93-0) removing roles [84](#page-89-0) suspending [88](#page-93-0)

#### Index

login accounts, default about [13](#page-18-0) login modules [28](#page-33-0), [65](#page-70-0) login session timeout [64](#page-69-0) setting [44,](#page-49-0) [82](#page-87-0) logs agent log, viewing [137](#page-142-0) alert services log, about [136](#page-141-0) changing the logging level [137](#page-142-0) client log, about [136](#page-141-0) client log, viewing [137](#page-142-0) component logs, about [136](#page-141-0) configuring [139](#page-144-0) Data Assurance logs, viewing [136](#page-141-0) repository log, about [136](#page-141-0) repository log, viewing [137](#page-142-0) SCC agent log, about [136](#page-141-0) script execution log, about [136](#page-141-0) server logs, about [136](#page-141-0) server logs, viewing [137](#page-142-0)

# **M**

managed resources [126](#page-131-0), [158](#page-163-0) managed servers See managed resources memory configuring [24,](#page-29-0) [56](#page-61-0) displaying information about [141](#page-146-0) warnings at startup [155](#page-160-0) memory leak [155](#page-160-0) memory, insufficient [153](#page-158-0) message levels [138](#page-143-0) minimize/maximize icon [6](#page-11-0) missing rows, DA [158](#page-163-0) modifying agent connection [143](#page-148-0) compareset [104](#page-109-0) Data Assurance job [110](#page-115-0) schema compare [114](#page-119-0) schema comparison [114](#page-119-0) monitor Data Assurance agent [16](#page-21-0), [148](#page-153-0) Data Assurance server [16,](#page-21-0) [148](#page-153-0) monitoring Data Assurance [147](#page-152-0) performance [120](#page-125-0)

# **O**

ODBC drivers registering [12](#page-17-0), [49](#page-54-0) online help resetting [154](#page-159-0) operating system configuring to authenticate SCC logins [28,](#page-33-0) [65](#page-70-0) orphaned row, DA [158](#page-163-0) out of memory error, DA server [152](#page-157-0) OutOfMemory errors, SCC [155](#page-160-0)

# **P**

parameters configuring Data Assurance [148](#page-153-0) passencrypt utility [41](#page-46-0), [79](#page-84-0) passwords encrypting [41,](#page-46-0) [79](#page-84-0) for repository database dba account, changing [59](#page-64-0) for SCC default login account [13](#page-18-0) Perspective Heat Chart view [119](#page-124-0) Perspective Resources view about [126,](#page-131-0) [128](#page-133-0) display tools and options [4](#page-9-0) icons [3](#page-8-0) show/hide icon [2](#page-7-0) perspectives [158](#page-163-0) about [128](#page-133-0) adding resources [127](#page-132-0) creating [129](#page-134-0) removing [129](#page-134-0) removing a resource [127](#page-132-0) renaming [129](#page-134-0) pluggable authentication modules for UNIX authentication [30](#page-35-0), [67](#page-72-0) port conflicts [153](#page-158-0) ports changing [59](#page-64-0) configuring [41](#page-46-0), [79](#page-84-0) default [59](#page-64-0) displaying information about [141](#page-146-0) postinstallation tasks [13](#page-18-0) primary key, DA [158](#page-163-0) production environment, setting up SCC in [16](#page-21-0)

# **Q**

quick start instructions [11](#page-16-0)

# **R**

registration about [126](#page-131-0) REJECT\_DUPLICATE\_RESOURCE\_AND \_COLLECTION policy errors [155](#page-160-0) Remote Method Invocation (DA) [158](#page-163-0) replication [158](#page-163-0) Replication Server Data Assurance Option [158](#page-163-0) data collection [97](#page-102-0) database connections [145](#page-150-0) Replication Server system database [158](#page-163-0) repository [131,](#page-136-0) [158](#page-163-0) backing up [133](#page-138-0) changing backup schedule [132](#page-137-0) changing database dba password [59](#page-64-0) configuring purging [135](#page-140-0) restoring from backup [133](#page-138-0) scheduling backups [131](#page-136-0) resource explorer launch icon [2](#page-7-0) Resource Explorer about [126](#page-131-0) display tools and options [4](#page-9-0) searching in [128](#page-133-0) resources [158](#page-163-0) about [126](#page-131-0) adding to a perspective [127](#page-132-0) authenticating [15,](#page-20-0) [94](#page-99-0) browsing and managing [121](#page-126-0) displaying availability [15,](#page-20-0) [119](#page-124-0) filtering by column in Admin Console [4](#page-9-0) importing in batch [93](#page-98-0) modifying data collection schedules [125](#page-130-0) removing from a perspective [127](#page-132-0) searching for [128](#page-133-0) unregistering [126](#page-131-0) resources, Data Assurance registering with Sybase Control Center [14](#page-19-0), [92](#page-97-0) restarts configuring in UNIX [20,](#page-25-0) [52](#page-57-0) configuring in Windows [17](#page-22-0), [50](#page-55-0) RMI (DA) [158](#page-163-0) role-mapping.xml file [39,](#page-44-0) [77](#page-82-0) roles assigning to users and groups [45,](#page-50-0) [83](#page-88-0) mapping SCC roles to LDAP or OS groups [39,](#page-44-0) [77](#page-82-0) predefined [47](#page-52-0), [89](#page-94-0) product level [44,](#page-49-0) [83](#page-88-0)

removing [84](#page-89-0) system level [44,](#page-49-0) [83](#page-88-0) row comparison executing [115](#page-120-0) running [115](#page-120-0) row job options column [108](#page-113-0) comparison [108](#page-113-0) RSSD [158](#page-163-0) RSSD user name, using to authenticate [15,](#page-20-0) [94](#page-99-0) running row comparison [115](#page-120-0) schema comparison [115](#page-120-0)

# **S**

Save data collected from this job checkbox [95](#page-100-0) SCC Administrator group [39](#page-44-0), [77](#page-82-0) SCC agent [158](#page-163-0) starting in UNIX [20](#page-25-0), [52](#page-57-0) starting in UNIX as a service [20,](#page-25-0) [52](#page-57-0) starting in Windows [17,](#page-22-0) [50](#page-55-0) starting in Windows as a service [17](#page-22-0), [50](#page-55-0) stopping in UNIX [20](#page-25-0), [52](#page-57-0) stopping in Windows [17,](#page-22-0) [50](#page-55-0) scc command [59](#page-64-0) using to launch Sybase Control Center [12,](#page-17-0) [49](#page-54-0) SCC\_MEM\_MAX [24](#page-29-0)[–26](#page-31-0), [56,](#page-61-0) [58](#page-63-0), [59,](#page-64-0) [155](#page-160-0) SCC\_MEM\_PERM [24](#page-29-0)–[26,](#page-31-0) [56](#page-61-0), [58,](#page-63-0) [59](#page-64-0) SCC-enabled login account [158](#page-163-0) scc.bat [12,](#page-17-0) [17](#page-22-0), [49,](#page-54-0) [50](#page-55-0) scc.sh [20,](#page-25-0) [52](#page-57-0) sccadmin account about [13](#page-18-0) sccAdminRole [47,](#page-52-0) [89](#page-94-0) sccd shell script [20,](#page-25-0) [52](#page-57-0) sccUserRole [47,](#page-52-0) [89](#page-94-0) scheduler resuming [125](#page-130-0) suspending [125](#page-130-0) schedules [122,](#page-127-0) [159](#page-164-0) adding to a job [124](#page-129-0) creating for a data collection job [95](#page-100-0) removing from a job [125](#page-130-0) viewing [125](#page-130-0) scheduling Data Assurance job [111](#page-116-0) schema compare editing [114](#page-119-0) modifying [114](#page-119-0)

updating [114](#page-119-0) schema comparison creating [113](#page-118-0) editing [114](#page-119-0) executing [115](#page-120-0) modifying [114](#page-119-0) running [115](#page-120-0) setting up [113](#page-118-0) updating [114](#page-119-0) schema, DA [159](#page-164-0) screens maximizing [6](#page-11-0) maximizing and minimizing sections of a view [6](#page-11-0) security [28](#page-33-0), [65](#page-70-0) configuring [27,](#page-32-0) [64](#page-69-0) security providers configuring [28,](#page-33-0) [65](#page-70-0) server log, viewing for Data Assurance [136](#page-141-0) server logs, viewing [137](#page-142-0) servers authenticating [15,](#page-20-0) [94](#page-99-0) displaying availability [15,](#page-20-0) [119](#page-124-0) importing in batch [93](#page-98-0) modifying data collection schedules [125](#page-130-0) searching for [128](#page-133-0) unregistering [126](#page-131-0) servers, Data Assurance registering with Sybase Control Center [14](#page-19-0), [92](#page-97-0) services enabling and disabling [59](#page-64-0) listing [141](#page-146-0) services, UNIX configuring SCC memory options for [26,](#page-31-0) [59](#page-64-0) running SCC or SCC agent as [20,](#page-25-0) [52](#page-57-0) services, Windows configuring SCC memory options for [25,](#page-30-0) [58](#page-63-0) running SCC or SCC agent as [17,](#page-22-0) [50](#page-55-0) setting up schema comparison job [113](#page-118-0) shutdown command (console) [141](#page-146-0) sorting by column [4](#page-9-0) sql.ini files, importing resources from [93](#page-98-0) standalone agent [143](#page-148-0) start up automatic, configuring in UNIX [20,](#page-25-0) [52](#page-57-0) automatic, configuring in Windows [17](#page-22-0), [50](#page-55-0) starting Sybase Control Center [12,](#page-17-0) [49](#page-54-0)

states Data Assurance [98](#page-103-0) statistics about [97](#page-102-0) availability [97](#page-102-0) performance [97](#page-102-0) statistics chart displaying data for a longer period [154](#page-159-0) effects of repository purging on [135](#page-140-0) graphing performance counters [120](#page-125-0) troubleshooting [154](#page-159-0) status command (console) [142](#page-147-0) status icons and badges for resources [3](#page-8-0) Sybase Control Center accessibility [10](#page-15-0) connecting a browser to [13](#page-18-0) console commands [140](#page-145-0) display tools and options [4](#page-9-0) failure to start [153](#page-158-0) keyboard shortcuts [7](#page-12-0) log files [137](#page-142-0) logging in [26](#page-31-0), [63](#page-68-0) logging out [64](#page-69-0) logging out unintentionally with F5 [153](#page-158-0) starting [12](#page-17-0), [49](#page-54-0) starting in UNIX [20](#page-25-0), [52](#page-57-0) starting in UNIX as a service [20,](#page-25-0) [52](#page-57-0) starting in Windows [17,](#page-22-0) [50](#page-55-0) starting in Windows as a service [17](#page-22-0), [50](#page-55-0) stopping in UNIX [20](#page-25-0), [52](#page-57-0) stopping in Windows [17,](#page-22-0) [50](#page-55-0) Sybase Control Center for Replication Server Data Assurance Option about [1](#page-6-0) sybase group [39](#page-44-0), [77](#page-82-0) system properties displaying information about [141](#page-146-0) system-wide features configuring [27](#page-32-0), [64](#page-69-0)

# **T**

Tabular Data Stream [159](#page-164-0) TDS [159](#page-164-0) terms SCC for Data Assurance [157](#page-162-0) testing agent connection [144,](#page-149-0) [147](#page-152-0) text conventions [8](#page-13-0)

timeout errors on data collections [155](#page-160-0) setting for login sessions [44](#page-49-0), [82](#page-87-0) toolbar icons [2](#page-7-0) topology, DA [159](#page-164-0) topology, Data Assurance displaying [148](#page-153-0) viewing [148](#page-153-0) troubleshoot database hash column comparison problem [151](#page-156-0) external sort problem [151](#page-156-0) out of memory error [152](#page-157-0) troubleshooting Data Assurance [151](#page-156-0)

## **U**

UNIX configuring authentication [30](#page-35-0), [67](#page-72-0) running SCC or SCC agent in the background [20,](#page-25-0) [52](#page-57-0) running SCC or SCC agent in the foreground [20,](#page-25-0) [52](#page-57-0) starting, stopping SCC or SCC agent [20](#page-25-0), [52](#page-57-0) updating schema compare [114](#page-119-0) schema comparison [114](#page-119-0) user accounts default [87](#page-92-0) native SCC, adding [87](#page-92-0) native SCC, not using [28,](#page-33-0) [65](#page-70-0) user information modifying [88](#page-93-0) user interface, about [2](#page-7-0) **V**

view layouts cascade [130](#page-135-0)

close all [130](#page-135-0) horizontal tiling [130](#page-135-0) minimize all [130](#page-135-0) restore all [130](#page-135-0) vertical tiling [130](#page-135-0) View menu [6](#page-11-0) viewing agent properties, Data Assurance [144](#page-149-0) compareset [105](#page-110-0) Data Assurance job report [116](#page-121-0) Data Assurance job status [116](#page-121-0) Data Assurance jobs [116](#page-121-0) job history report [117](#page-122-0) topology, Data Assurance [148](#page-153-0) views [159](#page-164-0) about [129](#page-134-0) bringing to front of perspective [130](#page-135-0) closing [130](#page-135-0) icons for managing [2](#page-7-0) maximizing [130](#page-135-0) maximizing and minimizing sections [6](#page-11-0) minimizing [130](#page-135-0) opening [130](#page-135-0) restoring [130](#page-135-0)

## **W**

WARN logging level [138](#page-143-0) Windows configuring authentication [29](#page-34-0), [66](#page-71-0) starting, stopping Sybase Control Center or SCC agent [17](#page-22-0), [50](#page-55-0)

Index